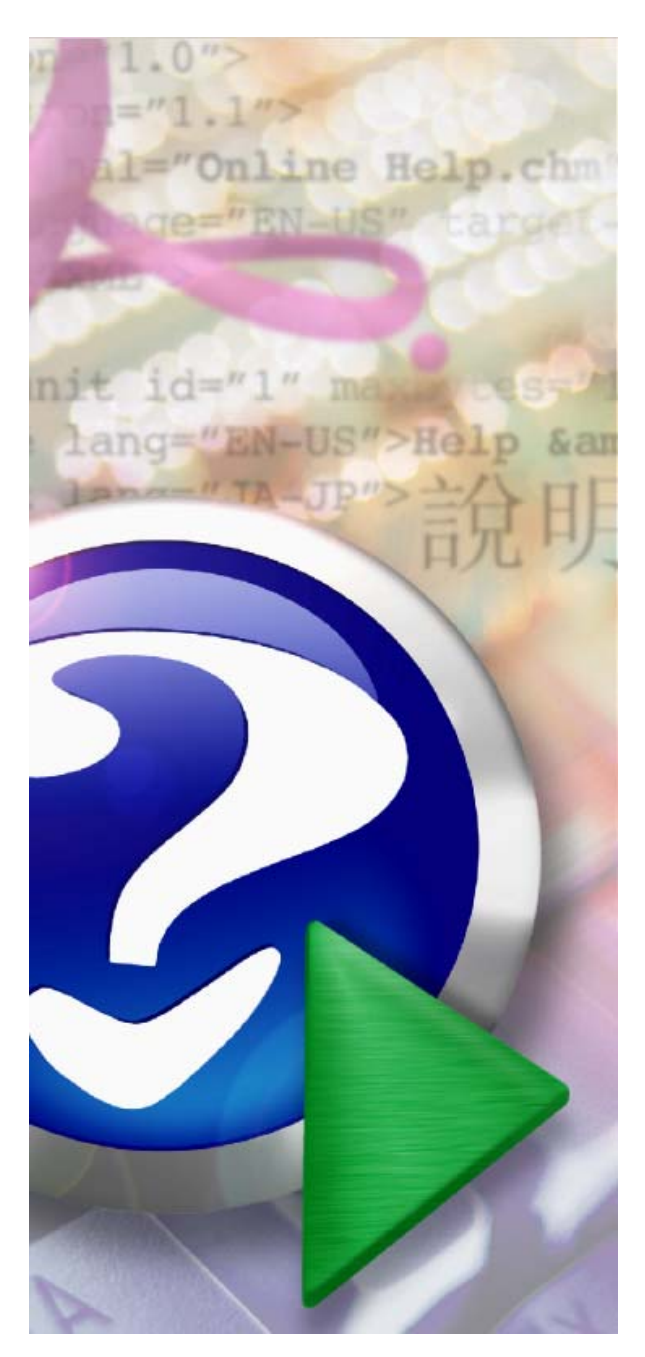

# **Canariascci.com BioScan Serie BSC-101 Manual de Instrucciones**

© 2008 IDTi

### **Manual de Instrucciones**

#### **Control de Acceso BioScan BSC-101**

*by IDTi*

#### **BioScan Serie BSC-101 - Manual de Instrucciones**

#### **© 2008 IDTi**

Reservados todos los derechos. Ninguna parte de este documento puede ser reproducida en forma alguna ni por medio alguno – gráfica, electrónica o mecánica, incluyendo fotocopiado, grabación, almacenado de la información o sistema de recuperación – sin el permiso por escrito del titular.

Los productos a los que se hace referencia en este documento son marcas comerciales o marcas comerciales registradas de sus respectivos propietarios. Ni el editor ni el autor reclaman nada de estas marcas comerciales.

Si bien se han tomado todas las precauciones posibles en la preparación de este documento, tanto el editor como el autor no asumen responsabilidades por los errores u omisiones, o por aquellos daños resultantes del uso de la información contenida en este documento o del uso de los programas y código fuente que puedan acompañar a dicha documentación. En ningún caso serán ni el editor ni el autor responsables de cualquier posible pérdida de beneficio o de cualquier otro daño comercial producido o supuestamente producido directa o indirectamente por este documento.

Impreso: en España, en febrero de 2008

 $\overline{\mathbf{4}}$ **BioScan BSC-101 Series Operations Manual** 

# Índice de materias

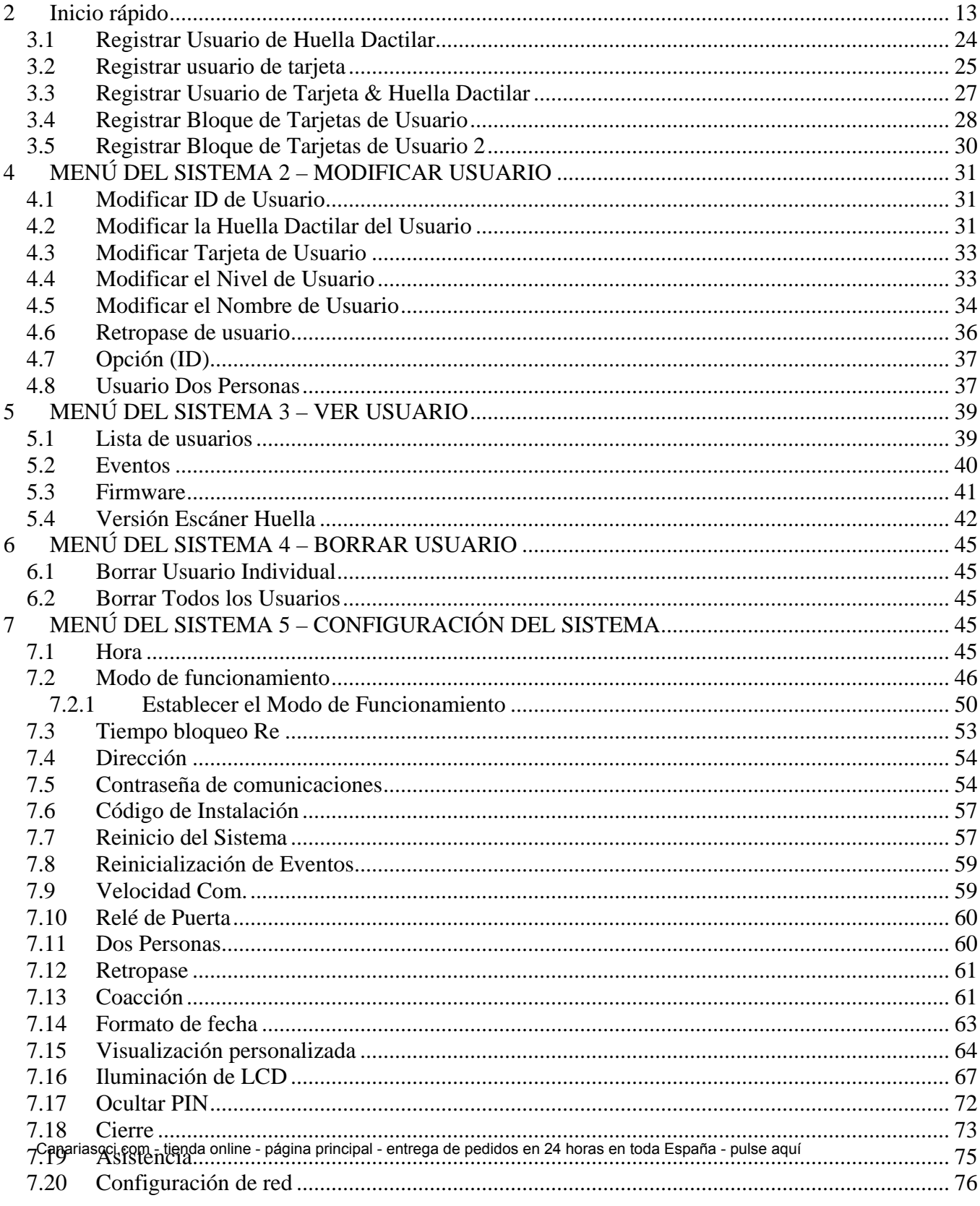

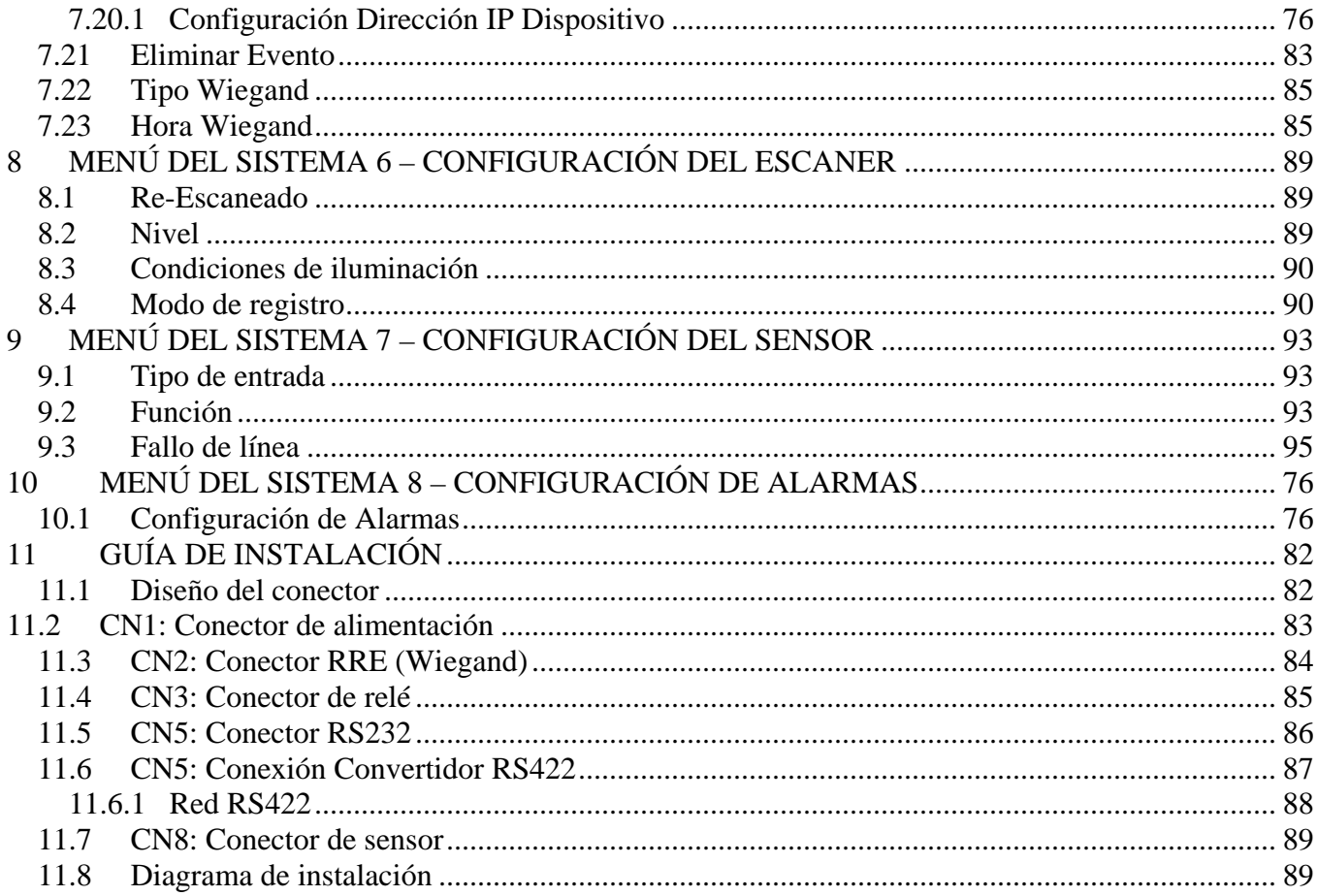

© 2008 IDTi

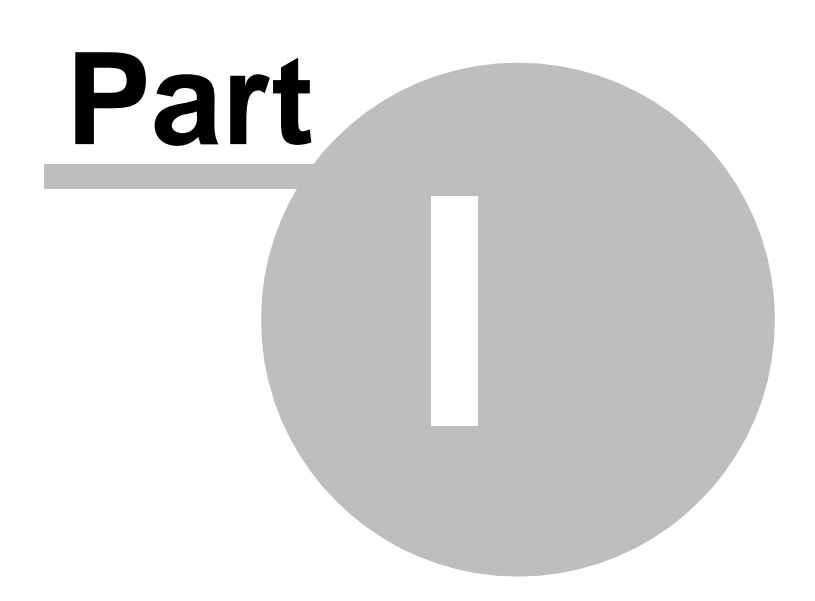

#### **1 Introducción general**

# **BioScan** BSC-101

#### **1.1 Introducción general**

**Rentable:** Una solución integrada que combina un lector biométrico, un lector de proximidad y teclado para el control de acceso. BioScan reduce el coste por puerta de añadir la facilidad y seguridad de la tecnología de verificación de huella dactilar para sistemas de control de acceso.

**Tecnología avanzada de sensores:** Su capacidad de reconocer huellas dactilares incluso en condiciones adversas, por ejemplo con huellas sucias, hace que BioScan resulte de utilidad en fábricas, plantas, lugares de construcción y entornos similares que previamente no podían desarrollar soluciones de acceso basadas en la biometría.

#### **CARACTERÍSTICAS**

- Algoritmo de identificación de huellas líder del sector (1er puesto en Concurso de Verificación de Huellas Dactilares, FVC2004)
- Autenticación 1:1 e Identificación 1:Muchos en menos de 1 segundo (velocidad de procesamiento de 1 segundo por cada 1.000 plantillas)
- Registro de Huella Dactilar seleccionable doble o cuádruple para cada usuario
- Varios modos de seguridad: 11 modos de funcionamiento en total entre los que elegir
- Nombre de presentación de usuario personalizado y mensaje de pantalla en espera personalizado
- Pantalla LCD integrada de 32 caracteres y teclado numérico de 16 posiciones retroiluminado
- Menú incorporado configurable 6 entradas / 2 salidas de Transmisión
- Módulo de Transmisión Remota Externo Opcional para mayor protección de seguridad
- Disponibilidad de puerto de lector externo para funcionalidad de retropase
- Comunicación Individual/de red vía RS232/RS422/TCP/IP
- **Interfaz doble de Control de Acceso y software de Horario & Asistencia**
- 512 husos horarios
- 365 Vacaciones

#### **ESPECIFICACIONES**

#### **CONTROLADOR**

**Registro de usuario:** 4,096 Tarjetas / 1.910 Huellas<br> **Buffer operaciones:** 16.000 Transacciones con defi

**Requisitos de alimentación:** 

**Buffer operaciones:** 16.000 Transacciones con definición de acceso completa **Comunicaciones:** *Estándar:* Wiegand estándar 26-bit y RS232 *Opcional:* RS422 / RS485 / Ethernet **indicador:** *LED de estado de 3 colores con zumbador/timbre* **Caract. Físicas:** *Dimensiones:* H125 \* W125 \* D22mm *Material:* ABS (Policarbonato) Ambientales: *Temperatura:*  $-0$ <sub>1</sub> $\sim$ 50<sub>1</sub> *Humedad:*  10%~90% **Entradas & Salidas:** 6 entradas y 2 salidas, personalizables *Opcional:* Módulo de Transmisión Remota

#### **SENSOR HUELLA DACTILAR**

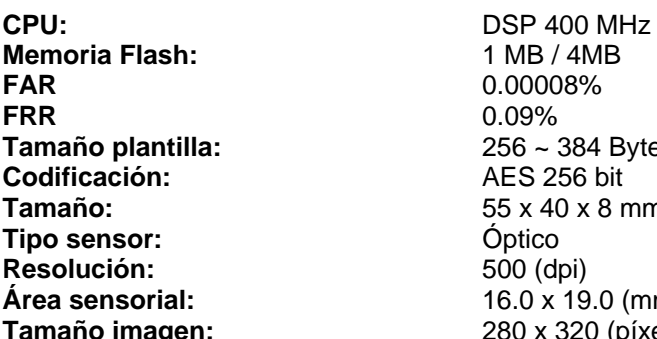

**Memoria Flash:** 1 MB / 4MB **FAR** 0.00008% **FRR** 0.09% **Tamaño plantilla:** 256 ~ 384 Bytes (configurable, predeterminado 384 Bytes) **Codificación:** AES 256 bit **Tamaño:** 55 x 40 x 8 mm (L x A x Al) **Tipo sensor:** Óptico **Resolución:** 500 (dpi) **Área sensorial:** 16.0 x 19.0 (mm) **Taño imagen:** 280 x 320 (píxel)

#### **MÓDULO DE TARJETA**

**Tipo de Lector:** EM / HID / Mifare **Tipo de antena:** Bobina **Frecuencia:** 125 KHz / 13.56MHz **Tipo de frecuencia de radio:** A1D **Tipo de comunicaciones:** Tipo individual **Tipo de modulación: Amplitud Modulación Dimensiones de antena:** 45x55mm **Interfaz conexión antena:** Fijo

#### **1.2 Acerca de BSC**

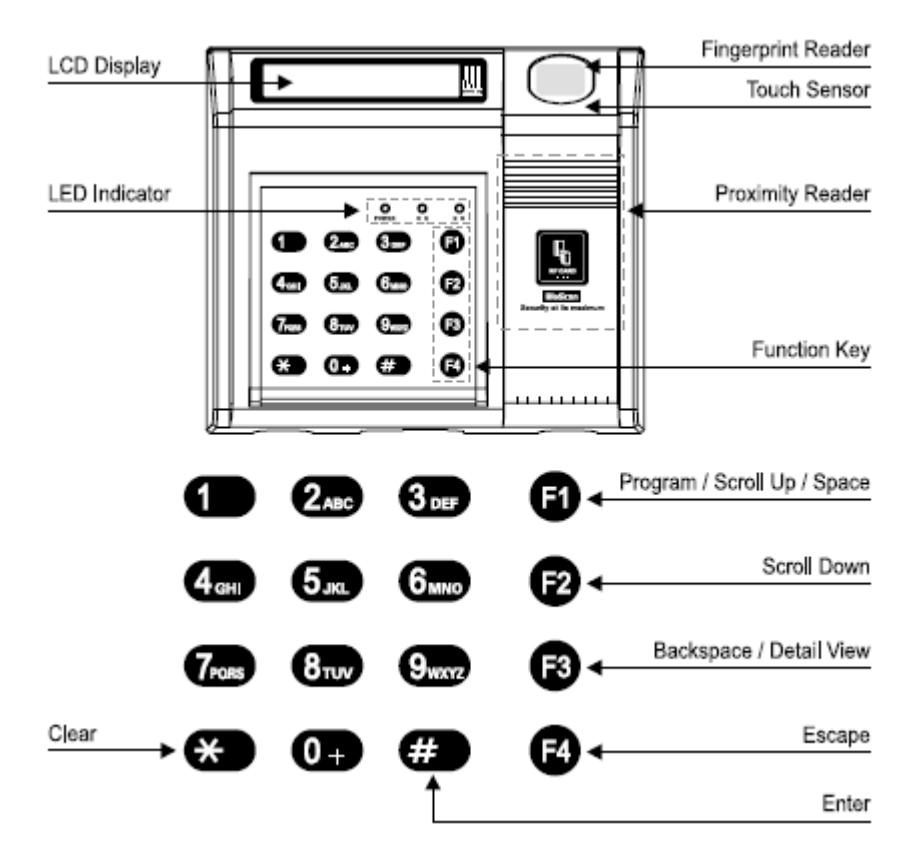

#### **1.3 Utilización del Escáner de Huella Dactilar**

#### **¿Cuánto hay que presionar para obtener una huella dactilar de buena calidad?**

Si se aplica demasiada presión sobre la ventana del sensor, las líneas se pegan unas a otras y hacen que sean indistinguibles. En este caso, el efecto neto es parecido a la dificultad de encontrar detalles minuciosos en la imagen de una huella dactilar mojada. Por el contrario, si se aplica demasiada poca presión, la imagen resultante es parecida a una huella dactilar seca. No obstante, los temas relacionados con la presión son fácilmente resolubles. Todo lo que se necesita es un poco de práctica para que los usuarios se acostumbren. Tocar el sensor como si se estuviera pulsando un botón crea una imagen a la que le faltan datos ricos en información de las huellas dactilares.

- 1. **Posición:** Si se coloca el dedo alejado del centro del sensor, esto aumenta el índice de rechazos. Los surcos del dedo deben estar en contacto con el sensor de tacto para activar el sensor de huella. El sensor de tacto está ubicado justo debajo del área sensorial.
- 2. **Rotación:** La rotación del dedo debe mantenerse al mínimo durante el registro y la verificación
- 3. **Presión:** Aplicar una presión moderada al hacer contacto con el sensor. Demasiada presión puede provocar que se emborrone la huella dactilar. Demasiada poca presión puede que no permita al sensor reconocer la presencia del dedo. La presión ideal es similar a la que se ejerce para sostener firmemente un bolígrafo.

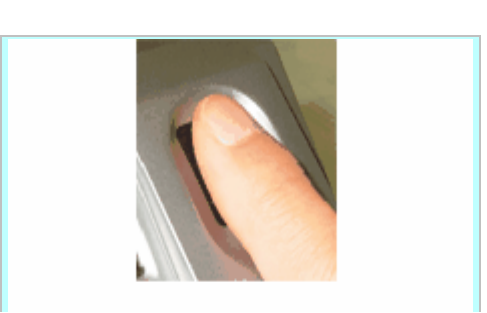

#### **Posición del dedo**

Para capturar el mayor número de datos, maximice la zona de superficie de la huella dactilar sobre la ventana de entrada de la huella, cubriendo el sensor completamente. Es correcto que la punta del dedo se extienda más allá del sensor para que la huella dactilar quede centrada. Durante el proceso de captura, aplique una presión ligera y de forma pareja, sin moverlo. La **Figura2** muestra la posición correcta de la huella dactilar sobre la ventana de entrada. La **Figura1** muestra los errores más comunes que se producen durante la fase inicial del registro.

Cuando la luz **Roja** (Escáner de Huella digital) esté encendida, pase el dedo por el escáner.

- 1. Coloque el dedo de forma que la primera unión del dedo coincida con el borde del sensor.
- 2. Baje el dedo sobre el sensor y presione ligeramente.
- 3. Mantenga el dedo sobre el sensor hasta que se apague la luz **Roja** (escáner de huella digital). Ahora puede retirar el dedo

#### **Conseguir buenas imágenes de huellas dactilares**

La calidad de una imagen de huella dactilar depende del número de datos minuciosos que se capturen. Si el número y las posiciones de los datos minuciosos son uniformes cuando se escanea y se captura la imagen de la huella dactilar de una persona, la imagen de la huella dactilar coincidirá con la plantilla del dedo que se tenga registrado. Las imágenes de huellas dactilares que no contengan datos minuciosos adecuados no son aceptables como credencial personal y, por tanto, no son válidas. La Figura 3 muestra huellas dactilares de mala calidad, caracterizadas por zonas borrosas, desvaídas o en cualquier caso distorsionadas en la huella dactilar.

Estas condiciones se pueden atribuir a diversos factores, incluyendo una sequedad excesiva o piel húmeda o a cicatrices.

- 1. Utilice los dedos índice, medio o anular
- 2. Evite utilizar los dedos pulgar y meñique, ya que resultan difíciles de colocar de forma uniforme sobre el sensor.
- 3. El mejor funcionamiento se producirá cuando se cubra completamente la zona del sensor con la huella dactilar.

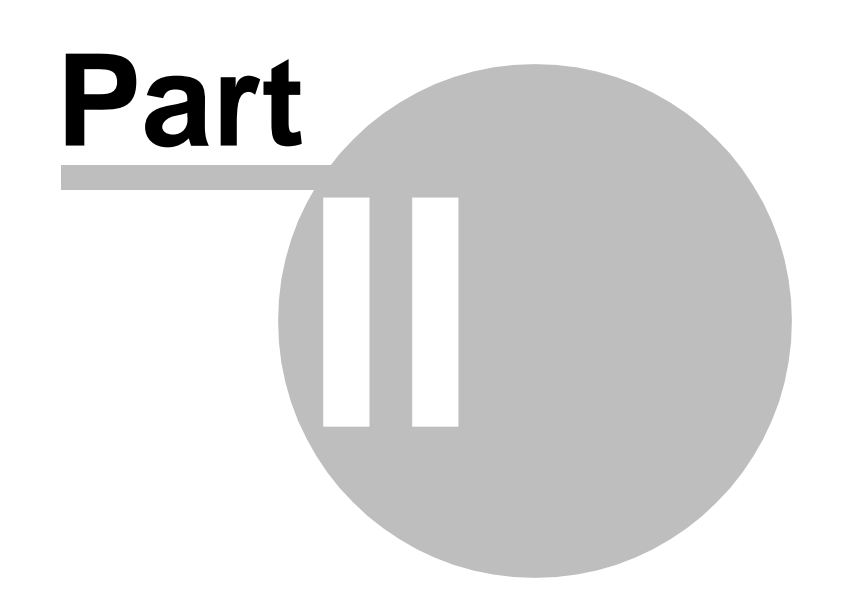

#### <span id="page-12-0"></span>**2 Inicio rápido**

#### **2.1 Lista de comprobación de preinstalación**

- Asegúrese de que se han comprobado todos los cables.
- Compruebe el módulo de comunicaciones. Existen diversos tipos de comunicaciones, RS232 / RS422 / Ethernet. Asegúrese de que tiene los módulos de comunicaciones correctos.
- Si está utilizando un convertidor, asegúrese de que TX y RX están cruzados entre el dispositivo y el convertidor.
- Establezca la dirección de red. De forma predeterminada, todos los dispositivos tienen la dirección 1. Si está conectando 2 o más, cambie la dirección de red a 2 y siguientes.
- Si está utilizando tarjetas, defina el código del sitio, conocido también como código de la instalación. Todos los productos IDTi admiten HID Standard 26bit, HID Full 26bit, HID 34bit, Mifare 32bit y EM Standard 26bit.

#### **2.2 Secuencia de arranque**

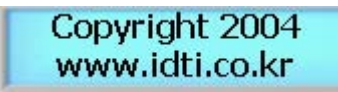

La primera ventana muestra los derechos de autor.

**BSC-101 VER 2.00** 2005. 11. 04

La segunda ventana muestra el número de versión del firmware y su fecha.

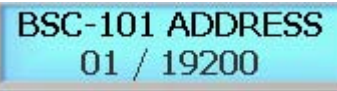

Muestra el parámetro de la dirección de red del BSC-101 a la derecha, y a la izquierda muestra la velocidad de comunicación.

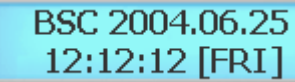

La cuarta ventana muestra el dispositivo en posición de espera. A partir de este punto, el dispositivo está completamente operacional.

#### **2.3 Entrada en el Menú del Sistema**

Cuando se enciende el lector sin que haya plantillas de huellas dactilares registradas en la unidad, cualquiera puede entrar en el menú del sistema pulsando la tecla F1/p. Si está registrando la primera plantilla de administrador a través del teclado del lector, primero debe determinar el PIN de 1~16 dígitos que utilizará el administrador. Una vez determinado este PIN, el administrador debe estar presente para registrar la huella dactilar en el lector. Tenga en cuenta que esta operación no es válida si ya hay plantillas de administrador en el lector.

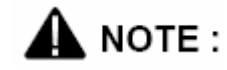

El valor predeterminado de fábrica de BioScan no tiene contraseña de administrador del sistema. Si acaba de adquirir la unidad, debe poder acceder al modo del sistema pulsando la tecla F1. Vaya a Registrar Usuario de Huella Dactilar para registrar una plantilla.

#### **2.3.1 Si ya hay registrado Administrador**

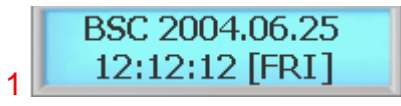

Pulse la tecla F1/P para entrar en el modo sistema.

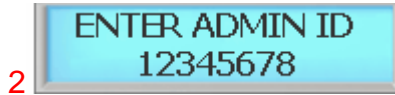

Teclee el ID de administrador, seguido de la tecla #

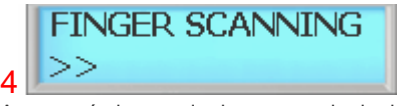

Aparecerá el mensaje de escaneado de dedo

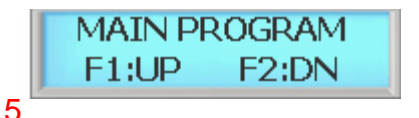

Ahora está en el modo sistema.

Pulse la tecla F1 para desplazarse hacia arriba por el menú principal

Pulse la tecla F2 para desplazarse hacia abajo por el menú principal

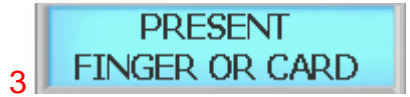

Presente el dedo o la tarjeta, dependiendo de lo que haya registrado el administrador. Por ahora, utilizaremos la huella dactilar

#### **2.3.2 Si todavía no hay registrado Administrador**

#### **2.4 Funcionamiento del BioScan**

Para usar el BioScan, simplemente introduzca la huella dactilar registrada de un usuario en el escáner. El sensor de tacto activará automáticamente el sensor de huella dactilar cuando el dedo del usuario se coloque en el escáner. Quite el dedo cuando se apague la luz **roja** del escaneado.

En el BioScan existen 11 modos de funcionamiento y, dependiendo del modo que se esté ejecutando, el funcionamiento de BioScan varía.

3

#### **2.4.1 Funcionamiento con PIN de Usuario**

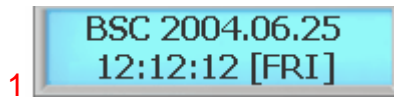

Desde el menú en espera, teclee el PIN de usuario y pulse la tecla #.

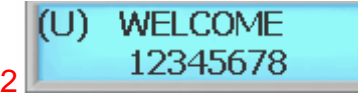

Introduzca el PIN de usuario y pulse la tecla #.

#### **2.4.2 Funcionamiento con TARJETA de Usuario**

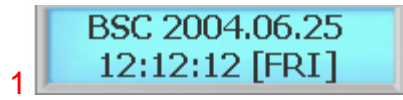

Desde el menú en espera, pase la tarjeta de usuario por el lector.

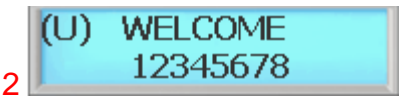

Si la verificación es correcta,

aparecerá el mensaje de bienvenida.

Si la verificación es correcta, aparecerá el mensaje de bienvenida.

#### **2.4.3 Funcionamiento con HUELLA DACTILAR de Usuario**

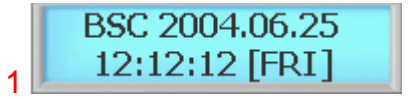

Desde el menú en espera, coloque la huella dactilar del usuario en el escáner. Si el escáner no se pone en marcha, pulse manualmente la tecla # para activarlo.

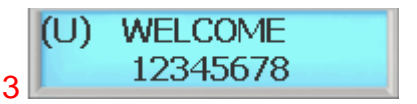

Si la verificación es correcta, aparecerá el mensaje de bienvenida.

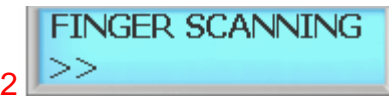

Introduzca la huella dactilar del usuario en el escáner.

#### **2.4.4 Funcionamiento con PIN & HUELLA DACTILAR**

#### **2.4.5 Funcionamiento con TARJETA & HUELLA DACTILAR**

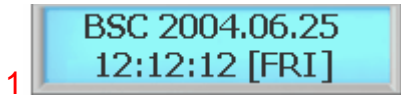

Desde el menú en espera, pase la tarjeta de usuario por el lector. Una vez verificada la tarjeta, parpadeará la luz roja del escáner de huella dactilar.

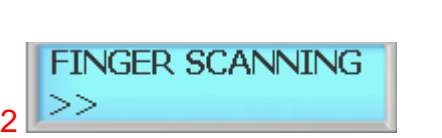

Introduzca la huella dactilar del usuario en el escáner.

#### **2.4.6 Funcionamiento con PIN & TARJETA**

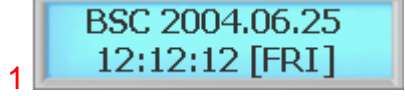

Desde el menú en espera, teclee el PIN de usuario y pulse la tecla #.

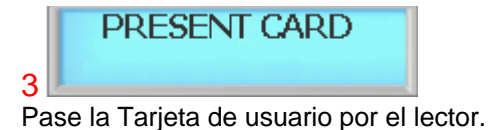

Si la verificación es correcta,

aparecerá el mensaje de bienvenida.

**WELCOME** 

12345678

3

(U)

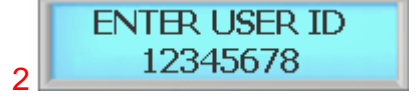

Aparecerá el mensaje de Presentar Tarjeta como aparece en la Figura 3.

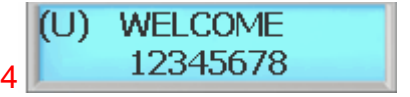

Si la verificación es correcta, aparecerá el mensaje de bienvenida.

#### **2.4.7 Funcionamiento con PIN & HUELLA DACTILAR**

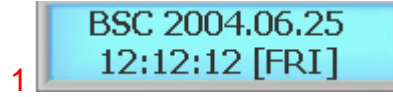

Desde el menú en espera, teclee el PIN de usuario y pulse la tecla #.

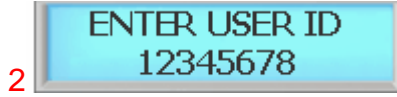

Aparecerá el mensaje de Presentar Tarjeta como aparece en la Figura 3.

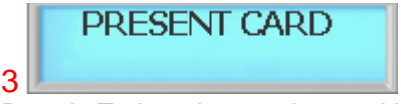

Pase la Tarjeta de usuario por el lector. Parpadeará la luz roja del escáner de huella dactilar.

#### **2.5 Funcionamiento de la Tecla de Funciones**

Para usar el BioScan, simplemente introduzca la huella dactilar registrada de un usuario en el escáner. El sensor táctil activará el escáner cuando el dedo del usuario se coloque sobre el escáner. Quite el dedo cuando se apague la luz del escaneado.

En el BioScan existen 11 modos de funcionamiento y, dependiendo del modo que se esté ejecutando, el funcionamiento de BioScan varía.

#### **2.5.1 Funcionamiento de la Tecla de Función con PIN**

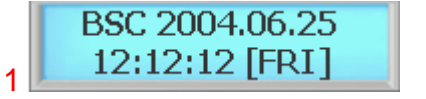

Desde el menú en espera, teclee el PIN de usuario. NO PULSE LA TECLA #.

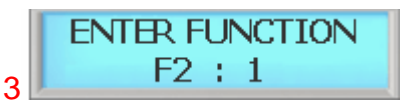

Introduzca la tecla de función.

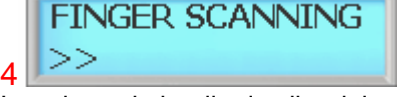

Introduzca la huella dactilar del usuario en el escáner.

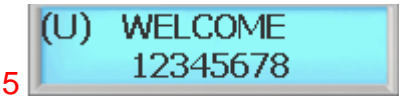

Si la verificación es correcta, aparecerá el mensaje de bienvenida.

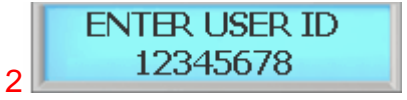

Una vez introducido el PIN, pulse la tecla de función.

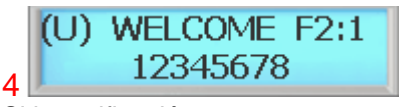

Si la verificación es correcta, aparecerá el mensaje de bienvenida con la tecla de función.

#### **2.5.2 Funcionamiento de la Tecla de Función con TARJETA**

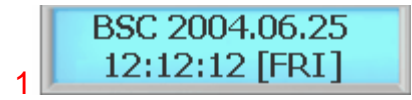

Desde el menú en espera, pase la tarjeta de usuario por el lector.

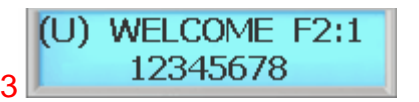

Si la verificación es correcta, aparecerá el mensaje de bienvenida con la tecla de función.

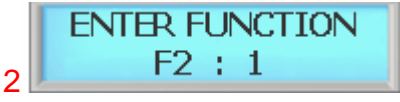

Introduzca la tecla de función y, a continuación, presente la tarjeta de usuario.

#### **2.5.3 Funcionamiento de la Tecla de Función con HUELLA DACTILAR**

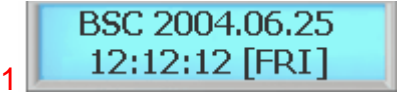

Desde el menú en espera, pulse la tecla de función.

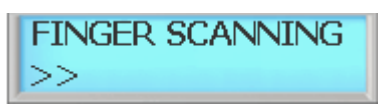

3 Introduzca la huella dactilar del usuario

en el escáner.

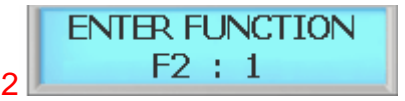

Introduzca la tecla de función y, a continuación, presente la huella dactilar del usuario.

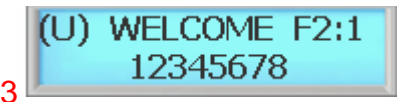

Si la verificación es correcta, aparecerá el mensaje de bienvenida con la tecla de función.

#### **2.5.4 Funcionamiento de la Tecla de Función con TARJETA SCADELLA DACTILAR**<br>12:12:12 [FRI]  $>>$ 1

Desde el menú en espera, teclee la tecla de función.

#### **20 BioScan BSC-101 Series Operations Manual**

Introduzca la huella dactilar del usuario en el escáner.

3

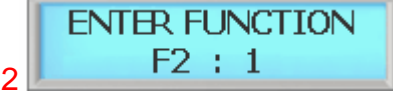

Pulse la tecla de función y, a continuación, presente la tarjeta de usuario.

(U) WELCOME F2:1 12345678 4

Si la verificación es correcta, aparecerá el mensaje de bienvenida con la tecla de función.

#### **2.5.5 Funcionamiento de la Tecla de Función con PIN & HUELLA DACTILAR**

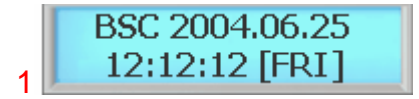

Desde el menú en espera, teclee el PIN de usuario. NO PULSE LA TECLA #.

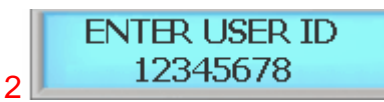

Introduzca el PIN de usuario, pero no pulse la tecla #. Una vez introducido el PIN de usuario, introduzca la tecla de función.

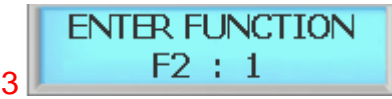

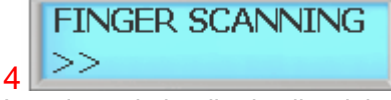

Introduzca la huella dactilar del usuario en el escáner.

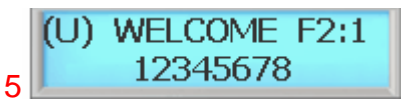

Si la verificación es correcta, aparecerá el mensaje de bienvenida con la tecla de función.

Pulse la tecla de función. Introduzca la huella dactilar del usuario.

#### **2.5.6 Funcionamiento de la Tecla de Función con PIN y TARJETA**

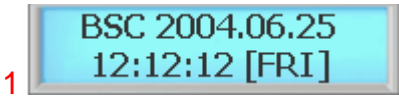

Desde el menú en espera, teclee el PIN de usuario. NO PULSE LA TECLA #.

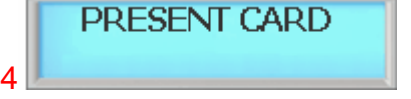

Pase la Tarjeta de usuario por el lector.

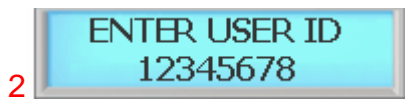

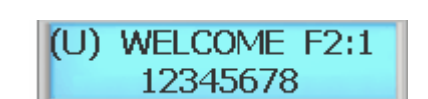

Introduzca el PIN de usuario, pero no pulse la tecla #.

#### 5

Si la verificación es correcta, aparecerá el mensaje de bienvenida con la tecla de función.

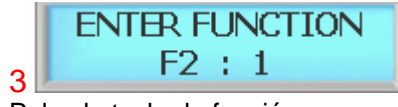

Pulse la tecla de función y, a continuación, introduzca la huella dactilar del usuario

#### **2.5.7 Funcionamiento de la Tecla de Función con PIN & TARJETA & HUELLA DACTILAR**

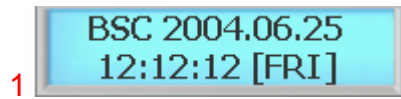

Desde el menú en espera, teclee el PIN de usuario. NO PULSE LA TECLA #.

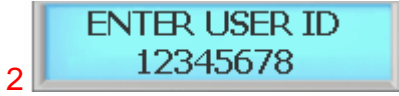

Introduzca el PIN de usuario, pero no pulse la tecla #.

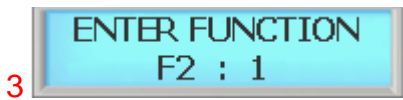

Pulse la tecla de función y, a continuación, presente la Tarjeta de usuario.

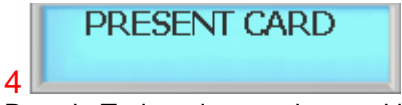

Pase la Tarjeta de usuario por el lector. Parpadeará la luz roja del escáner de huella dactilar.

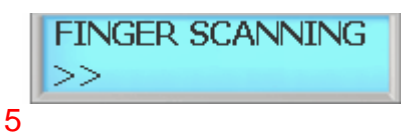

Introduzca la huella dactilar del usuario en el escáner.

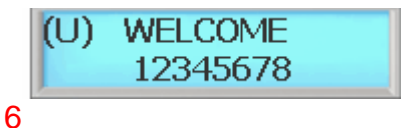

Si la verificación es correcta, aparecerá el mensaje de bienvenida.

[Canariascci.com - tienda online - página principal - entrega de pedidos en 24 horas en toda España - pulse aquí](http://www.canariascci.com)

## **Top Level Intro**

This page is printed before a new top-level chapter starts

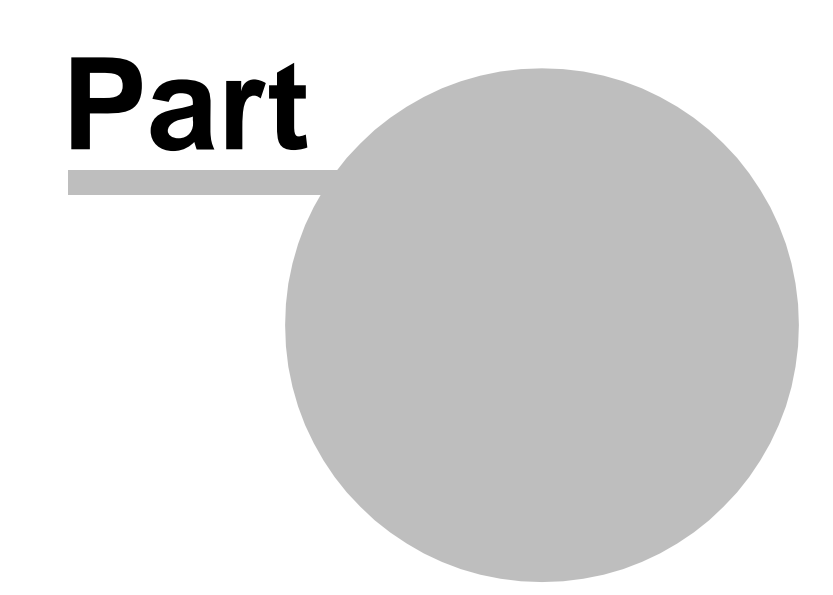

[Canariascci.com - tienda online - página principal - entrega de pedidos en 24 horas en toda España - pulse aquí](http://www.canariascci.com)

#### <span id="page-25-0"></span>**3 MENÚ DEL SISTEMA 1 – REGISTRAR USUARIO**

#### **3.1 Registrar Usuario de Huella Dactilar**

Este comando se utiliza para añadir al lector a los típicos usuarios de sólo huella dactilar, para que puedan entrar al recinto protegido por el lector. En el lector de huella dactilar se pueden guardar hasta 955 usuarios o un total de 1.910 plantillas de huellas digitales, incluyendo las plantillas de huellas digitales administrativas, dependiendo del modelo de lector que tenga. El número total de usuarios depende de cuantas plantillas se apliquen a cada usuario. Esta acción se realiza con la siguiente secuencia de teclas:

6

8

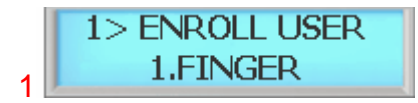

Pulse la tecla # para añadir Plantilla de Huella Digital de usuarios

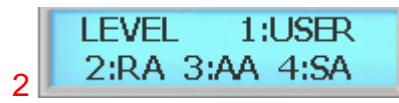

Seleccione el nivel de usuario usando del 1 al 4. Consulte la NOTA acerca de los niveles de usuario

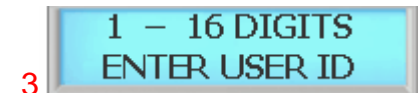

Teclee el ID de usuario, de 1 a 16 dígitos, como se muestra en la siguiente figura

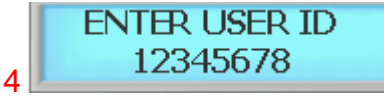

Teclee el ID de usuario, seguido de la tecla #

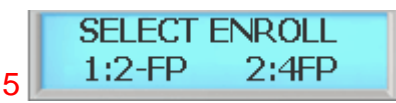

BioScan tiene una opción para registrar 2 plantillas de huella digital o 4 plantillas de huella digital por cada usuario. Por ahora, seleccionaremos la tecla 2 para registrar 4 plantillas

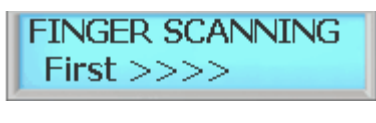

Coloque el primer dedo en el escáner. Quite el dedo cuando se apague la luz roja. Tras la primera, puede volver a registrar la misma huella digital u otra distinta. Repita este proceso hasta registrar la última huella digital

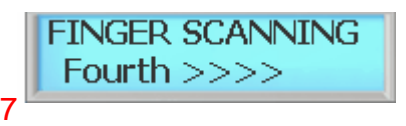

Escaneando la última huella dactilar.....

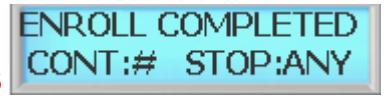

Registro finalizado. Pulse la tecla # para continuar registrando otra huella dactilar de usuario o pulse cualquier otra para salir del submenú.

<span id="page-26-0"></span>Cuando la luz **Roja** (Escáner de Huella digital) esté encendida, pase el dedo por el escáner.

- 1. Coloque el dedo de forma que la primera unión del dedo coincida con el borde del sensor.
- 2. Baje el dedo sobre el sensor y presione ligeramente.
- 3. Mantenga el dedo sobre el sensor hasta que se apague la luz **Roja** (escáner de huella digital). Ahora puede retirar el dedo.
- Utilice los dedos índice, medio o anular.
- Evite utilizar el dedo meñique, ya que resulta difícil de colocar de forma uniforme sobre el sensor.
- El mejor funcionamiento se producirá cuando se cubra completamente la zona del sensor.

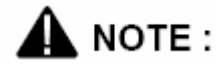

Existen cuatro niveles de administración,

- 1. **1:USUARIO (Nivel 1)**  Corresponde a un usuario normal. Se pueden verificar, pero no pueden acceder a ninguna función administrativa.
- 2. **2: RA (Nivel 2)**  Corresponde a un registrador o grabador. Estas plantillas permiten añadir usuarios al sistema y comprobar los usuarios existentes. No obstante, sólo pueden añadir usuarios sin privilegios administrativos (Nivel 1) y no pueden acceder a ninguna otra función administrativa.
- 3. **AA (Nivel 3)**  Corresponde a un registrador administrador. Estas plantillas permiten añadir administradores de registradores (Nivel 3) pero no administrador del sistema.
- 4. **SA (Nivel 4)**  Éste es el nivel del administrador del sistema y tiene plenos derechos para configurar el lector.

#### 3.2 Registrar usuario de tarjeta

Este comando se utiliza para añadir al lector a los típicos usuarios de sólo tarjeta, para que puedan entrar al recinto protegido por el lector. El número total de usuarios de sólo tarjeta es de 4.096. Si en el sistema hay registrados 500 usuarios de huella dactilar, entonces el número de ranuras para usuarios de tarjeta que queda disponible en el sistema será de 3.596. Los usuarios de huellas dactilares reciben automáticamente una ranura de tarjeta en la memoria del sistema, incluso si no utilizan o registran una tarjeta. El procedimiento de registro es idéntico al de añadir una huella dactilar. Esta acción se realiza con la siguiente secuencia de teclas:

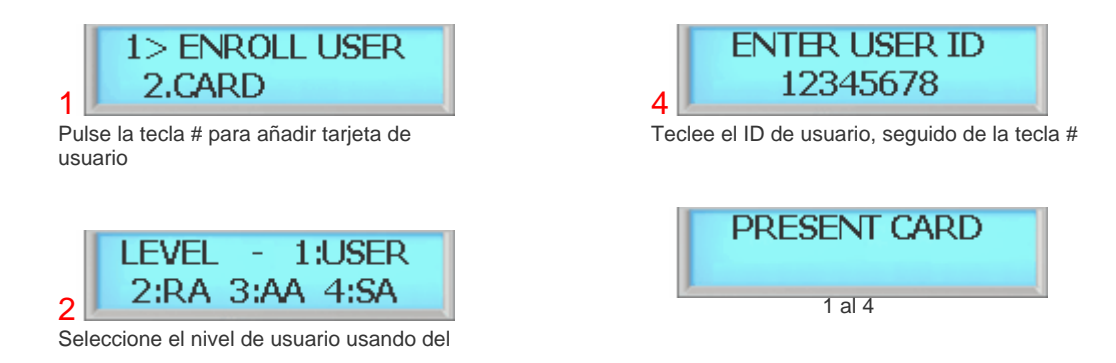

*© 2008 IDTi* [Canariascci.com - tienda online - página principal - entrega de pedidos en 24 horas en toda España - pulse aquí](http://www.canariascci.com)

#### **26 BioScan BSC-101 Series Operations Manual**

5 Pase la tarjeta por el lector o teclee manualmente el número de la tarjeta, seguido de la tecla #

<span id="page-28-0"></span>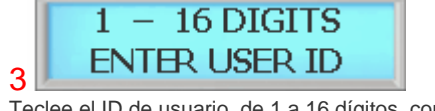

Teclee el ID de usuario, de 1 a 16 dígitos, como se muestra en la siguiente figura

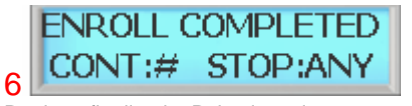

Registro finalizado. Pulse la tecla # para continuar añadiendo tarjetas o pulse cualquier otra tecla para salir del submenú.

#### 3.3 Registrar Usuario de Tarjeta & Huella Dactilar

Este comando se utiliza para añadir al lector a los usuarios típicos de huella dactilar y tarjeta, para que puedan entrar al recinto protegido por el lector. Esta acción se realiza con la siguiente secuencia de teclas:

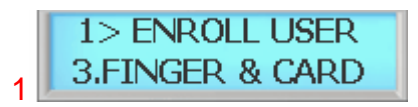

Pulse la tecla # para añadir huella dactilar y tarjeta de usuario

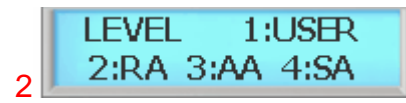

Seleccione el nivel de usuario usando del 1 al 4

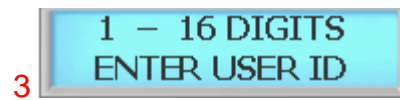

Teclee el ID de usuario, de 1 a 16 dígitos, como se muestra en la siguiente figura

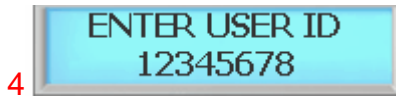

Teclee el ID de usuario, seguido de la tecla #

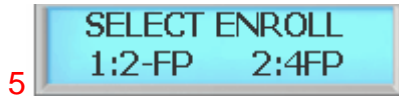

BioScan tiene una opción para registrar 2 plantillas de huella digital o 4 plantillas de huella digital para un usuario. Por ahora, seleccionaremos la tecla 2 para registrar 4 plantillas.

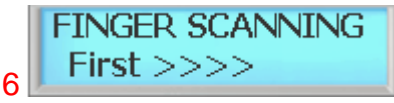

Introduzca la primera huella dactilar. Tras la primera, puede volver a registrar la misma huella digital u otra distinta. Repita este proceso.

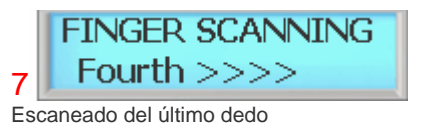

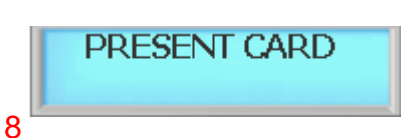

Pase la tarjeta de usuario por el lector

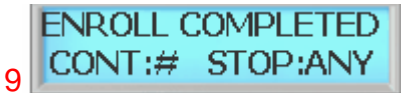

Registro finalizado. Pulse la tecla # para continuar registrando otro usuario o pulse cualquier otra para salir del submenú.

#### <span id="page-29-0"></span>3.4 Registrar Bloque de Tarjetas de Usuario

Este comando se utiliza para Registrar un conjunto de tarjetas. La mejor utilización del Registro en bloque de un rango de número de tarjetas se realiza cuando hay una gran cantidad de tarjetas o credenciales cuyos números de ID son secuenciales. Las tarjetas o credenciales no tienen que estar físicamente a mano cuando se registran utilizando el registro en bloque mediante el proceso de grupo de número de tarjetas, pero es necesario disponer del código de la instalación. A continuación se muestra un ejemplo para registrar 100 usuarios cuyo número de tarjeta comienzan en el número 1000. Al ID de Usuario 1000 se le asignará el número de tarjeta 1000, al ID de Usuario 1001 se le asignará el número de tarjeta 1001, etc. Las tarjetas deben ir en orden secuencial para utilizar el Bloque de Tarjetas. Para obtener más información, por favor consulte con su proveedor de tarjetas.

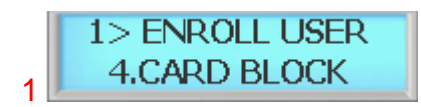

Pulse la tecla # para añadir bloque de usuarios de tarjeta.

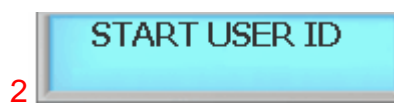

Introduzca el primer número de ID del bloque. Esto será el primer número de ID de la tarjeta como se muestra en la siguiente figura

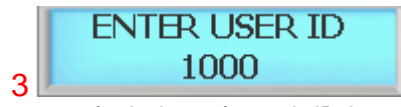

1000 sería el primer número de ID de usuario

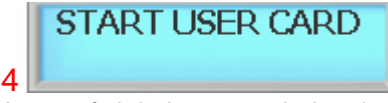

Aparecerá el siguiente mensaje. Introduzca el primer número de tarjeta como se muestra a continuación

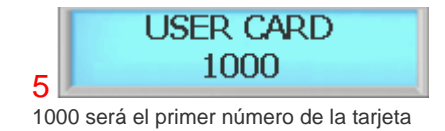

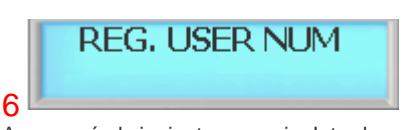

Aparecerá el siguiente mensaje. Introduzca el número total de tarjetas que se van a registrar como se indica a continuación

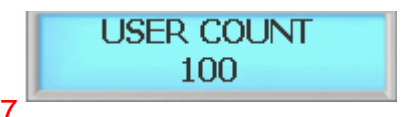

En total se van a registrar 100 tarjetas

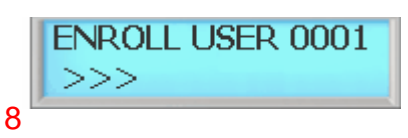

Registro de bloque de tarjetas de usuario. Por favor espere hasta que termine el proceso. Esto puede requerir hasta 5 minutos, dependiendo del número total existente en el bloque de tarjetas.

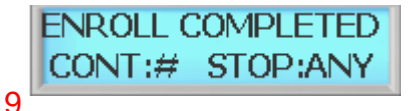

Registro finalizado. Pulse la tecla # para continuar añadiendo o pulse cualquier otra para salir del submenú.

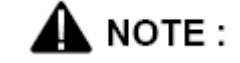

*© 2008 IDTi* Esta opción escribe el bloque de tarjetas en un hueco vacío de la memoria y no borra a los usuarios actualmente registrados. El Bloque de Tarjetas 1 requiere más tiempo que el bloque de tarjetas 2 ya

que tiene que buscar huecos vacíos en la memoria para registrarlos. Utilice el bloque de tarjetas 2 si la memoria está vacía o ya no necesita los datos almacenados.

<span id="page-31-0"></span>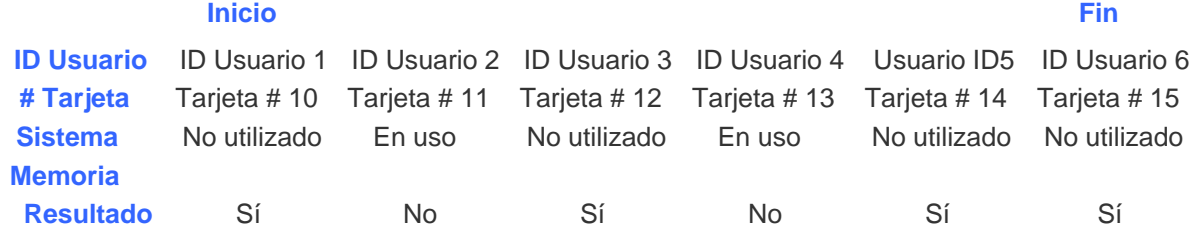

En este caso sólo se grabarán 4 ID de usuario y 4 tarjetas en el sistema aunque hay registrados 6 usuarios y 6 tarjetas para utilizar el Bloque de Tarjetas. Al utilizar el bloque de tarjetas, el sistema agrupará el ID de usuario y el número de tarjeta juntos. De forma que si el ID de Usuario ya está siendo utilizado en el sistema, la tarjeta correspondiente a ese id de usuario no se grabará y quedará fuera.

#### 3.5 Registrar Bloque de Tarjetas de Usuario 2

Este comando se utiliza para Registrar un conjunto de tarjetas. La mejor utilización del Registro en bloque de un rango de número de tarjetas se realiza cuando hay una gran cantidad de tarjetas o credenciales cuyos números de ID son secuenciales. Las tarjetas o credenciales no tienen que estar físicamente a mano cuando se registran utilizando el registro en bloque mediante el proceso de grupo de número de tarjetas, pero es necesario disponer del código de la instalación. A continuación se muestra un ejemplo para registrar 100 usuarios cuyo número de tarjeta comienzan en el número 1000. Al ID de Usuario 1000 se le asignará el número de tarjeta 1000, al ID de Usuario 1001 se le asignará el número de tarjeta 1001, etc.

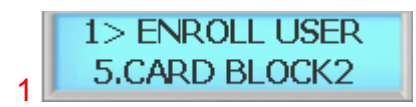

Pulse la tecla # para añadir bloque de usuarios de tarjeta.

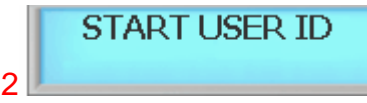

Introduzca el primer número de ID del bloque. Esto será el primer número de ID de la tarjeta como se muestra en la siguiente figura

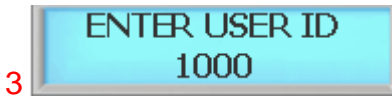

1000 sería el primer número de ID de usuario

#### 6

Aparecerá el siguiente mensaje. Introduzca el número total de tarjetas que se van a registrar como se indica a continuación

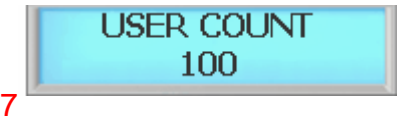

En total se van a registrar 100 tarjetas

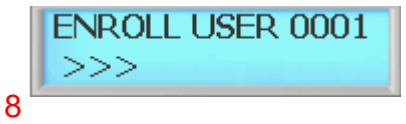

Registro de bloque de tarjetas de usuario. Por favor espere hasta que termine el proceso. Esto puede requerir hasta 5 minutos, dependiendo del número total existente en el bloque de tarjetas.

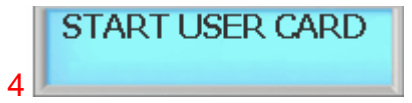

Aparecerá el siguiente mensaje. Introduzca el primer número de tarjeta como se muestra a continuación

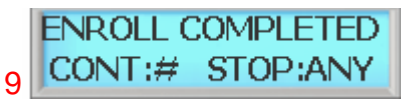

Registro finalizado. Pulse la tecla # para continuar añadiendo o pulse cualquier otra para salir del submenú.

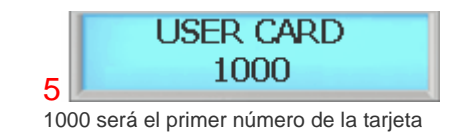

# $\blacktriangle$  NOTE :

Esta opción escribirá el bloque de tarjetas sin comprobar los huecos en la memoria y borrará los usuarios registrados actualmente. El ID de Usuario existente será reemplazado por Tarjeta y si había registradas huellas dactilares, éstas también se borrarán. El Bloque de Tarjetas 1 requiere más tiempo que el bloque de tarjetas 2 ya que tiene que buscar huecos vacíos en la memoria para registrarlos.<br>Utilice el bloque de tarjetas 2 si la memoria está vacía o ya no necesita los datos almacenados.

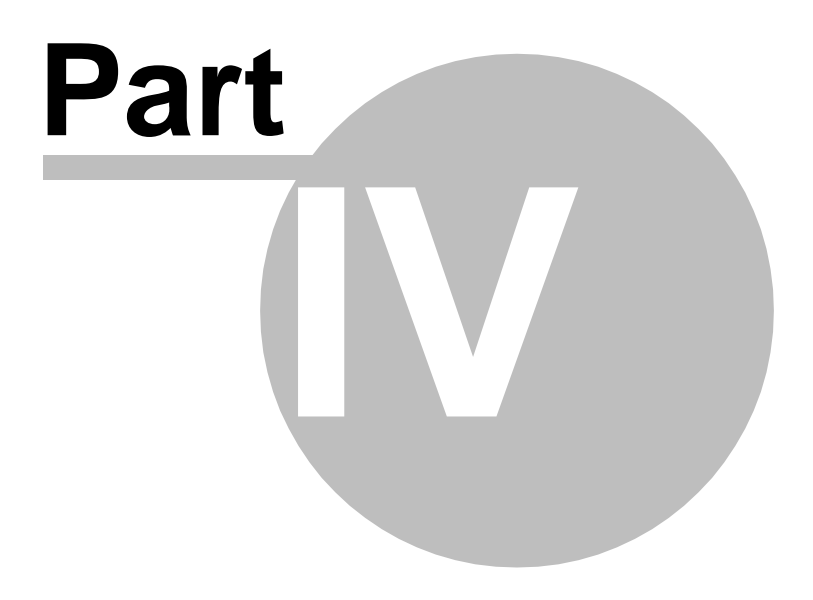

#### <span id="page-34-0"></span>4 MENÚ DEL SISTEMA 2 – MODIFICAR USUARIO

#### 4.1 Modificar ID de Usuario

Este comando se utiliza para modificar los ID de usuario existentes accediendo a dicho ID de usuario. Al realizar modificaciones, los administradores sólo pueden realizar cambios al ID de usuario en este menú.

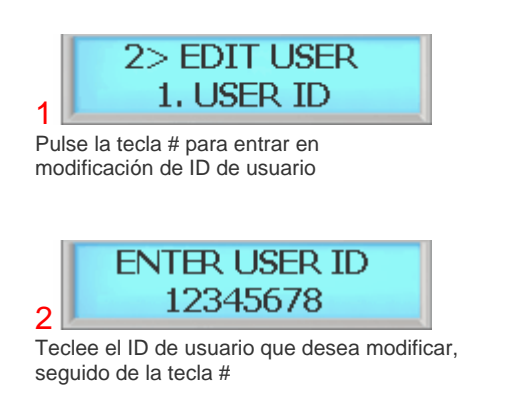

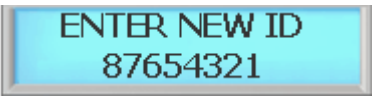

3

4

Teclee el nuevo ID de usuario, seguido de la tecla #

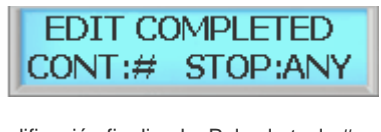

Modificación finalizada. Pulse la tecla # para continuar modificando o pulse cualquier otra para salir del submenú.

#### 4.2 Modificar la Huella Dactilar del Usuario

Este comando se utiliza para modificar una Huella Dactilar de usuario existente accediendo a dicho ID de usuario. Al realizar modificaciones, los administradores sólo pueden realizar cambios en la Huella Dactilar de usuario en este menú.

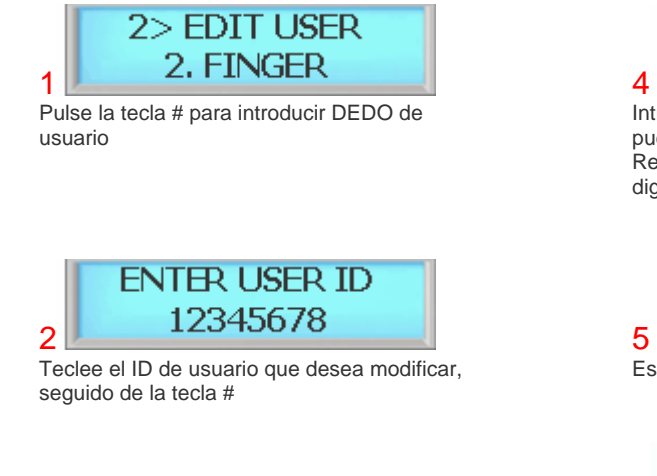

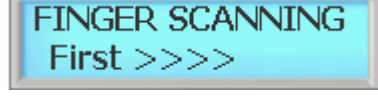

Introduzca la primera huella dactilar. Tras la primera, puede añadir la misma huella digital u otra distinta. Repita este proceso hasta registrar la cuarta huella digital.

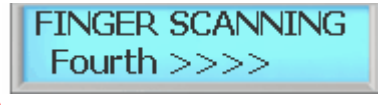

**EDIT COMPLETED** 

Escaneando el último dedo ....

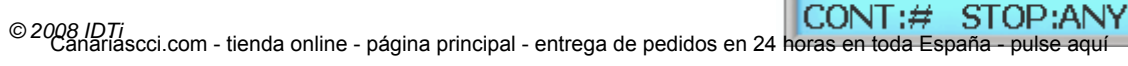

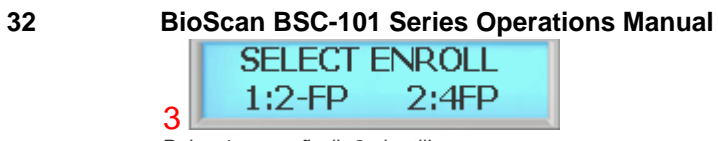

Pulse 1 para añadir 2 plantillas Pulse 2 para añadir 4 plantillas 6

Modificación finalizada. Pulse la tecla # para continuar modificando o pulse cualquier otra para salir del submenú.
## 4.3 Modificar Tarjeta de Usuario

Este comando se utiliza para modificar una Tarjeta de usuario existente accediendo a dicho ID de usuario. Al realizar modificaciones, los administradores sólo pueden realizar cambios en la Tarjeta de usuario en este menú.

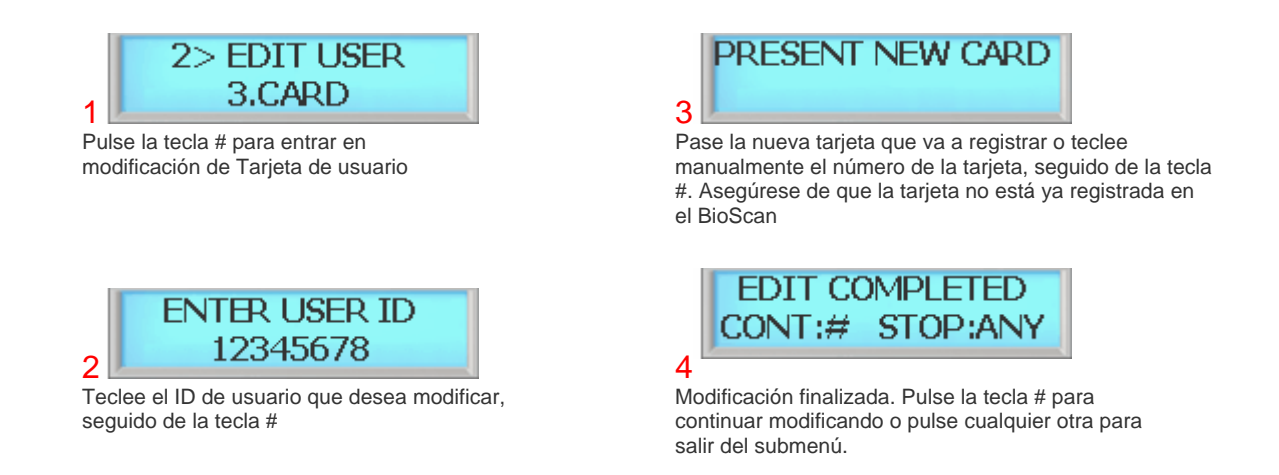

#### 4.4 Modificar el Nivel de Usuario

Este comando se utiliza para modificar el nivel de usuario existente accediendo a dicho ID de usuario. Los niveles de usuario determinan los lugares de validez del usuario. Para modificar el nivel de un usuario existente, siga los siguientes pasos.

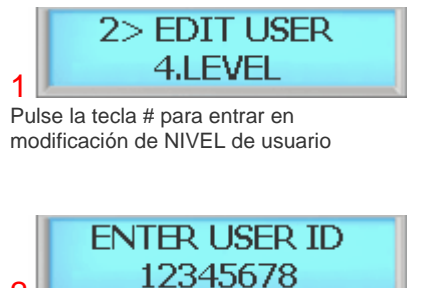

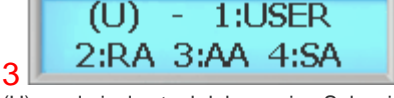

(U) es el nivel actual del usuario. Seleccione el nivel de usuario de 1~4 para aplicar el nuevo nivel.

2 Teclee el ID de usuario que desea modificar, seguido de la tecla #

4

Modificación finalizada. Pulse la tecla # para continuar modificando o pulse cualquier otra para salir del submenú.

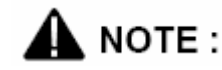

Existen cuatro niveles de administración,

- 1. **1:USUARIO (Nivel 1)**  Corresponde a un usuario normal. Se pueden verificar, pero no pueden acceder a ninguna función administrativa.
- 2. **2: RA (Nivel 2)**  Corresponde a un registrador o grabador. Estas plantillas permiten añadir usuarios al sistema y comprobar los usuarios existentes. No obstante, sólo pueden añadir usuarios sin privilegios administrativos (Nivel 1) y no pueden acceder a ninguna otra función administrativa.
- 3. **AA (Nivel 3)**  Corresponde a un registrador administrador. Estas plantillas permiten añadir administradores de registradores (Nivel 3) pero no administrador del sistema.
- 4. **SA (Nivel 4)**  Éste es el nivel del administrador del sistema y tiene plenos derechos para configurar el lector.

#### 4.5 Modificar el Nombre de Usuario

Al acceder, BioScan puede mostrar un nombre de usuario personalizado en lugar del ID de usuario. Cuando el BioScan espera un nombre, las teclas de número del teclado se convierten en teclas de letras: se aplican las letras bajo las teclas. Pulse una vez para mostrar la primera letra de encima de la tecla en mayúsculas; pulse cuatro veces para mostrar la letra en minúsculas. Cuando aparezca la letra deseada en la pantalla, pulse el indicador flecha arriba (F1) para pasar a la siguiente letra del nombre.

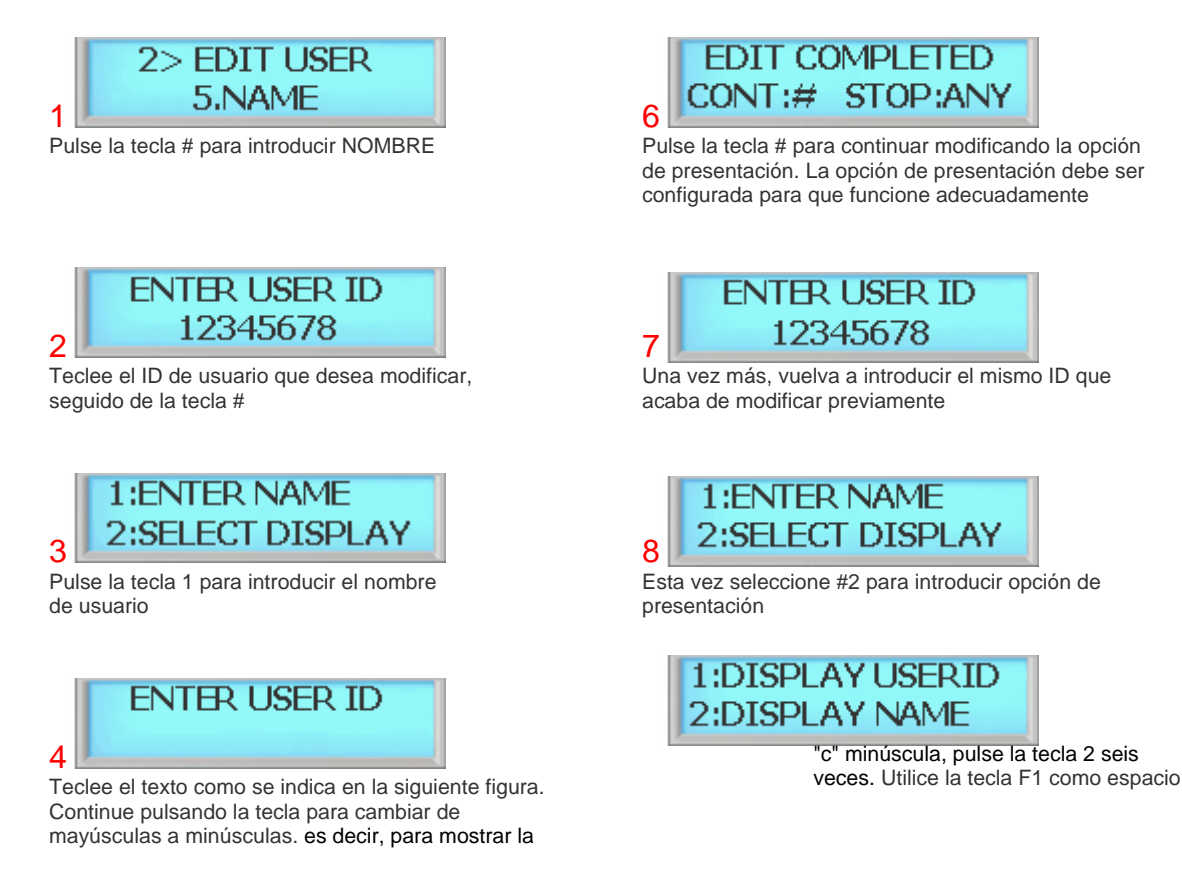

9

Seleccione #2 para mostrar el ID por nombre. Esto permite a

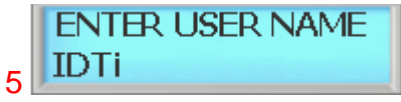

Teclee el nombre de presentación adecuado y luego pulse la tecla #

BioScan presentar nombre personalizado de ID en lugar del ID de usuario

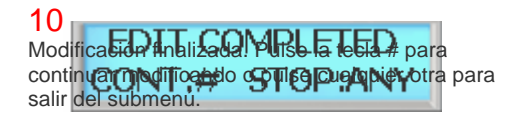

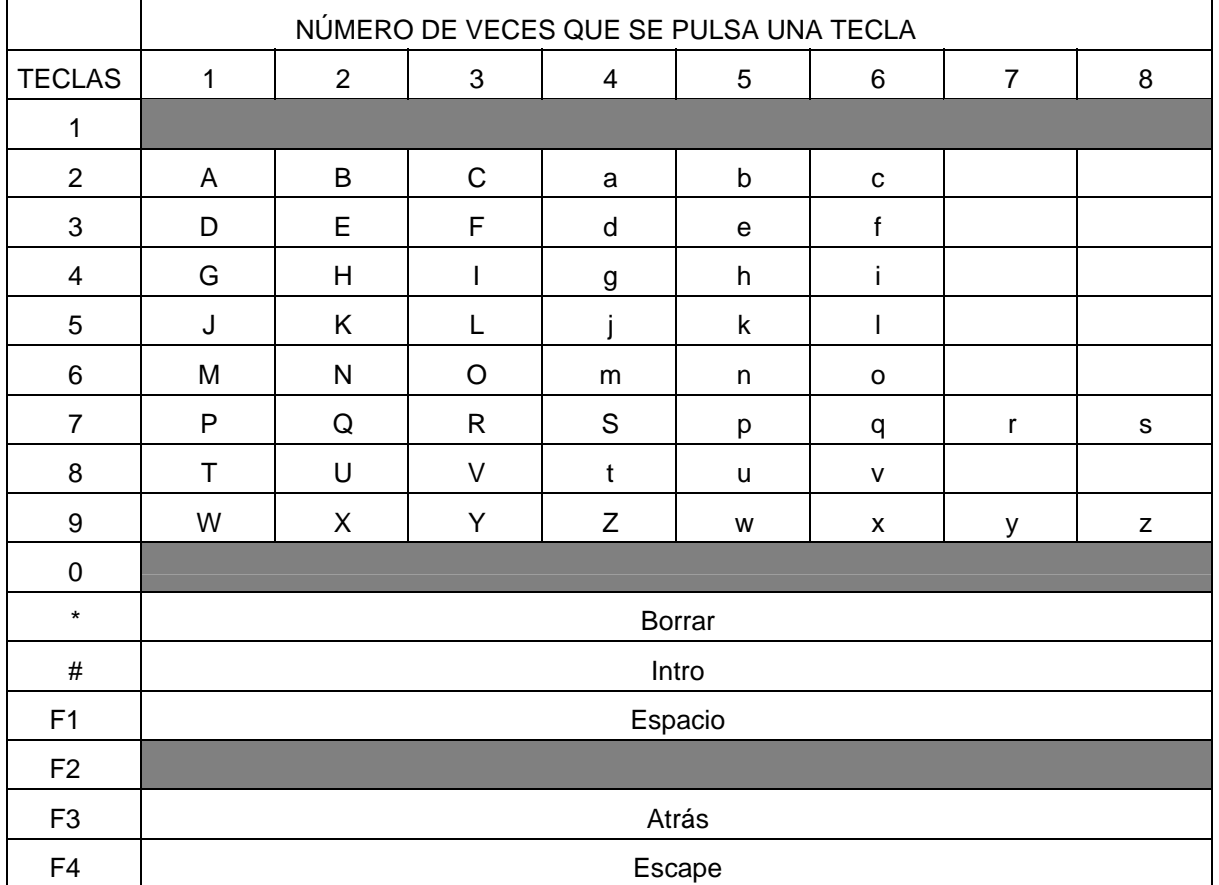

## 4.6 Retropase de usuario

El retropase se utiliza para impedir que dos personas utilicen una sola tarjeta para acceder. Esta función está diseñada para proteger contra dos personas que van a "rebufo". Una vez que se concede el acceso en un lector de ENTRADA, debe presentarse a un lector de SALIDA antes de que otro lector de ENTRADA conceda el acceso. En el caso de que el usuario no pase la tarjeta por un lector de ENTRADA, e intentara salir de una zona, se produciría una violación de retropase. La violación puede simplemente registrar el evento como una condición de alarma, o no permitir que la puerta se abra. Los usuarios que no realizan la lectura de ENTRADA y entran con otros empleados pueden quedar atrapados o encerrados. Debe activarse el Retropase del Sistema para que el Retropase de Usuarios funcione correctamente.

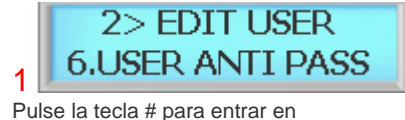

RETROPASE USUARIO

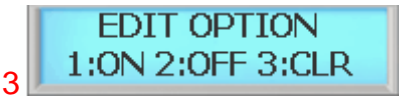

Pulse la tecla 1 para habilitar el retropase Pulse la tecla 2 para deshabilitar el retropase Pulse la tecla 3 para perdonarlo Consulte la NOTA para quitar el retropase

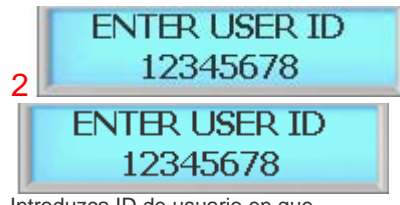

Introduzca ID de usuario en que aplicar retropase

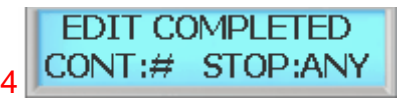

Modificación finalizada. Pulse la tecla # para continuar añadiendo otra huella dactilar de usuario o pulse cualquier otra para salir del submenú.

El retropase debe habilitarse en los parámetros del sistema. Antes de habilitar el retropase en los parámetros de usuario, vaya al menú principal a 5.SYSTEM SETTING/submenu 12.ANTI PASS y habilite el retropase para el sistema

Cuando el sistema detecte un usuario de retropase, el usuario no podrá acceder a ese lugar. El administrador debe quitar a esa persona del retropase entrando en la opción de modificación y reinicializando el retropase seleccionando la opción 3(CLR) de perdón.

## 4.7 Opción (ID)

Opción ID es un modo especial en el que un usuario puede acceder a la unidad sólo con ID. Cuando se aplica, el usuario puede anular el modo de funcionamiento actual y acceder a la unidad simplemente con un ID (PIN). Esta opción se puede aplicar a aquellos usuarios que no tengan tarjeta. Para aplicar este modo el usuario, siga los siguientes pasos.

3

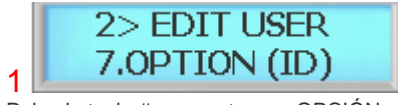

Pulse la tecla # para entrar en OPCIÓN  $(ID)$ 

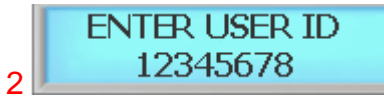

Introduzca ID usuario para aplicar opción ID seguido de tecla #

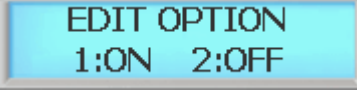

Pulse la tecla 1 para habilitar la opción ID a este usuario Pulse la tecla 2 para deshabilitar la opción ID a este usuario

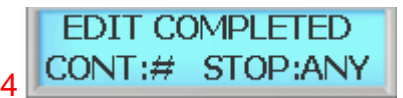

Modificación finalizada. Pulse la tecla # para continuar modificando o pulse cualquier otra para salir del submenú.

## 4.8 Usuario Dos Personas

Este comando impide que un usuario individual entre en una zona de seguridad vacía seleccionada a menos que esté presente otro usuario registrado. Una vez que se registren en la zona los dos usuarios registrados, otro usuario podrá ir y venir individualmente, siempre que haya al menos dos personas en la zona. A la inversa, al salir, los dos últimos ocupantes de la zona de seguridad deben salir juntos. El sistema no permitirá en ningún momento que haya menos de dos usuarios en la zona.

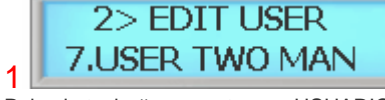

Pulse la tecla # para entrar en USUARIO DOS PERSONAS

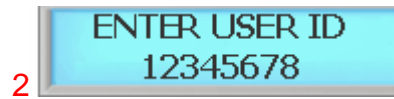

Introduzca ID usuario para aplicar función Dos Personas seguido de la tecla.

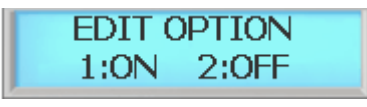

Pulse 1 para habilitar dos personas a este usuario Pulse 2 para deshabilitar dos personas a este usuario

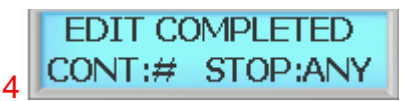

Modificación finalizada. Pulse la tecla # para continuar modificando o pulse cualquier otra para salir del submenú.

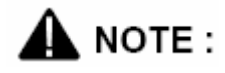

Dos Personas debe habilitarse en los parámetros del sistema. Tras habilitar la opción Usuario Dos Personas, vaya al menú principal 5.PARÁMETROS SISTEMA / submenú 13.DOS PERSONAS y habilite DOS PERSONAS para el sistema.

3

[Canariascci.com - tienda online - página principal - entrega de pedidos en 24 horas en toda España - pulse aquí](http://www.canariascci.com)

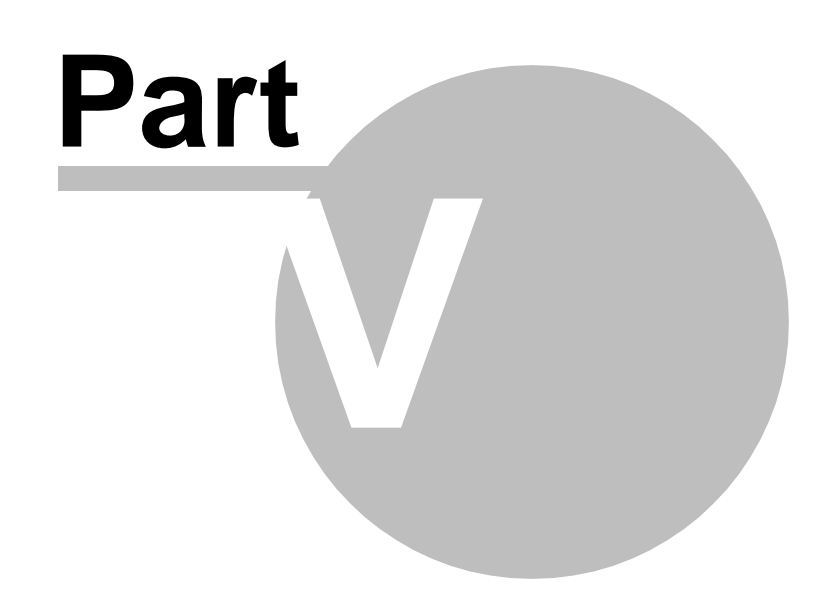

# 5 MENÚ DEL SISTEMA 3 – VER USUARIO

#### 5.1 Lista de usuarios

En cualquier momento se puede ver una lista de todos los usuarios del sistema. La lista puede ser una lista del conjunto de registros de todos los usuarios del sistema, o puede ser una lista de los usuarios individuales que están físicamente registrados en cualquier lector de huellas digitales individual. El número total de usuarios basado en usuarios de tarjeta es de 4.096. El número total de usuarios de huella de dactilar depende de cuantas plantillas se apliquen a cada usuario.

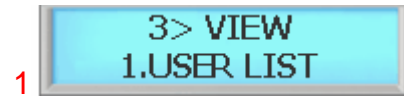

Pulse la tecla # para entrar en ver LISTA USUARIOS

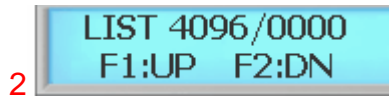

Pulse la tecla F1/P para desplazarse por la lista de usuarios Pulse la tecla F2 para desplazarse hacia abajo por la lista de usuarios

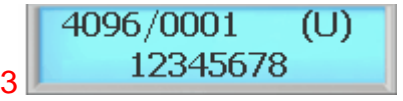

Pulse la tecla F3 para ver la vista detallada de usuario

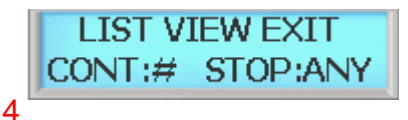

Salir de Ver. Pulse la tecla # para continuar viendo otro o pulse cualquier otra para salir del submenú.

#### **Ver la Lista de Usuarios del Sistema**

La Lista de Usuarios del Sistema mostrará la siguiente información:

- . El PIN del usuario (ID Plantilla)
- . El nombre del usuario
- . El estatus como administrador del usuario
- . La ubicación en memoria de la plantilla del usuario

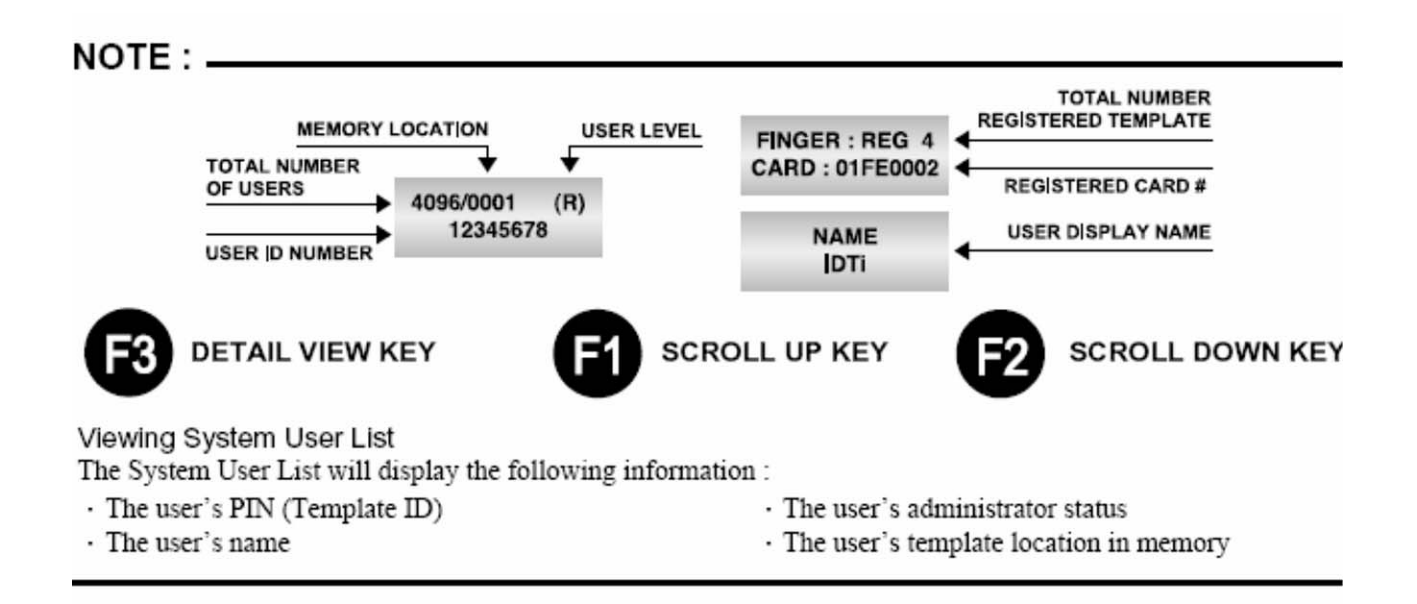

## 5.2 Eventos

Las transacciones de registro de eventos del sistema se pueden ver en cualquier momento. Un registro creado que contiene información pertinente sobre alguna ocurrencia producida en el control de acceso y en el sistema de monitorización.

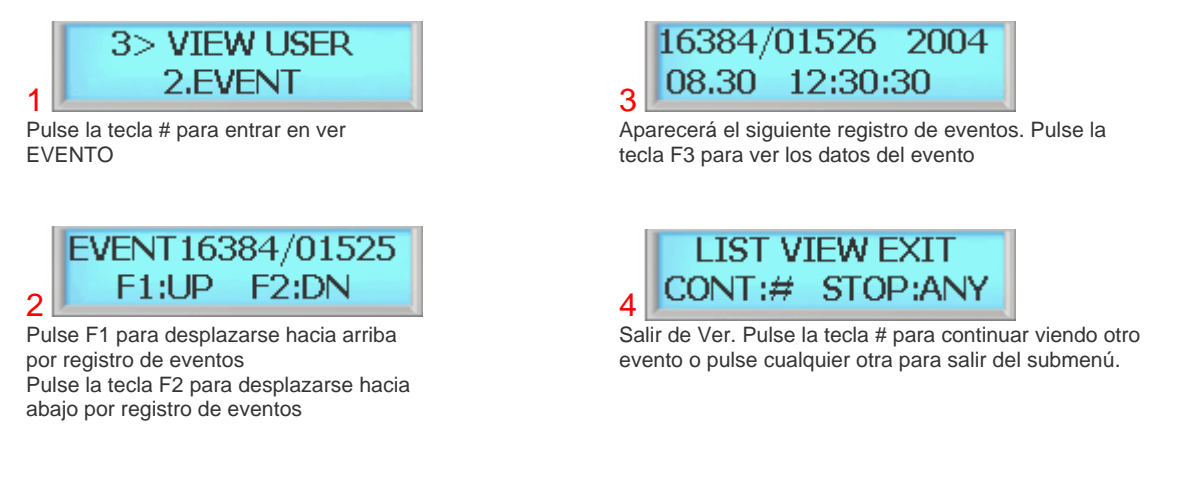

#### **Ver el Registro de Eventos del Sistema**

La Lista de Registro de Eventos del Sistema mostrará la siguiente información:

- . La fecha de ocurrencia del evento
- . La hora de ocurrencia del evento
- . El número total de eventos en registro

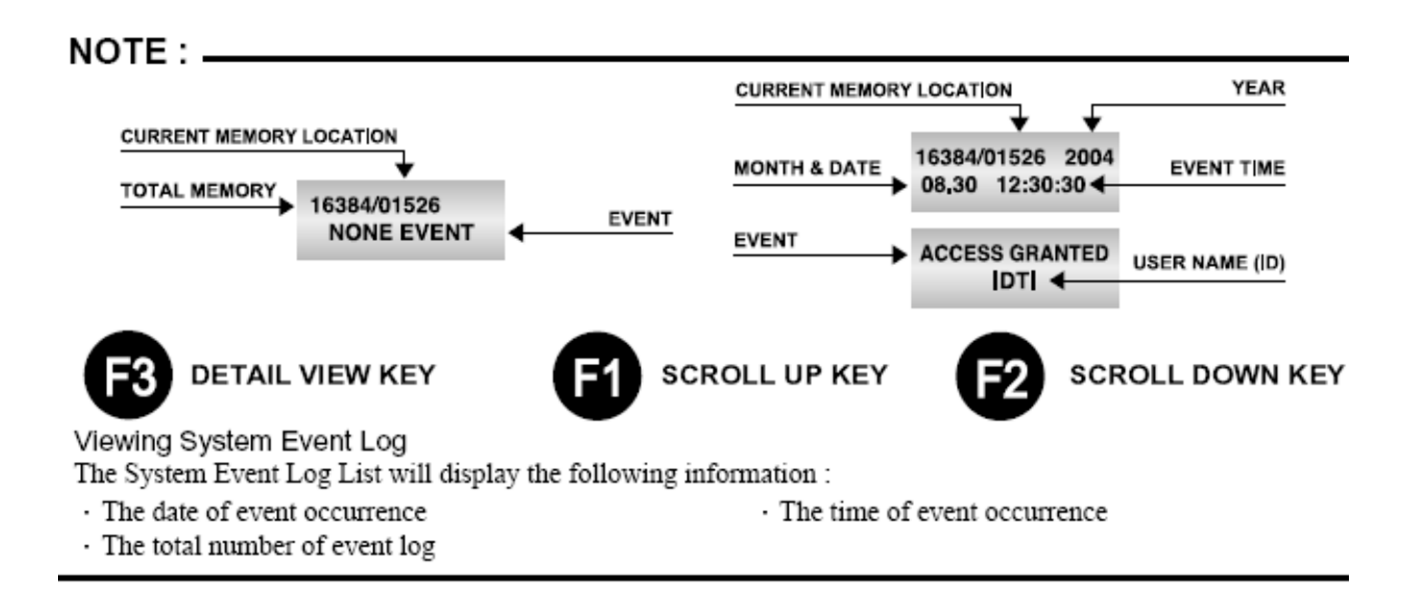

#### 5.3 Firmware

Esta opción permite ver la versión actual del firmware instalada en BioScan. Otra forma de comprobar el firmware es reinicializando el dispositivo. Al arrancar por primera vez, aparece la versión del firmware.

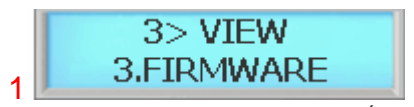

Pulse la tecla # para entrar en VERSIÓN DE FIRMWARE

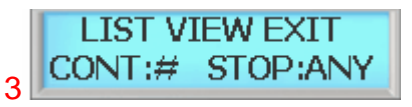

Pulse la tecla # para ver otra vez el firmware Pulse cualquier otra tecla para salir

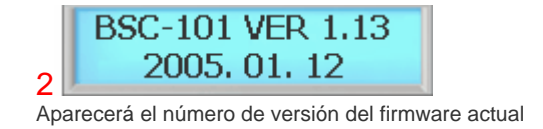

## 5.4 Versión Escáner Huella

Esta opción permite ver la versión actual del escáner de huellas dactilares instalado en BioScan.

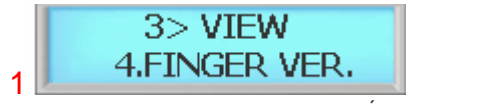

Pulse la tecla # para entrar en VERSIÓN ESCANER HUELLA

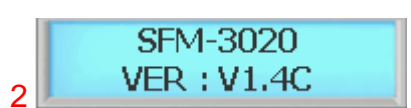

Aparecerá el número de versión del módulo de huella dactilar actual La última versión es V1.6C

**LIST VIEW EXIT** CONT:# STOP:ANY

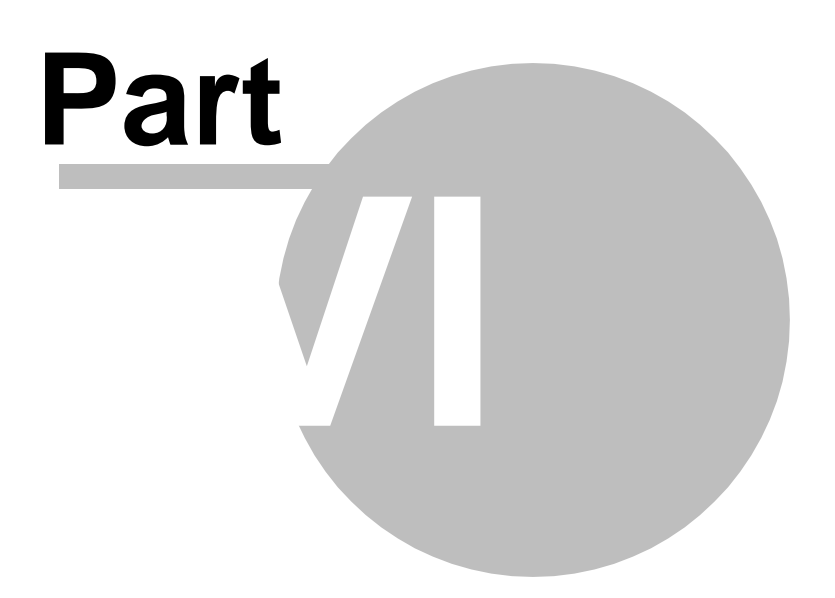

# 6 MENÚ DEL SISTEMA 4 – BORRAR USUARIO

## 6.1 Borrar Usuario Individual

Borrar una plantilla de huella dactilar de un lector impide que esa plantilla pueda acceder a la zona a través del lector. De un lector de huellas dactilares se puede borrar cualquier plantilla de huella, incluyendo la administrativa y la última plantilla de huella dactilar que quede en el lector. Las plantillas se pueden borrar por usuario individual o todos los usuarios, incluyendo las plantillas administrativas.

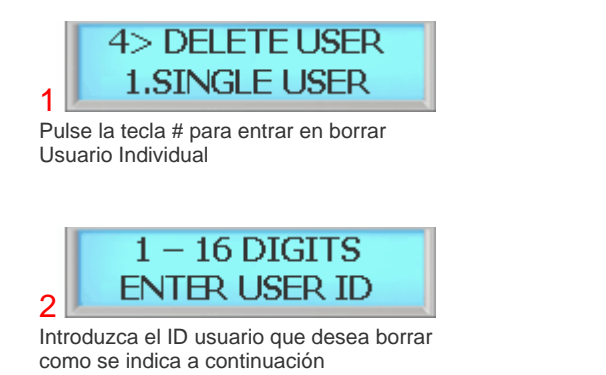

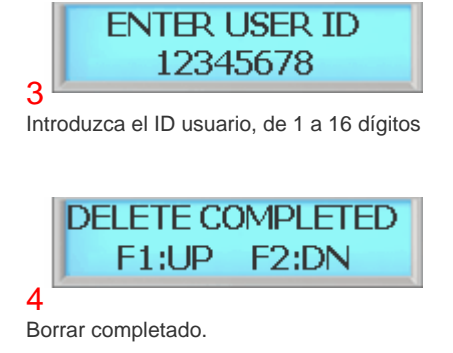

## 6.2 Borrar Todos los Usuarios

Borrar una plantilla de huella dactilar de un lector impide que esa plantilla pueda acceder a la zona a través del lector. De un lector de huellas dactilares se puede borrar cualquier plantilla de huella, incluyendo la administrativa y la última plantilla de huella dactilar que quede en el lector. Las plantillas se pueden borrar por usuario individual o todos los usuarios, incluyendo las plantillas administrativas.

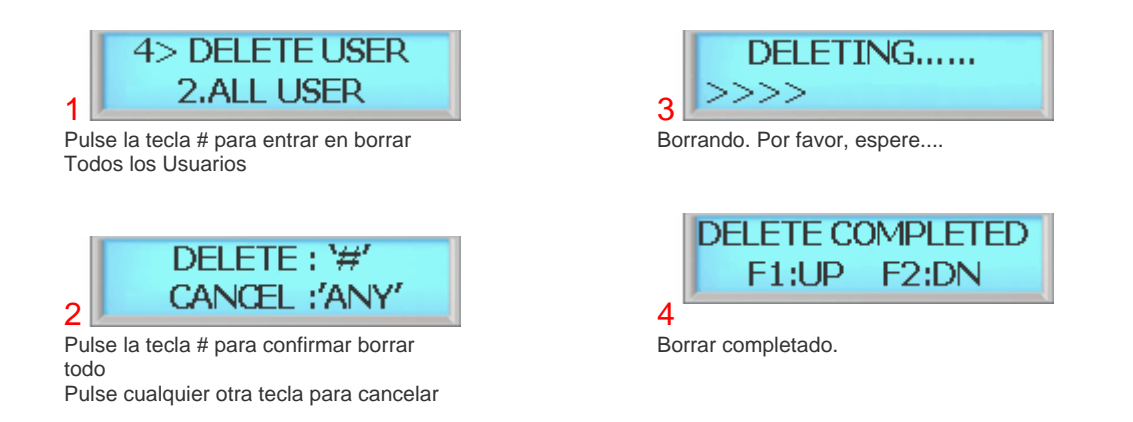

*© 2008 IDTi*

# **Part** WII)

[Canariascci.com - tienda online - página principal - entrega de pedidos en 24 horas en toda España - pulse aquí](http://www.canariascci.com)

## 7 MENÚ DEL SISTEMA 5 – CONFIGURACIÓN DEL SISTEMA

## 7.1 Hora

BioScan dispone de un reloj interno que proporciona la fecha y hora de todos los eventos registrados. Esta sección describe cómo establecer la fecha y hora que usa BioScan para el registro de eventos. Para establecer la hora actual, acceda al sistema de menú y siga estos pasos:

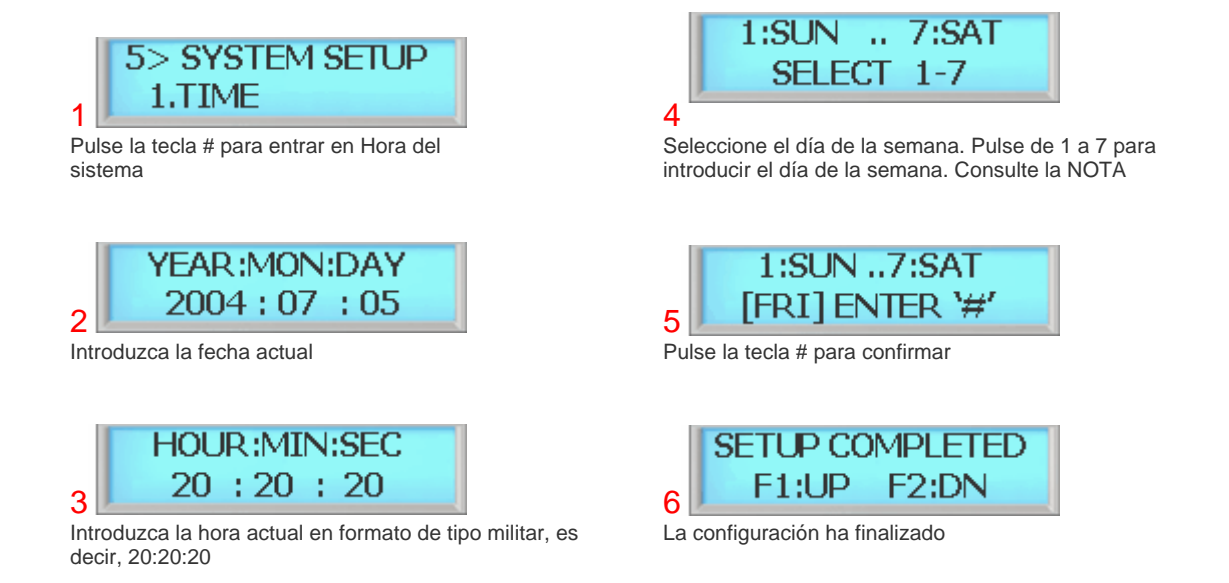

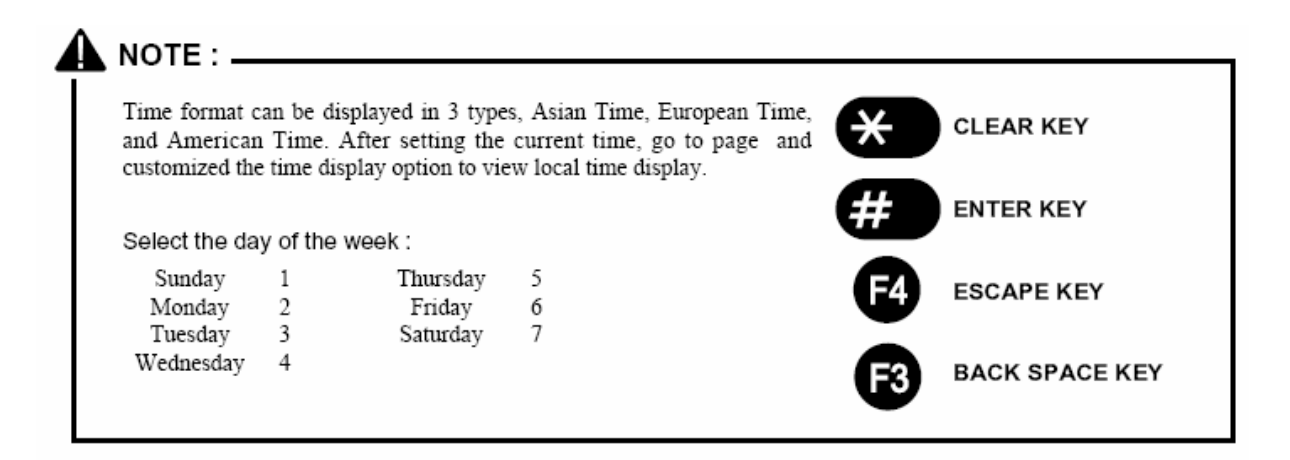

## 7.2 Modo de funcionamiento

BioScan tiene un total de 11 modos de funcionamiento. A continuación se muestra la vista detallada de los modos de funcionamiento disponibles en BioScan.

#### **SYSTEM MENU 5 - SYSTEM SETUP 47**

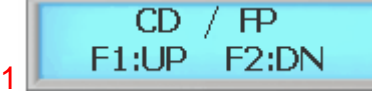

#### **[CD / FP] – TARJETA o HUELLA DACTILAR**

El usuario puede acceder al dispositivo mediante tarjeta o huella dactilar. Al funcionar en este modo, simplemente introduzca la tarjeta o la huella dactilar en el dispositivo.

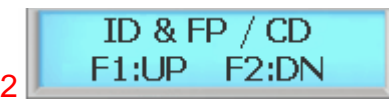

#### **[ID&FP/CD] – PIN & HUELLA DACTILAR o TARJETA**

En este modo, el usuario puede acceder al dispositivo mediante PIN con huella dactilar o simplemente una tarjeta. Para funcionar en este modo, el usuario debe introducir primero el PIN antes de introducir el dedo o presentar la tarjeta de usuario.

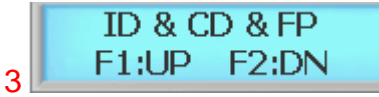

#### **[ID&CD&FP] - PIN & TARJETA & HUELLA DACTILAR**

El usuario debe utilizar los tres elementos para poder pasar. Es el modo de mayor seguridad disponible en BioScan. Para funcionar en este modo, primero introduzca el PIN de usuario y pulse la tecla #, a continuación presente la tarjeta de usuario seguido de la huella dactilar del usuario.

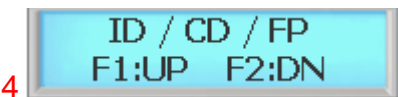

#### **[ID/CD/FP] - PIN o TARJETA o HUELLA DACTILAR (CUALQUIER MODO)**

El usuario puede acceder al dispositivo mediante cualquiera de los elementos disponibles. Este modo es el más cómodo pero el de menos seguridad de BioScan. Para funcionar en este modo, simplemente utilice cualquiera de los elementos.

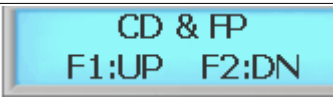

#### **[CD&FP] – Tarjeta & Huella dactilar**

El usuario debe entrar utilizando la tarjeta de usuario & Huella dactilar para acceder a la unidad. Para funcionar en este modo, introduzca la tarjeta seguido de la huella dactilar del usuario.

## 8

7

#### **[ID&FP OR ID&CD] – PIN & Huella dactilar o PIN & Tarjeta**

En este modo, el usuario puede acceder al dispositivo introduciendo el PIN de usuario y la huella dactilar o el PIN de usuario y la tarieta. Este modo es útil cuando están conectados en red con lectores de proximidad.

## 9

#### **[ID&FP OR CARD&FP] – PIN & Huella dactilar o Tarjeta & Huella dactilar**

En este modo, el usuario puede acceder al dispositivo mediante PIN con huella dactilar o simplemente una tarjeta.

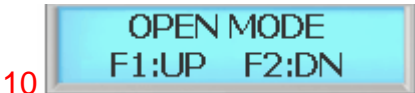

#### **[ABIERTO] – SIEMPRE ABIERTO** El punto de acceso permanecerá abierto para

caso de emergencia, por ejemplo, incendio.

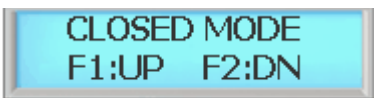

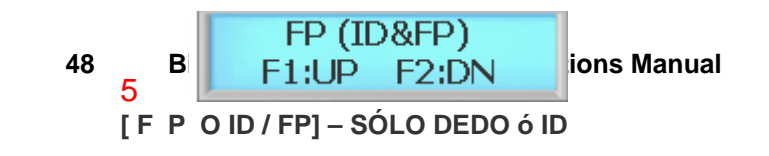

11 **[CERRADO] – SIEMPRE CERRADO**

#### **& DEDO**

El lector de huella dactilar será el único dispositivo disponible y los usuarios deben entrar usando la huella dactilar. El resto de los elementos estarán deshabilitados. Esto es una verificación 1:1 o 1:N. El usuario también tiene la opción de acceder introduciendo el PIN de usuario e introduciendo la huella dactilar para más rapidez. Para funcionar en este modo, introduzca la huella dactilar del usuario o PIN y Huella dactilar de usuario

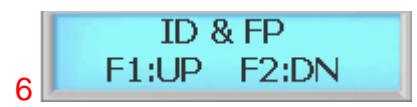

**[ID&FP] – PIN & Huella dactilar** El usuario debe entrar utilizando el PIN de usuario & Huella dactilar para acceder a la unidad. Para funcionar en este modo, introduzca el PIN de usuario seguido de la huella dactilar.

El punto de acceso permanecerá cerrado para una emergencia, como por ejemplo, intrusión.

12 **[MODO PRUEBA] – MODO PRUEBA** Es una buena idea probar la unidad en este modo cuando se instala por primera vez.

&: significa "Y"

/: significa "O"

( ): significa "O"

#### 7.2.1 Establecer el Modo de Funcionamiento

Esta sección proporciona información sobre cómo seleccionar el modo de funcionamiento. ID/CD/FP (TODO) es el modo de funcionamiento predeterminado.

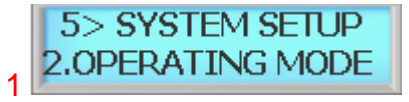

Pulse la tecla # para añadir plantilla de huella dactilar de usuarios

3

**SYSTEM CD 1 CD FD CD FD SYSTEM SYSTEM 51**  $F1:UP$ F<sub>2</sub>:DN

Pulse la tecla # para seleccionar el modo de funcionamiento. Consulte la Nota para ver los modos de funcionamiento disponibles.

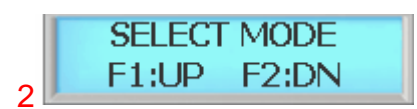

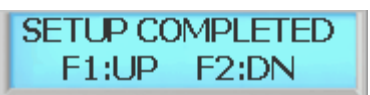

Pulse la tecla F1 para desplazarse hacia arriba por el menú de modos Pulse la tecla F2 para desplazarse hacia abajo por el menú de modos

#### **52 BioScan BSC-101 Series Operations Manual**

4 Configuración finalizada

# 

#### FINGERPRINT MODE [FINGER]

Note that the maximum time required to identify a fingerprint is directly proportional to the number of templates enrolled at the reader. The reader can compare fingerprints at an approximate rate of 1,000 fingerprints per second. If no match is found, then the maximum time elapses before the red LED lights due to the reader having to try every template in the database before determining that there is no match.

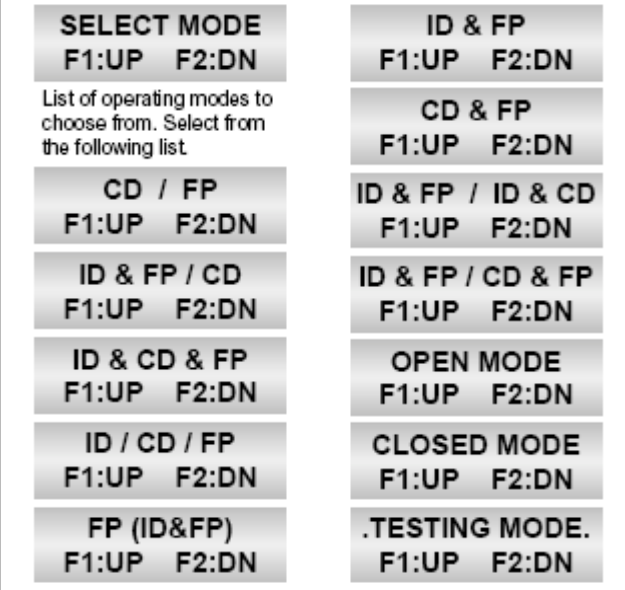

## 7.3 Tiempo bloqueo Re

Es la duración máxima que se activará el relé de liberación del bloqueo. El relé se desactiva si la puerta se abre antes de que haya expirado este tiempo. El tiempo de bloqueo se puede establecer en el rango de 01~99 segundos. No se puede establecer un tiempo de bloqueo de 0 segundos. El valor predeterminado es 4 segundos.

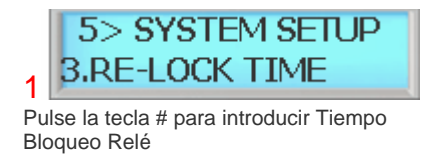

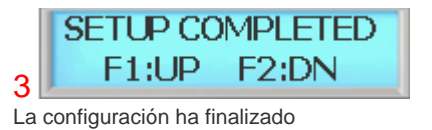

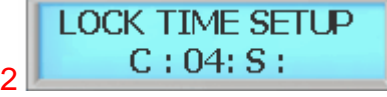

Introduzca Tiempo Bloqueo Relé, de 1 a 99 segundos, seguido de la tecla #. **C** indica tiempo establecido actual, el ejemplo indica 4 segundos.

#### 7.4 Dirección

Las opciones de comunicaciones permiten a BioScan comunicarse con un PC y con otros equipos de control de puerta. En las aplicaciones en red, las unidades BioScan se comunican con un PC conectado. Esto requiere que cada unidad tenga un código de identificación único. Para asignar un ID de Red, siga los siguientes pasos: Repita este procedimiento por cada unidad conectada en red, asignando a cada unidad un código de identificación único. La dirección predeterminada es 1.

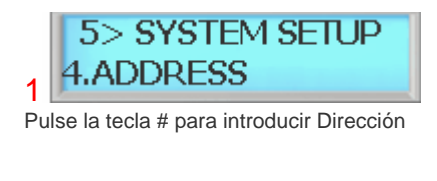

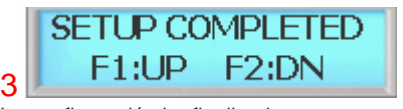

La configuración ha finalizado

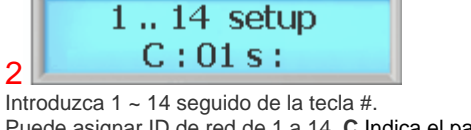

Puede asignar ID de red de 1 a 14. **C** Indica el parámetro actual, el ejemplo muestra la dirección 1. El parámetro de dirección predeterminado es 1.

## 7.5 Contraseña de comunicaciones

La contraseña de comunicaciones se utiliza durante la comunicación en red. Esto salvaguarda la información enviada durante la transmisión y también evita que se cuelen en el sistema.

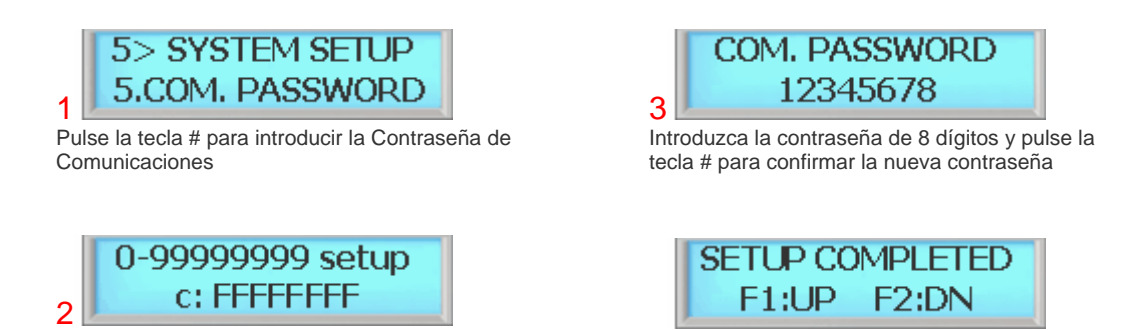

#### **SYSTEM MENU 5 - SYSTEM SETUP 55**

Aparece la contraseña actual. Introduzca la nueva contraseña como se muestra en la siguiente figura.

#### **56 BioScan BSC-101 Series Operations Manual**

4 La configuración ha finalizado

## 7.6 Código de Instalación

El código de instalación, que a veces se le llama código de servicio, diferencia a un grupo de tarjetas de usuario de otro. El código de instalación es un código integral que se programa en la tarjeta en el momento de su fabricación. El código adicional asegura que aunque los números de tarjeta fueran duplicados por el fabricante, las tarjetas no funcionarán en el edificio de otra persona que tenga un código de instalación distinto. La limitación inherente en el proceso de facturación de las tarjetas da como resultado la capacidad de crear sólo un número finito de tarjetas, tras lo cual se duplican los códigos. Los códigos de instalación superan esta limitación añadiendo un segundo código, que es comprobado por el lector. Si el código de instalación no coincide con el código programado, se deniega la entrada.

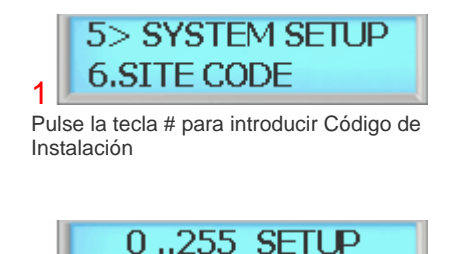

 $C: 255 S:$ 

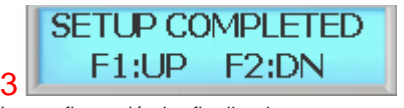

```
La configuración ha finalizado
```
**"C"** indica código de instalación actual, que es 255. Introduzca número de 0 a 255 y pulse la tecla #. El parámetro predeterminado es 255

## 7.7 Reinicio del Sistema

2

Dentro de BioScan hay dos bases de datos, Base Datos del Sistema & Base Datos de Eventos. La Base Datos del Sistema almacena la información de configuración del sistema. Cuando se ejecuta, el sistema restaura los parámetros predeterminados en fábrica.

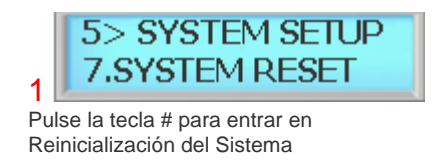

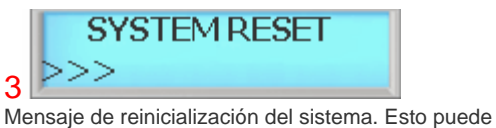

llevar desde unos segundos a un minuto, dependiendo del tamaño de la base de datos

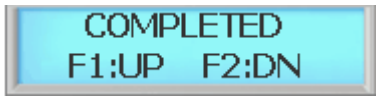

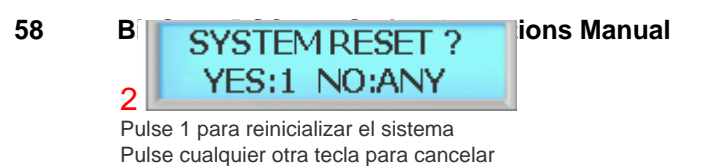

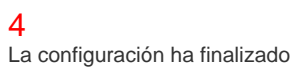

7.8 Reinicialización de Eventos

#### 7.9 Velocidad Com.

Este comando establece la velocidad de transmisión con la que el BioScan se comunicará con el dispositivo conectado al puerto serie. El cambio de la velocidad de comunicación será efectivo inmediatamente tras la ejecución del comando. La velocidad de comunicación predeterminada es 19.200.

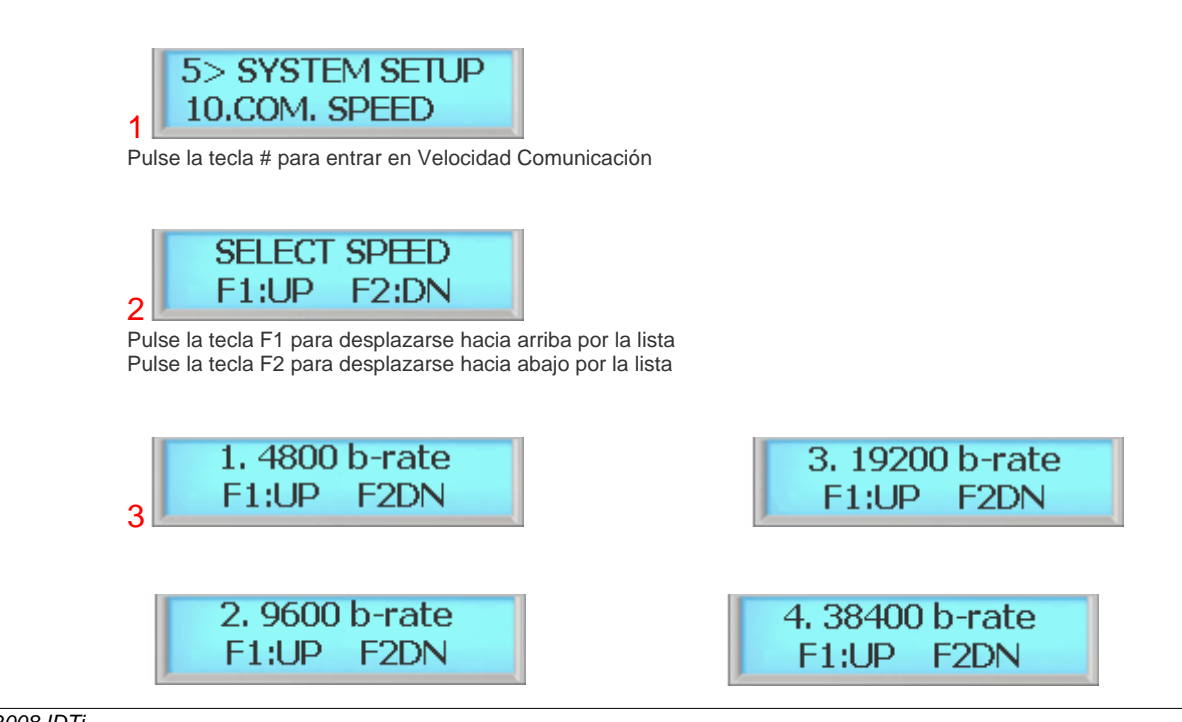

*© 2008 IDTi* [Canariascci.com - tienda online - página principal - entrega de pedidos en 24 horas en toda España - pulse aquí](http://www.canariascci.com)

Existen 4 velocidades de comunicación distintas. Seleccione la mejor configuración para su red. La velocidad predeterminada está establecido a 4800 baudios. Vaya al Panel de Control y asegúrese de que la velocidad de transmisión del PC está sincronizada con BioScan

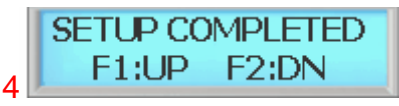

Mensaje de que la configuración ha finalizado

## 7.10 Relé de Puerta

La configuración del relé es Normalmente Abierto (N.A.), y se cambia a cortado cuando lo activa un evento, como una autenticación o ausencia de ID. El relé se puede utilizar para enviar alimentación a elementos conmutados como pulsadores de puertas eléctricas, pomos de puertas, cierres magnéticos o indicadores.

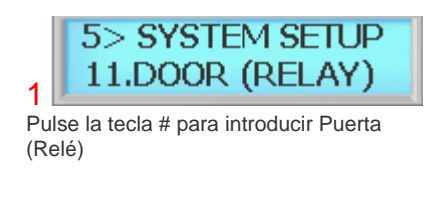

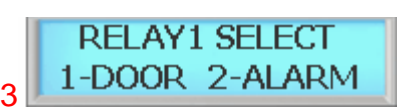

En BioScan hay 2 relés. 1 para Puerta y 2 para Alarma.

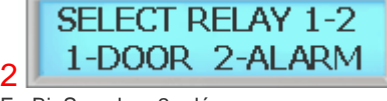

En BioScan hay 2 relés. El relé 1 está programado como puerta El relé 2 está programado para alarma

 $\Delta$ La configuración ha finalizado

Para que funcione el relé, en la Configuración de Alarma, uno de los relés tiene que establecerse como alarma y al menos una de las alarmas tiene que establecerse como relé.

El valor predeterminado en fábrica del relé 1 es Puerta (cerrado) El valor predeterminado en fábrica del relé 2 es Alarma

## 7.11 Dos Personas

Este comando impide que un usuario individual entre en una zona de seguridad vacía seleccionada a menos que esté presente otro usuario registrado. Una vez que se registren en la zona los dos usuarios registrados, otro usuario podrá ir y venir individualmente, siempre que haya al menos dos personas en la zona. A la inversa, al salir, los dos últimos ocupantes de la zona de seguridad deben salir juntos. El sistema no permitirá que en ningún momento haya menos de dos usuarios en la zona.

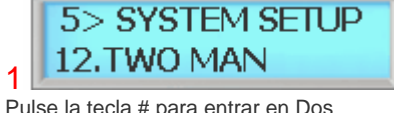

Pulse la tecla # para entrar en Dos Personas

Pulse la tecla 1 para habilitar dos

1:YES

Pulse la tecla 2 para deshabilitar dos

**ENABLE TWOMAN** 

2:NO

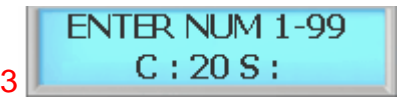

Esto es el límite de tiempo que tiene el segundo usuario para realizar la verificación en el lector una vez verificado el primer usuario. "**C**" indica el parámetro actual. Teclee de 1 a 99 segundos y pulse la tecla #.

 $\Delta$ 

La configuración ha finalizado

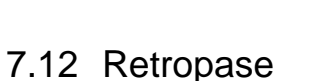

2

personas

personas

El retropase se utiliza para impedir que dos personas utilicen una sola tarjeta para acceder. Si el acceso se deniega debido a esto, se enviará un mensaje de alarma a la impresora. También puede provocar que se active un relé, si se ha programado de esta forma.

Esto es un parámetro de anti pase del sistema y el parámetro de anti pase de usuario debe estar habilitado para que funcione adecuadamente.

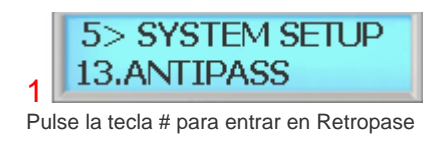

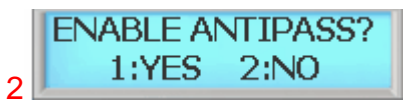

Pulse la tecla 1 para habilitar el retropase Pulse la tecla 2 para deshabilitar el retropase

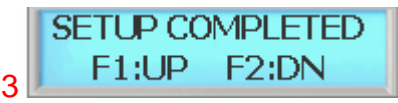

La configuración ha finalizado

## 7.13 Coacción

Coacción es una condición en la que un usuario se puede ver confrontado por un intruso que intenta acceder a una zona de seguridad. Mediante la puesta en práctica de la función de coacción, el usuario puede indicar "de forma secreta" a seguridad que está entrando en una zona de seguridad bajo "coacción". Para que funcione, esta función debe utilizarse con una tecla de función.

#### **62 BioScan BSC-101 Series Operations Manual**

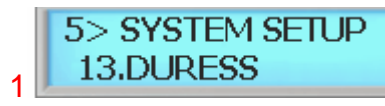

Pulse la tecla # para entrar en Coacción

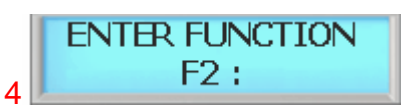

Introduzca de 0 a 9 seguido de la tecla #.
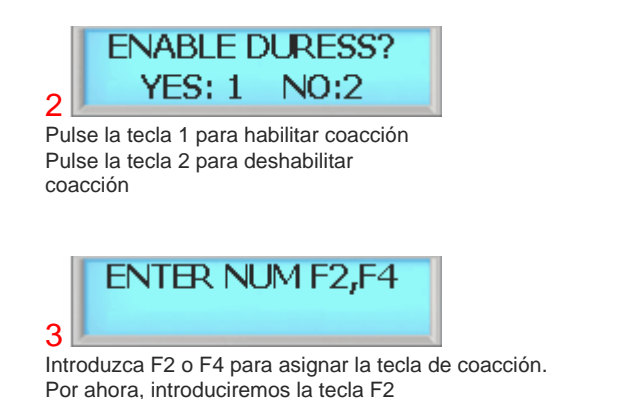

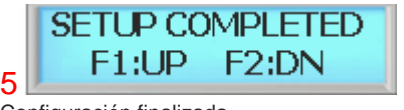

Configuración finalizada

Para utilizar la coacción, pulse F2 - 2 y luego introduzca Tarjeta o PIN dependiendo del modo de funcionamiento actual.

# 7.14 Formato de fecha

BioScan permite seleccionar el formato de fecha disponible para el horario de Asia, horario de EE.UU. y horario de Europa. Aquí es donde el usuario puede personalizar el formato horario. Esta sección describe cómo seleccionar el formato de hora.

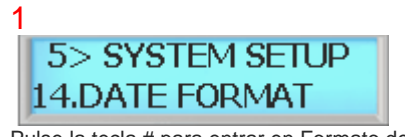

Pulse la tecla # para entrar en Formato de Hora

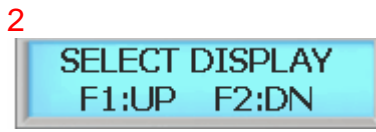

Pulse la tecla F1 para desplazarse hacia arriba por la lista Pulse la tecla F2 para desplazarse hacia abajo por la lista

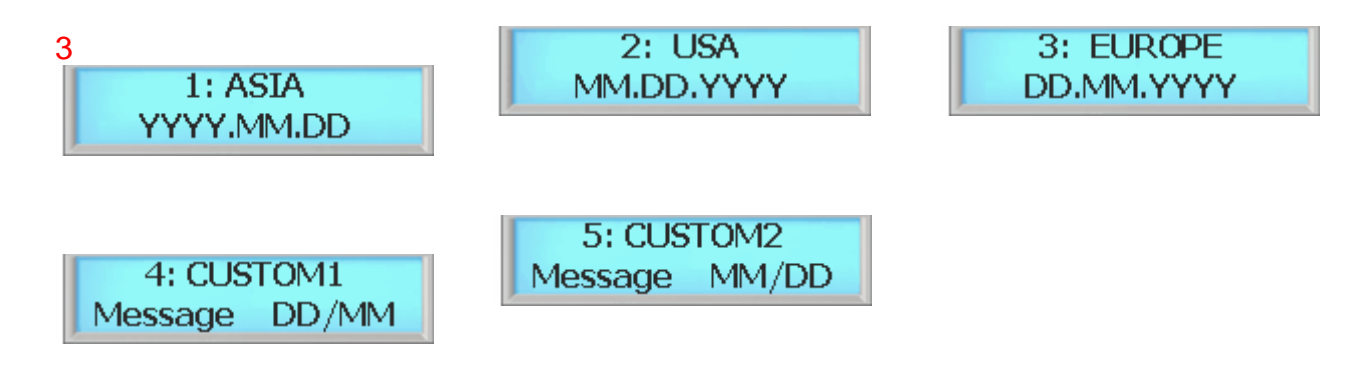

Seleccione el formato de hora adecuado para su región. Para utilizar mensaje personalizado, vaya a Presentación Personalizada en siguiente página

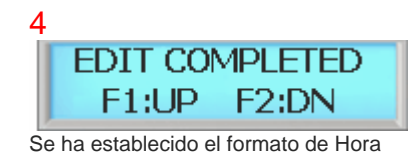

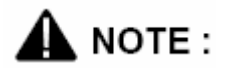

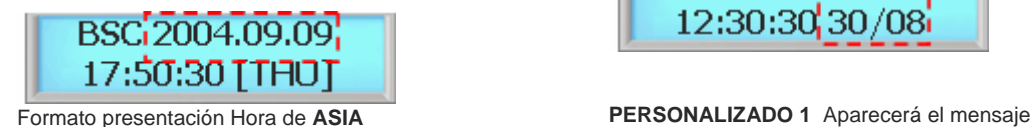

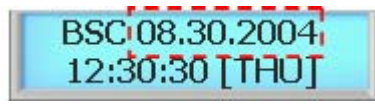

Formato presentación Hora de **EE.UU. PERSONALIZADO 2** Aparecerá el mensaje

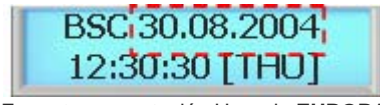

Formato presentación Hora de **EUROPA**

# 7.15 Visualización personalizada

BioScan dispone de la opción de personalizar la visualización (display). BioScan Allows permite mostrar hasta 32 caracteres. Aquí es donde el usuario puede personalizar la ventana principal de visualización. Esta sección describe cómo modificar la visualización personalizada.

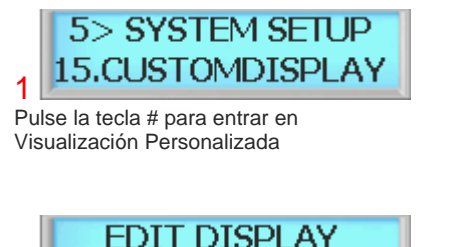

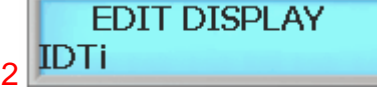

Introduzca la letra y pulse la tecla F1 para pasar a la siguiente letra. Para conseguir una minúscula, continúe pulsando la tecla hasta que aparezca la letra en

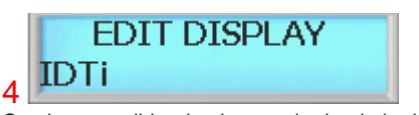

Continue escribiendo el mensaje donde lo dejó en la **figura 2**

personalizado con formato de fecha europeo. El día

**IDTi** 12:30:30,30/08

**IDTi** 12:30:30,08/30

personalizado con hora con formato de fecha americano. El mes aparece antes que el día

aparece antes que el mes

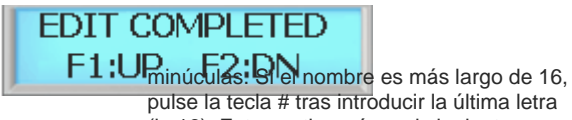

pulse la tecla # tras introducir la última letra (la 16). Esto continuará en el siguiente paso

#### **SYSTEM MENU 5 - SYSTEM SETUP 65**

5 Finalizada modificación de mensaje personalizado

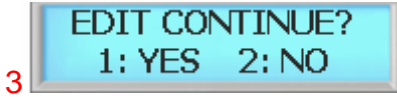

Si el mensaje contiene más de 16 dígitos, pulse la tecla 1 para continuar escribiendo el mensaje. En caso contrario, pulse 2 para finalizar la escritura del mensaje personalizado

# NOTE:

Se pueden introducir hasta 32 dígitos. El LCD irá desplazando el mensaje si tiene más de 16 dígitos. Para ver la visualización personalizada, vaya a Formato de Fecha y establezca la opción de visualización a Personalizado 1 o Personalizado 2, dependiendo del formato de fecha.

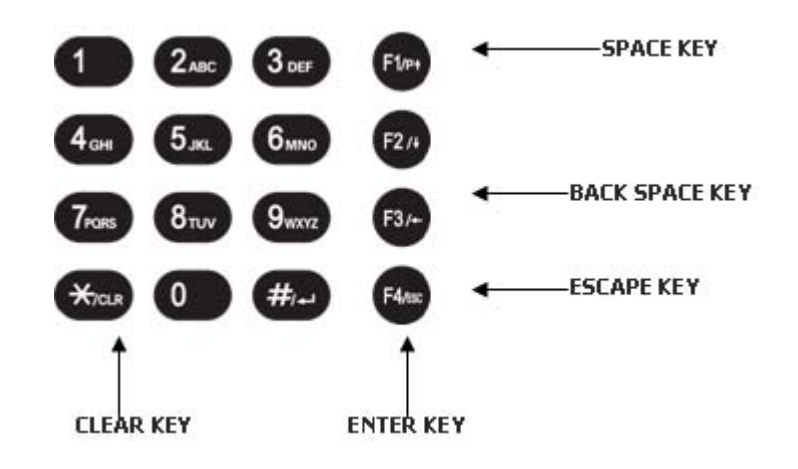

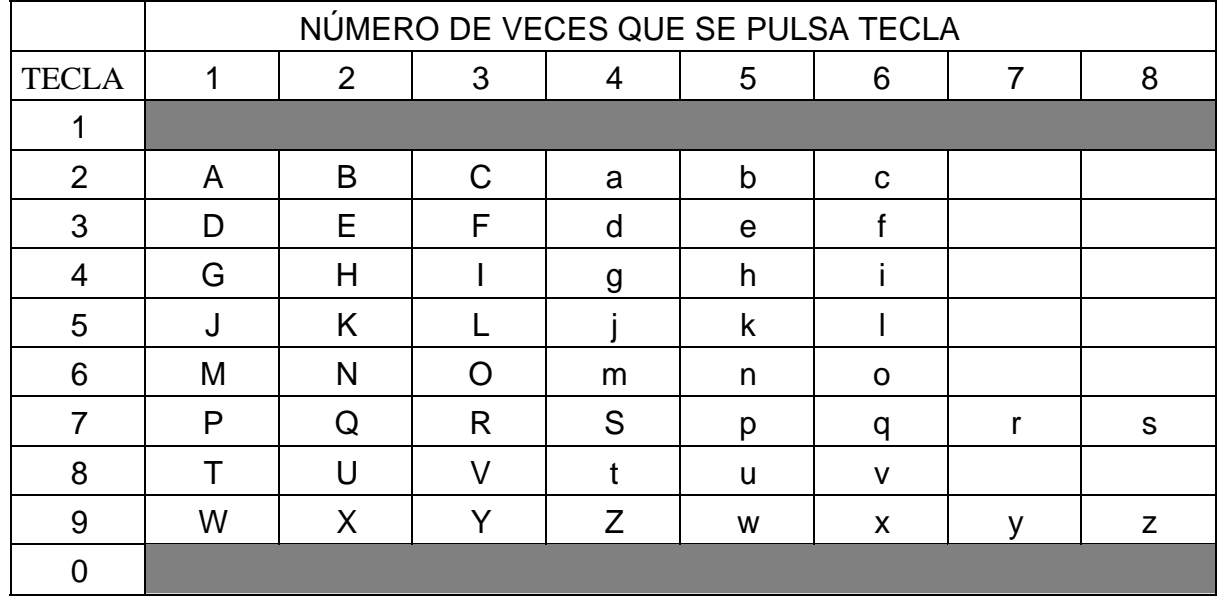

### **SYSTEM MENU 5 - SYSTEM SETUP 67**

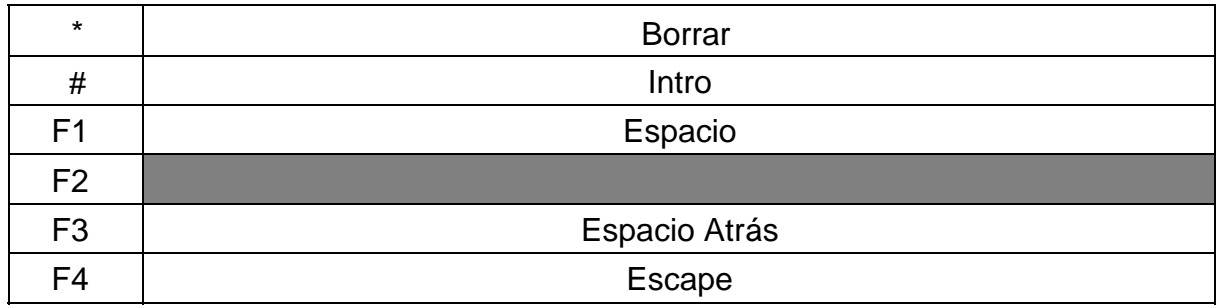

# 7.16 Iluminación de LCD

BioScan permite seleccionar si el visualizador aparecerá iluminado o sin luz. De forma predeterminada, cuando se utiliza, el visualizador se ilumina durante 5 segundos. La iluminación del visualizador permite una mejor visualización en zonas oscuras, mientras que dejar apagado el visualizador ahorra energía. Esta sección proporciona información sobre cómo establecer las opciones de iluminación del visualizador del BioScan.

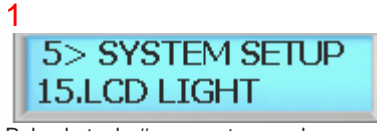

Pulse la tecla # para entrar en la opción Luz LCD

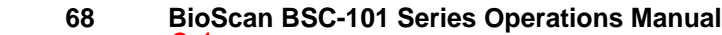

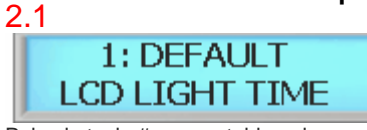

Pulse la tecla # para establecerla como hora predeterminada Pulse F1 para desplazarse hacia arriba por el menú Pulse F2 para desplazarse hacia abajo por el menú

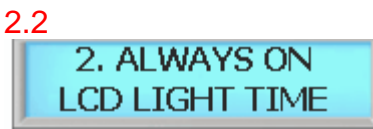

Pulse la tecla # para establecerlo como siempre encendida Pulse F1 para desplazarse hacia arriba por el menú Pulse F2 para desplazarse hacia abajo por el menú

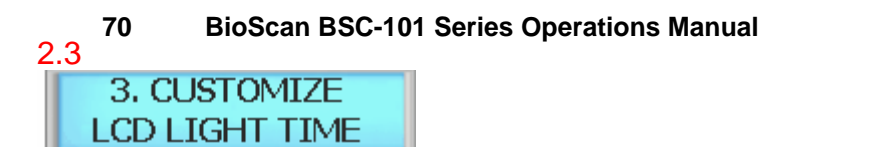

Pulse la tecla # para establecerla como personalizar Pulse F1 para desplazarse hacia arriba por el menú Pulse F2 para desplazarse hacia abajo por el menú

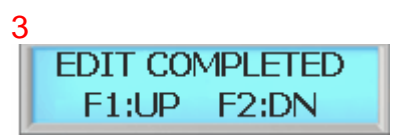

Terminado edición horario retroiluminación LCD

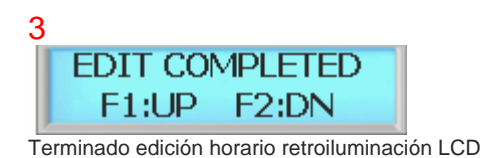

#### **72 BioScan BSC-101 Series Operations Manual**  $24$

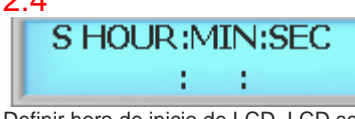

Definir hora de inicio de LCD. LCD se encenderá conforme a este parámetro de hora. Introduzca la hora en formato militar. Por ejemplo, 15:15:15 (3:15:15 PM)

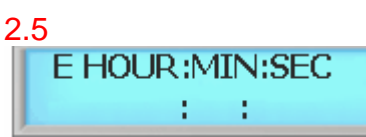

Definir hora de fin de LCD. LCD se apagará conforme a este parámetro de hora. Introduzca la hora en formato militar. Por ejemplo, 15:15:15 (3:15:15 PM). Pulse la tecla # cuando haya terminado

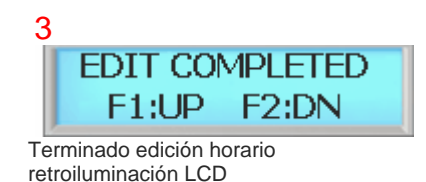

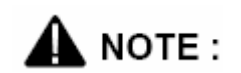

Existen 3 opciones de LCD:

- 1. Predeterminada: el LCD permanecerá encendido durante 5 segundos.
- 2. Siempre encendido: LCD estará iluminado en todo momento. Esto reducirá la vida de la pantalla LCD.
- 3. Personalizado: Puede programar el horario en el que el LCD se apagará y encenderá.

# 7.17 Ocultar PIN

BioScan permite ocultar el PIN de usuario al entrar en el dispositivo. Para ocultar el PIN de usuario al entrar en el dispositivo, siga las siguientes instrucciones.

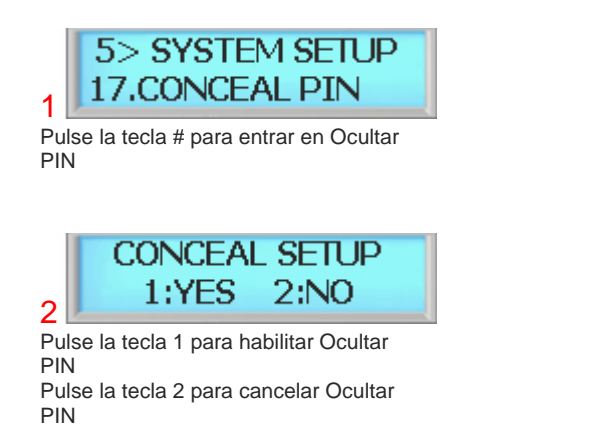

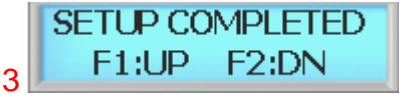

La configuración ha finalizado

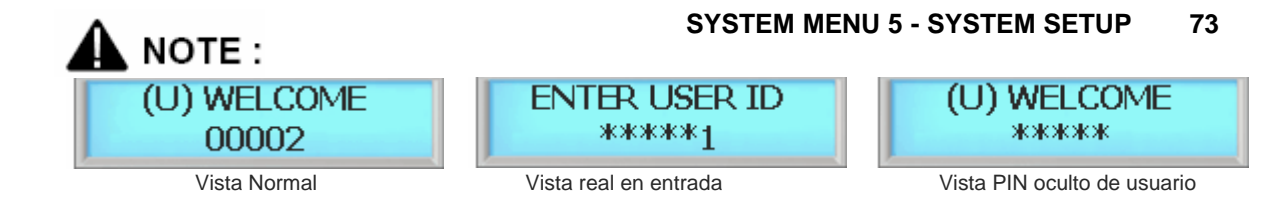

# 7.18 Cierre

BioScan dispone de una opción para utilizar un relé auxiliar para armar/desarmar un sistema de alarma externo llamado el cierre. Esta sección describe como habilitar el dispositivo de cierre.

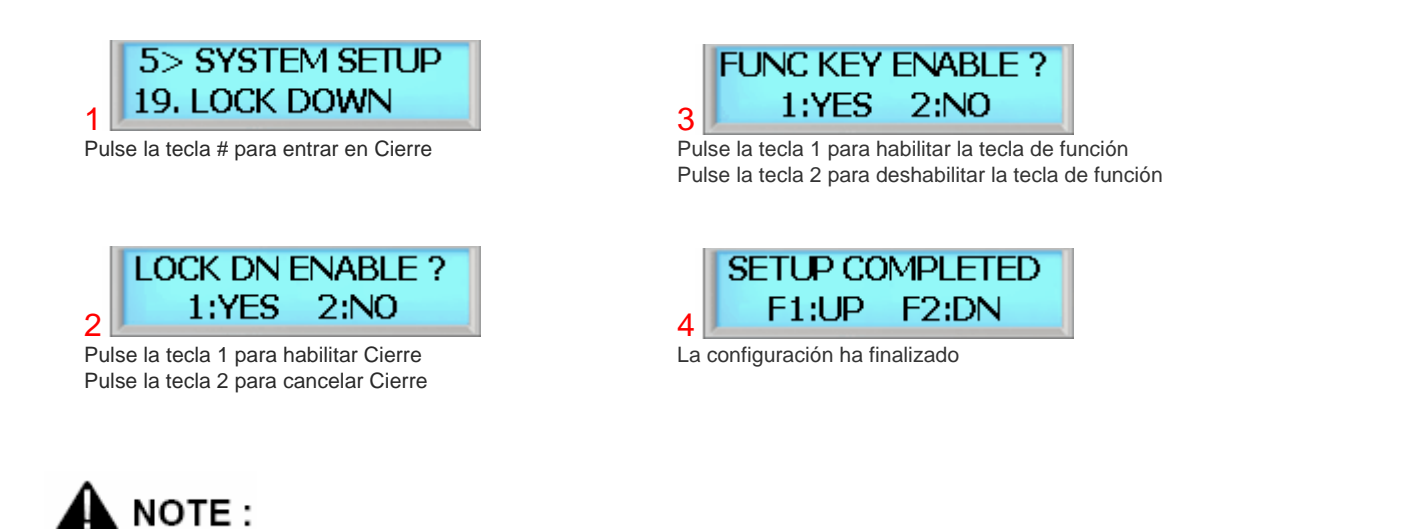

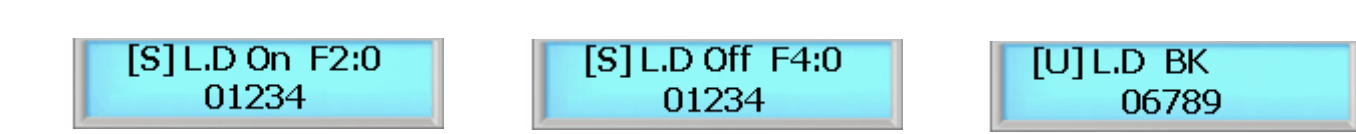

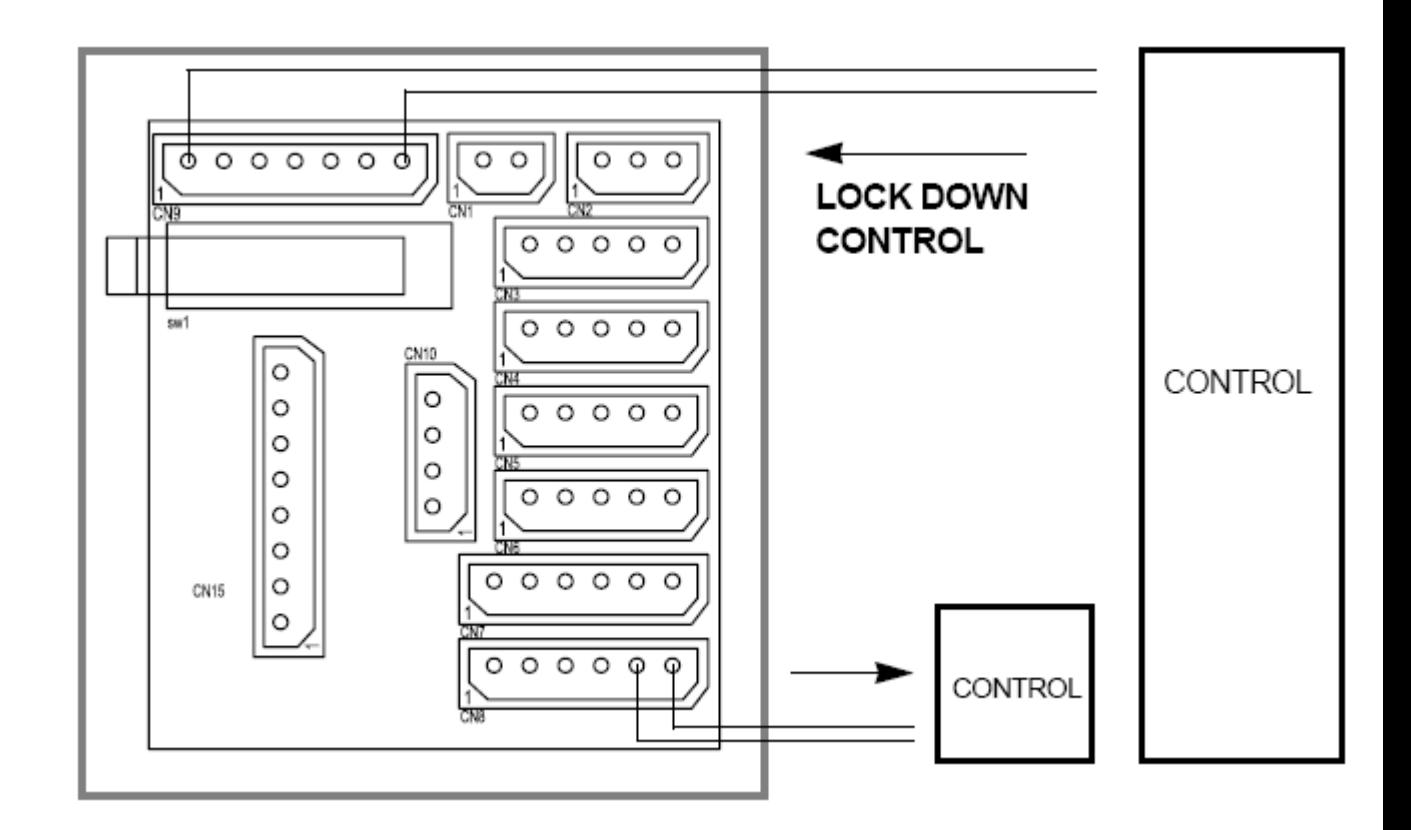

## 7.19 Asistencia

BioScan dispone de la opción de mostrar ENTRADA o SALIDA al utilizar teclas de función. El usuario debe ser consciente del modo de asistencia actual que aparece en el visualizador en modo de espera. El último modo de asistencia utilizado será el modo predeterminado hasta que se utilice el siguiente. Si la última vez se utilizó F2-0, entonces a menos que un segundo usuario utilice una tecla de función distinta, aparecerá como F2-0 incluso si el segundo usuario no pulsa ninguna tecla de función. Esta sección muestra cómo personalizar la tecla de función que muestra el visualizador.

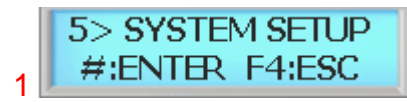

Pulse la tecla # para entrar en Formato de Hora

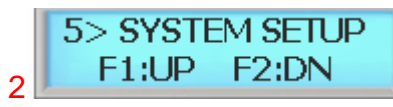

Pulse la tecla F1 para desplazarse hacia arriba por la lista Pulse la tecla F2 para desplazarse hacia abajo por la lista

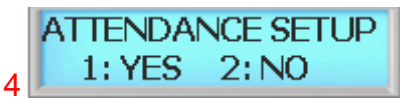

Pulse 1 para configurar asistencia Pulse 2 para cancelar la configuración

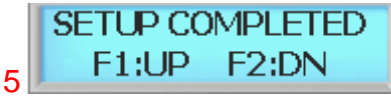

La configuración ha finalizado

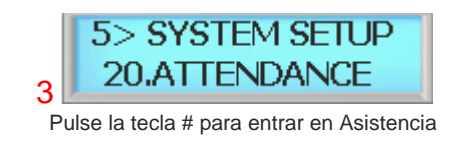

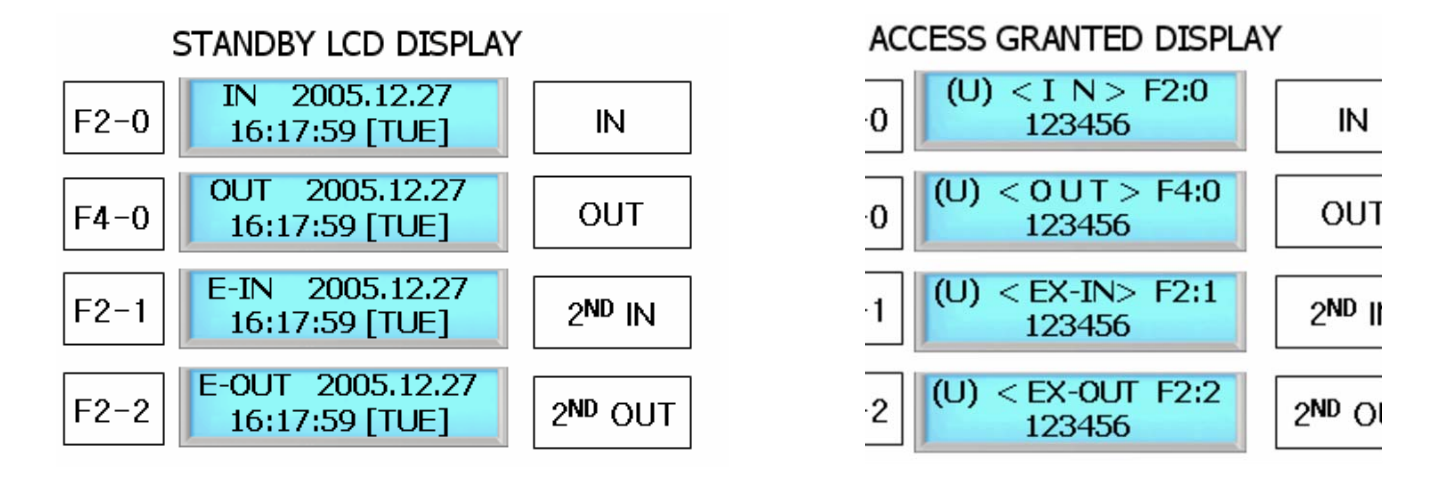

# 7.20 Configuración de red

Dentro de este menú hay dos submenús, Dirección IP y Ver Dirección IP.

### 7.20.1 Configuración Dirección IP Dispositivo

BioScan puede funcionar como Servidor o como Cliente. Si se establece como Servidor, entonces el software se debe establecer como Cliente y si se establece como Cliente, entonces el software se debe establecer como Servidor.

#### **7.20.1.1 Modo Servidor Manual**

En el Modo Servidor, el software se conecta al dispositivo. Ésta es la configuración ideal de red ya que el software se reconectará automáticamente si se pierde la conexión.

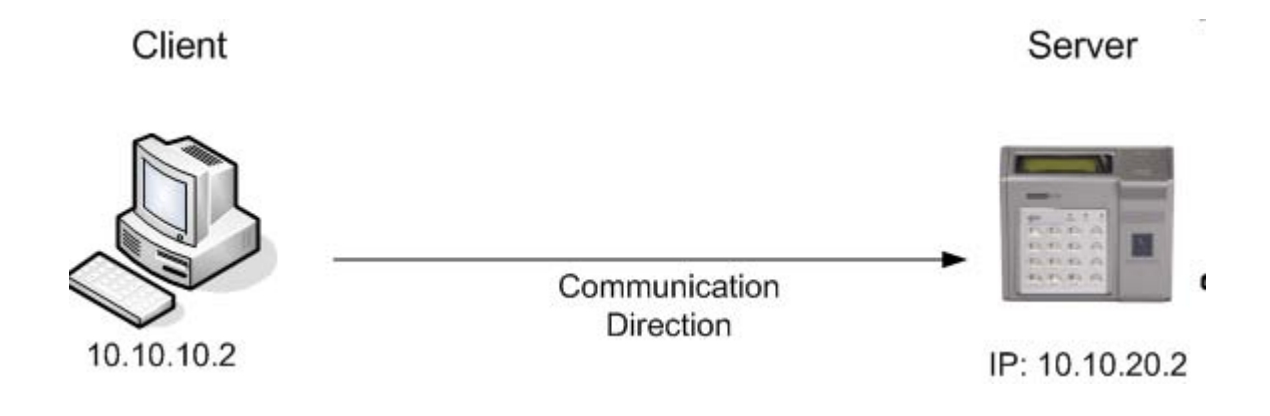

#### **SYSTEM MENU 5 - SYSTEM SETUP 77**

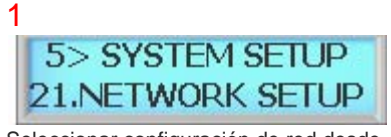

Seleccionar configuración de red desde el menú del sistema 5.

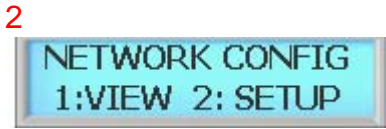

Pulse la tecla 2 para configurar la red.

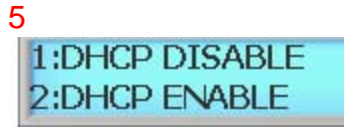

Pulse 1 para deshabilitar el modo DHCP

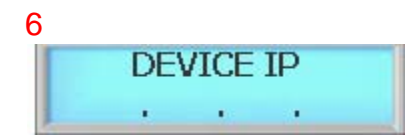

Introduzca la dirección IP y pulse la tecla #. (Ej. 192.168.0.10) Introduzca la tecla 192168000010#

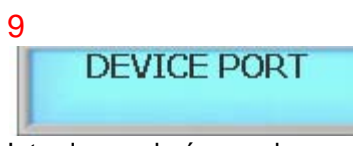

Introduzca el número de puerto del dispositivo y pulse la tecla #.

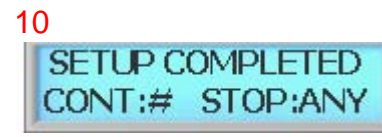

Configuración finalizada.

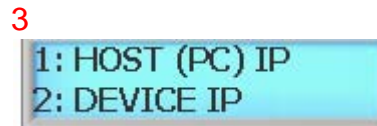

Pulse 2 para introducir la dirección IP del dispositivo.

#### **78 BioScan BSC-101 Series Operations Manual**

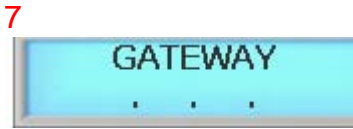

Introduzca la dirección IP de la puerta de salida y pulse la tecla #. (Ej. 192.168.0.1) Introduzca la tecla 192168000001#

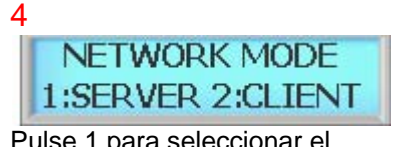

Pulse 1 para seleccionar el Modo Servidor

8 **SUBMASK College** 

Introduzca la dirección IP de submáscara y pulse la tecla #. (Ej. 255.255.255.0) Introduzca la tecla 255255255000#

Consulte el manual de software para obtener la configuración Host PC.

#### **7.20.1.2 Modo Cliente Manual**

En el Modo Cliente, el dispositivo se conecta al software. Esta es una red más práctica pero puede perder conexiones; sería la configuración de red ideal ya que el software se reconectará automáticamente si se pierde la conexión.

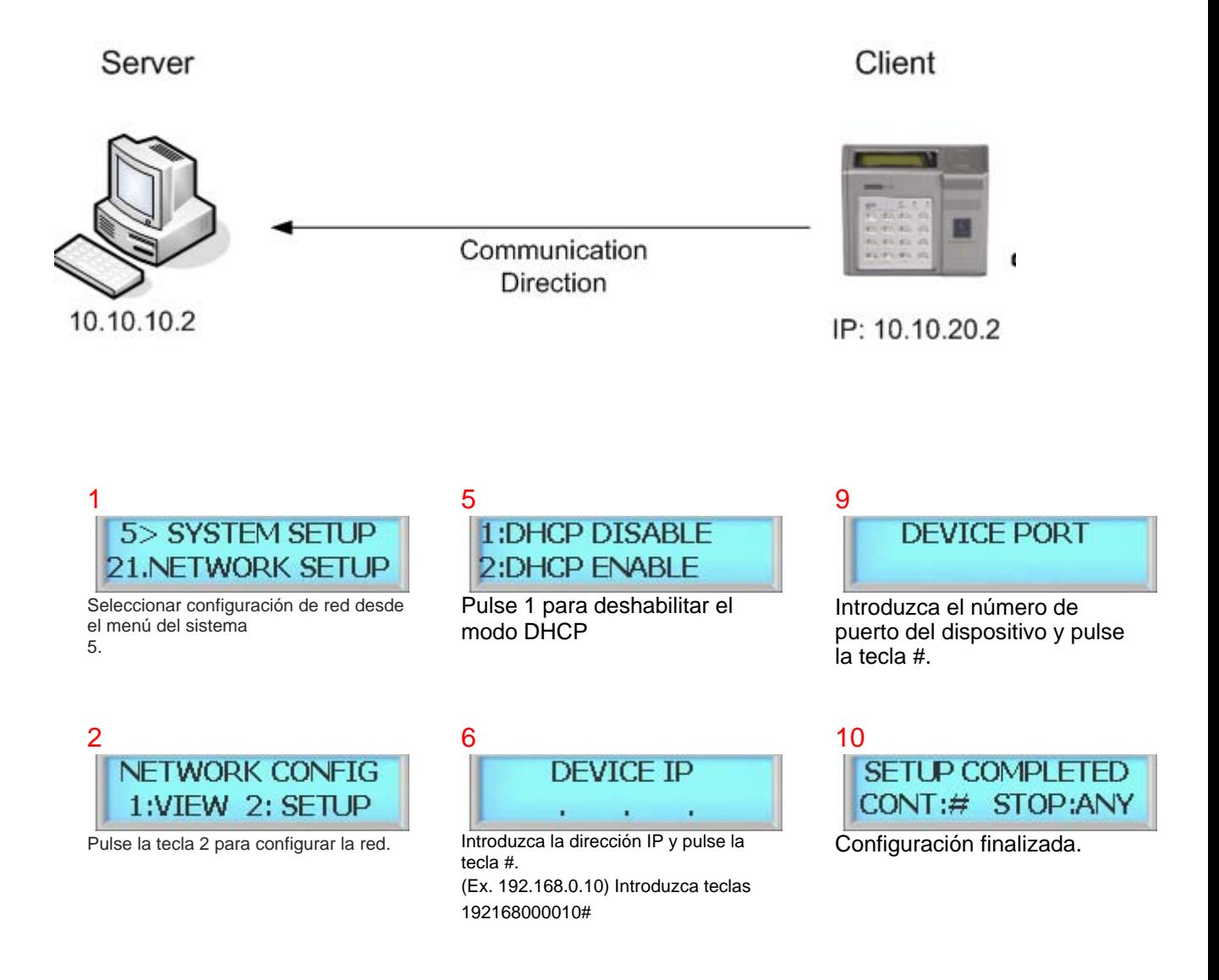

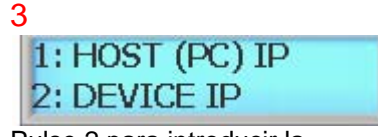

Pulse 2 para introducir la dirección IP del dispositivo.

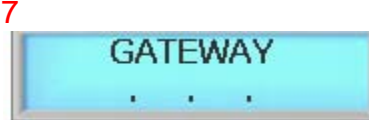

Introduzca la dirección IP de la puerta de salida y pulse la tecla #. (Ej. 192.168.0.1) Introduzca la tecla 192168000001#

4 **NETWORK MODE** 1:SERVER 2:CLIENT

Pulse 2 para seleccionar el Modo Cliente

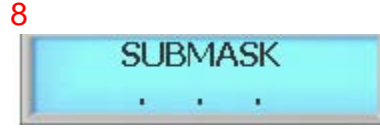

Introduzca la dirección IP de submáscara y pulse la tecla #.

(Ej. 255.255.255.0) Introduzca la tecla 255255255000#

Los dispositivos cliente necesitan información del Host PC para poder realizar la conexión con el PC host. Una vez introducida la información IP del dispositivo, por favor, vaya a Configuración de Dirección del Host PC y configure la dirección IP de Host PC.

#### **7.20.1.2.1 Configuración de Dirección IP de Host PC**

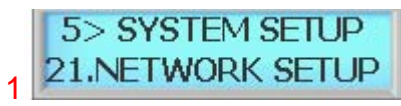

Seleccionar configuración de red desde el menú del sistema 5.

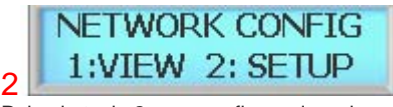

Pulse la tecla 2 para configurar la red.

 $1:$  HOST  $(PC)$  IP 2: DEVICE IP 3

Pulse 1 para introducir la dirección IP del PC Host.

4

Introduzca la dirección IP y pulse la tecla #. (Ej. 192.168.0.10) Introduzca la tecla 192168000010#

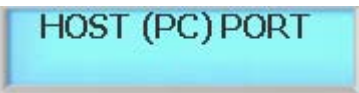

5

Introduzca el número de puerto de Host PC y pulse la tecla #.

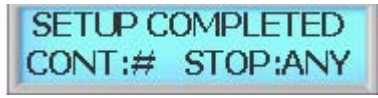

6 Configuración finalizada.

#### **7.20.1.3 Modo DHCP**

El Protocolo de Configuración Dinámica de Host (DHCP) es un conjunto de reglas que utiliza un dispositivo de comunicaciones para permitir que el dispositivo solicite y obtenga una dirección IP de un servidor, que dispone de una lista de direcciones disponibles para su asignación.

DHCP es un protocolo utilizado por los dispositivos para obtener de un servidor DHCP una dirección IP única y otros parámetros tales como router predeterminado, máscara de subred, y direcciones IP para los servidores DNS. DHCP se puede utilizar tanto en Modo Servidor, como en Modo Cliente.

Dependiendo de la implementación del servidor DHCP, el dispositivo podría perder su dirección IP. Puede intentar la reconexión reinicializando el dispositivo o asignando manualmente una dirección IP; en caso contrario, por favor, póngase en contacto con su administrador de red.

#### **7.20.1.3.1 Modo Servidor DHCP**

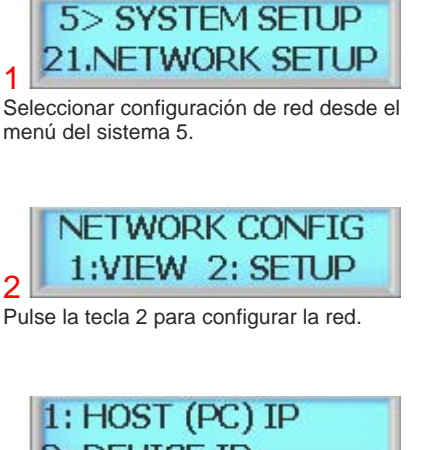

2: DEVICE IP

Pulse 2 para introducir la dirección IP del dispositivo.

#### **7.20.1.3.2 Modo DHCP Cliente**

3

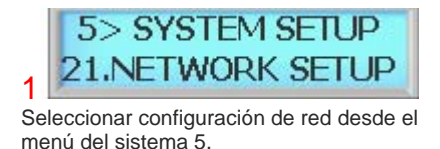

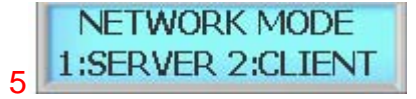

Pulse 1 para entrar en el Modo Servidor

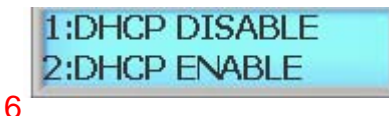

Pulse 2 para habilitar el Modo Servidor DHCP.

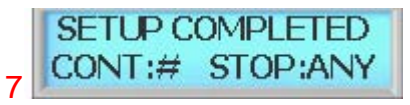

Configuración finalizada.

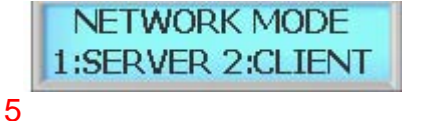

Pulse 2 para entrar en el Modo Cliente

1:DHCP DISABLE

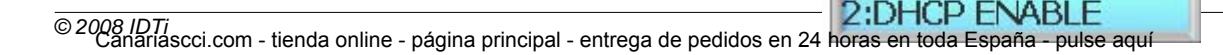

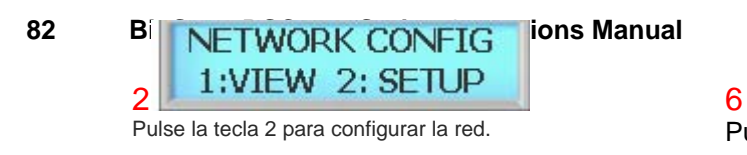

Pulse 2 para habilitar el Modo DHCP Cliente.

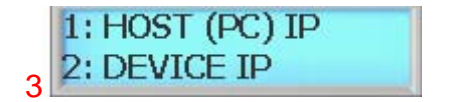

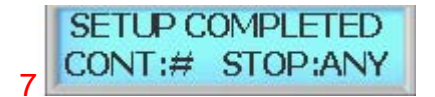

Pulse 2 para introducir la dirección IP del dispositivo. Configuración finalizada.

# **7.20.2 Ver Configuración IP**

Ver Configuración IP muestra los parámetros actuales de red del dispositivo para las dos configuraciones IP de Dispositivo y PC Host.

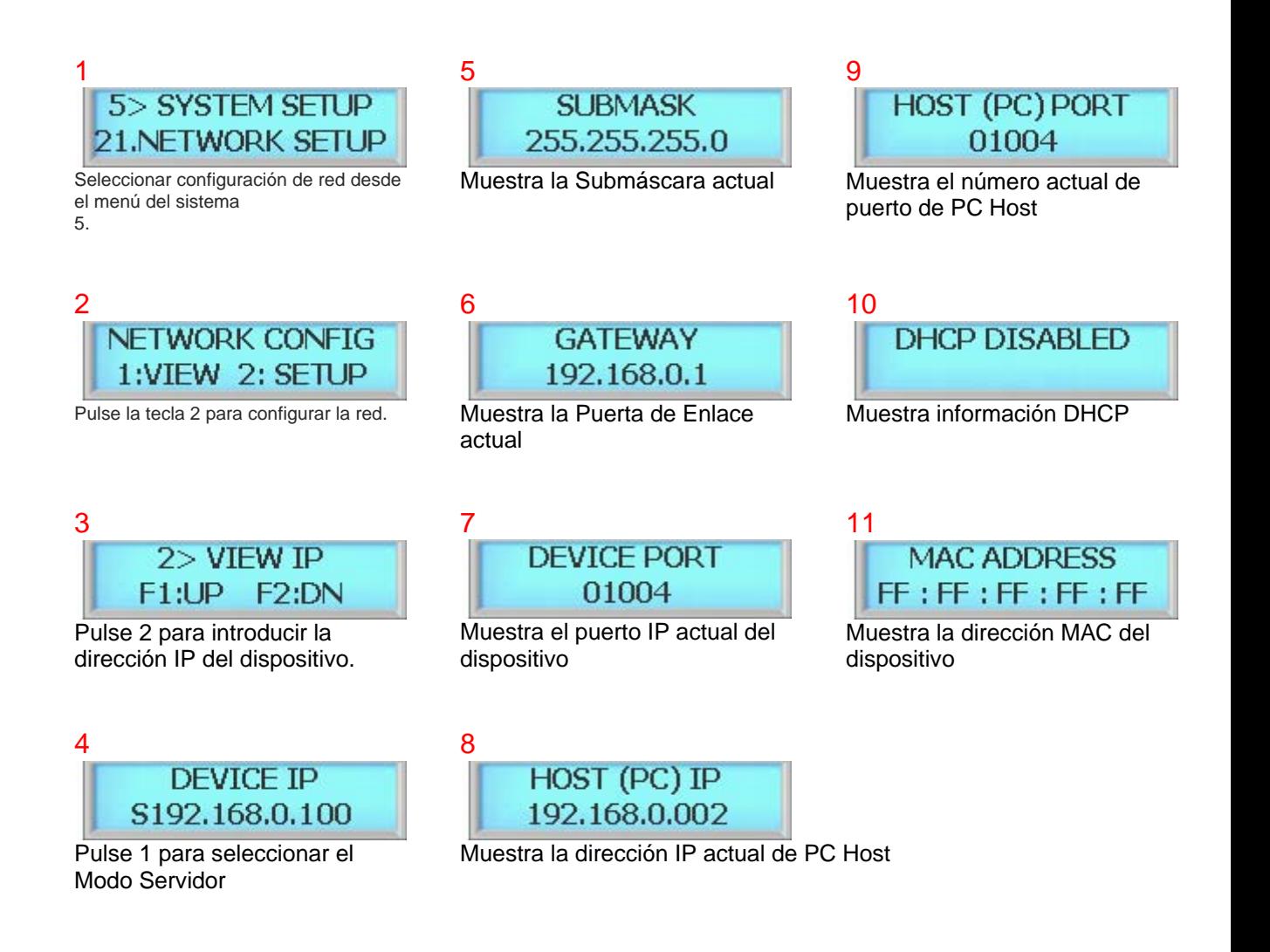

# 7.21 Eliminar Evento

#### **84 BioScan BSC-101 Series Operations Manual**

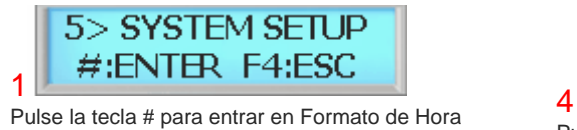

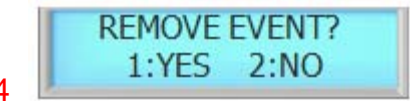

Pulse 1 para configurar asistencia Pulse 2 para cancelar la configuración

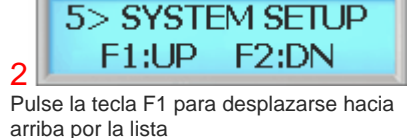

Pulse la tecla F2 para desplazarse hacia abajo por la lista

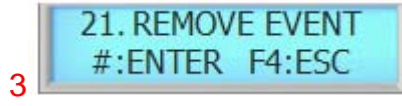

Pulse la tecla # para entrar en Asistencia

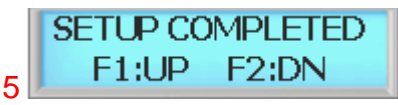

La configuración ha finalizado

# 7.22 Tipo Wiegand

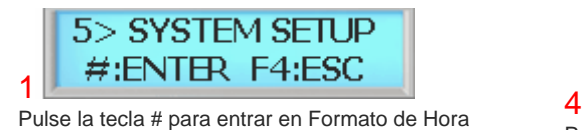

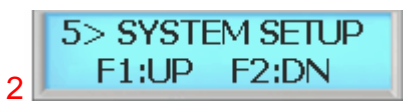

Pulse la tecla F1 para desplazarse hacia arriba por la lista Pulse la tecla F2 para desplazarse hacia abajo por la lista

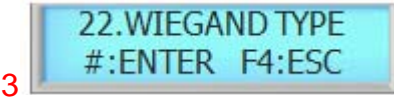

Pulse la tecla # para entrar en Asistencia

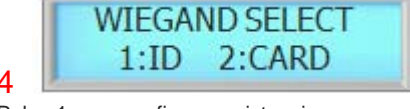

Pulse 1 para configurar asistencia Pulse 2 para cancelar la configuración

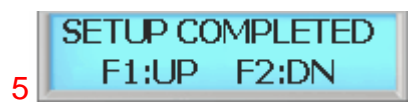

La configuración ha finalizado

# 7.23 Hora Wiegand

#### **86 BioScan BSC-101 Series Operations Manual**

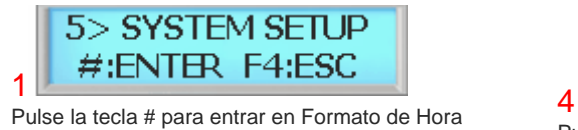

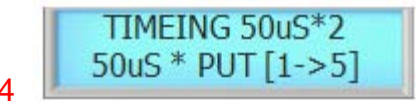

Pulse 1 para configurar asistencia Pulse 2 para cancelar la configuración

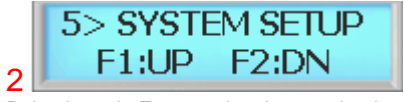

Pulse la tecla F1 para desplazarse hacia arriba por la lista

Pulse la tecla F2 para desplazarse hacia abajo por la lista

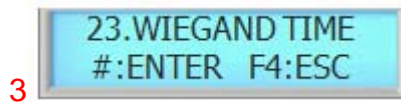

Pulse la tecla # para entrar en Asistencia

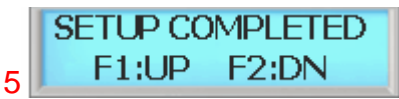

La configuración ha finalizado

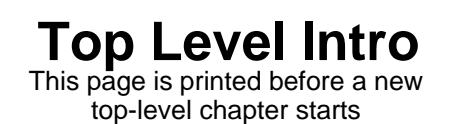

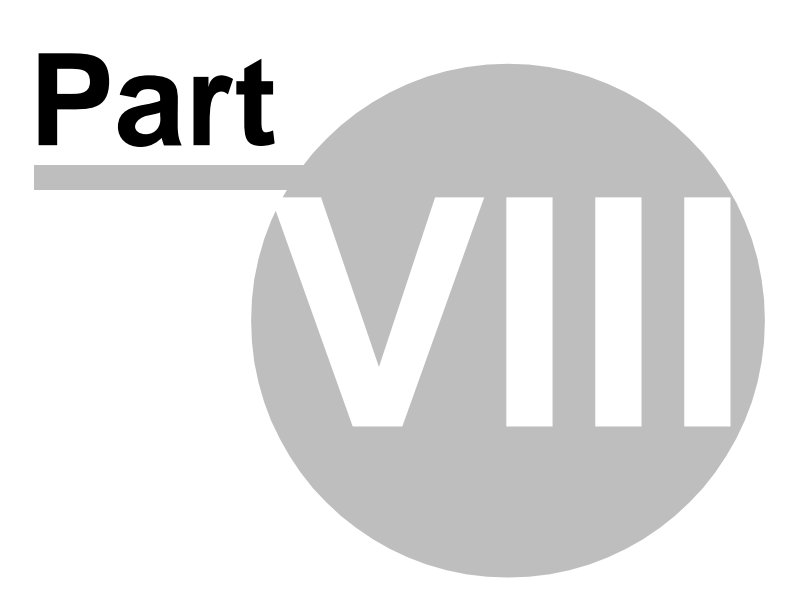

[Canariascci.com - tienda online - página principal - entrega de pedidos en 24 horas en toda España - pulse aquí](http://www.canariascci.com)

# 8 MENÚ DEL SISTEMA 6 – CONFIGURACIÓN DEL ESCANER

## 8.1 Re-Escaneado

Esto es un modo operacional en el que el lector intenta repetidamente identificar una huella dactilar en la unidad óptica. El acceso no se concede o se deniega a menos que se coloque un dedo en la unidad óptica. El parámetro predeterminado es de 3 veces, y puede reescanear hasta 9 veces.

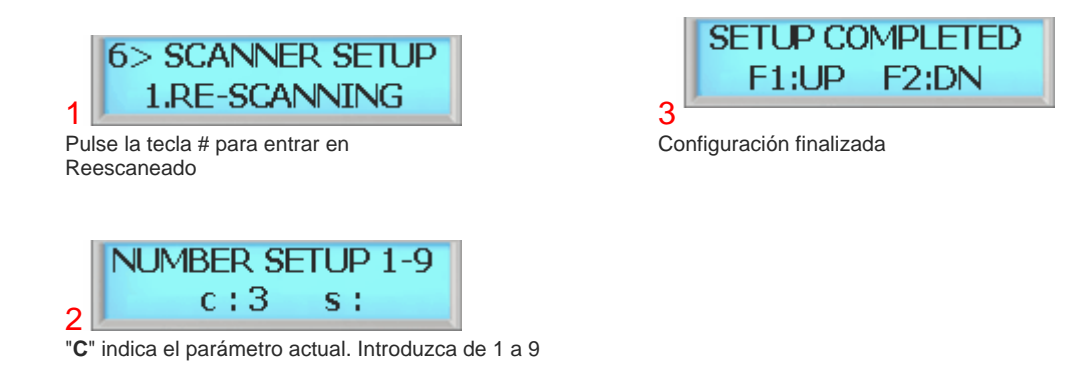

# 8.2 Nivel

Este comando establece el nivel de seguridad que el lector utilizará tanto al verificar las huellas dactilares como al identificar las huellas dactilares. Los niveles de seguridad van de 1 a 7, siendo 5 el valor normal para verificación. El parámetro más alto de seguridad es 7 y el parámetro de menor seguridad es 1. Normalmente, un acceso de mayor seguridad requiere un parámetro de mayor seguridad. Para un funcionamiento adecuado, el nivel de seguridad de identificación debe establecerse a un valor superior al nivel de seguridad de verificación.

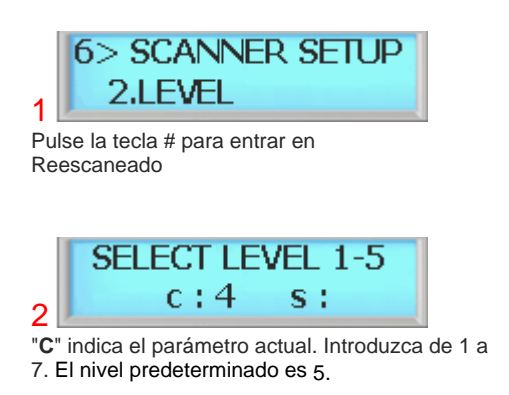

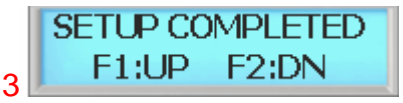

Configuración finalizada

# 8.3 Condiciones de iluminación

Esto es un modo operacional en el que el escáner establece las condiciones ambientales. Hay 2 condiciones disponibles, EXTERIOR e INTERIOR. Dependiendo del modo, el escáner se ajusta automáticamente al entorno para mejorar la capacidad de escaneado. El establecimiento del modo adecuado reduce enormemente el índice de falsos rechazos.

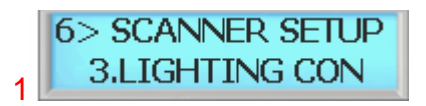

Pulse la tecla # para introducir CONDICIÓN DE ILUMINACIÓN

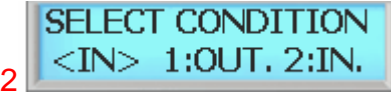

Pulse 1 para EXTERIOR y pulse 2 para uso INTERIOR. El modo actual aparece entre corchetes. <INTERIOR> o <EXTERIOR>

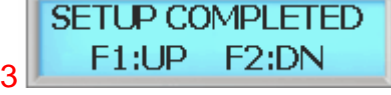

Configuración finalizada

## 8.4 Modo de registro

# **8.5 Velocidad de identificación**

El uso de una nueva Velocidad de Identificación puede acelerar hasta 10 veces la identificación, con una degradación relativamente baja de la precisión de autenticación. La Velocidad de Identificación tiene 6 niveles distintos, desde el modo 1 al 6.

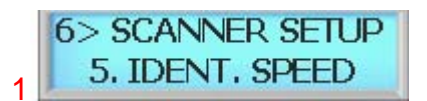

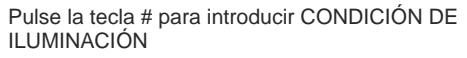

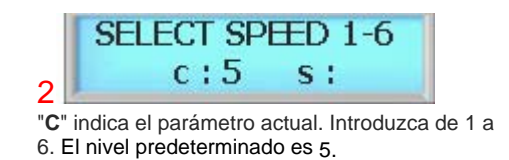

**SETUP COMPLETED**  $F1:UP$ F<sub>2</sub>:DN 3 Configuración finalizada

Aunque la degradación de funcionamiento no es demasiada, el modo rápido no es necesario que se utilice en la identificación de pequeñas bases de datos, digamos de menos de 100 plantillas. En ese caso, la diferencia de identificación entre un modo normal y uno rápido no es significativa.

[Canariascci.com - tienda online - página principal - entrega de pedidos en 24 horas en toda España - pulse aquí](http://www.canariascci.com)

# **Top Level Intro**

This page is printed before a new top-level chapter starts

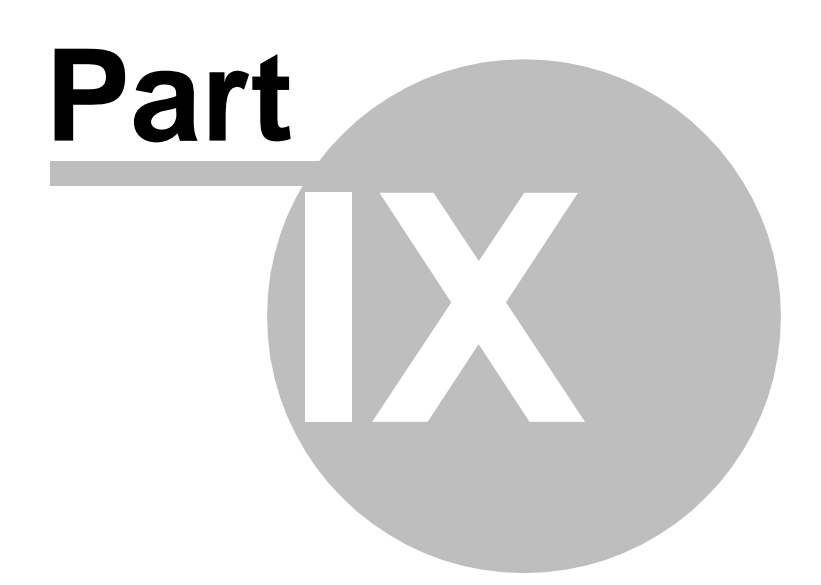

# 9 MENÚ DEL SISTEMA 7 – CONFIGURACIÓN DEL SENSOR

## 9.1 Tipo de entrada

Las entradas del sensor vienen predeterminadas de fábrica a Normalmente Abierto (N.A.). Esta sección indica cómo cambiar la entrada del sensor a N.A o N.C.

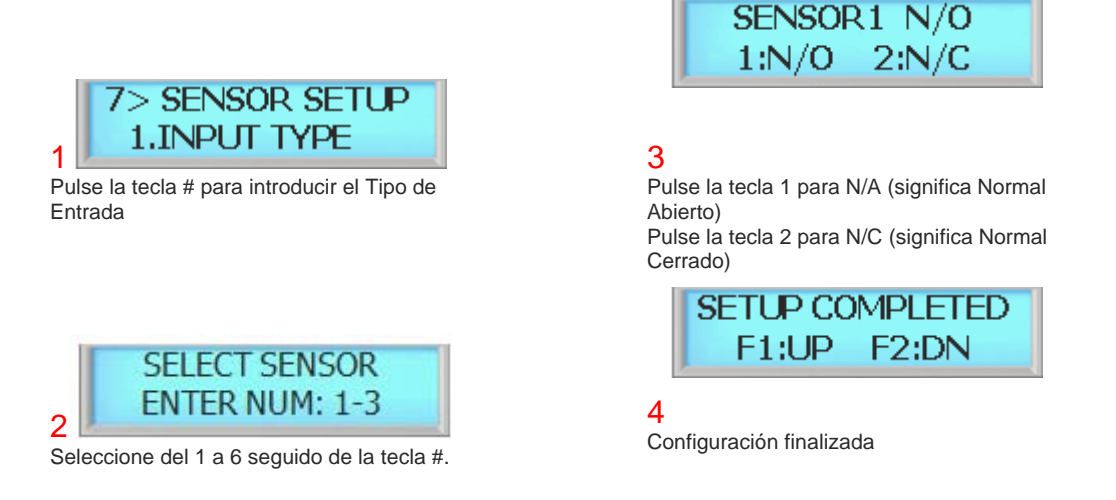

# 9.2 Función

Éstas son las entradas del sensor que se encuentran en el panel de control de BioScan y que controlan los dispositivos externos. Hay 6 entradas de sensor en BioScan y todas se pueden programar para manejar distintos tipos de sensores externos desde el menú del sistema.

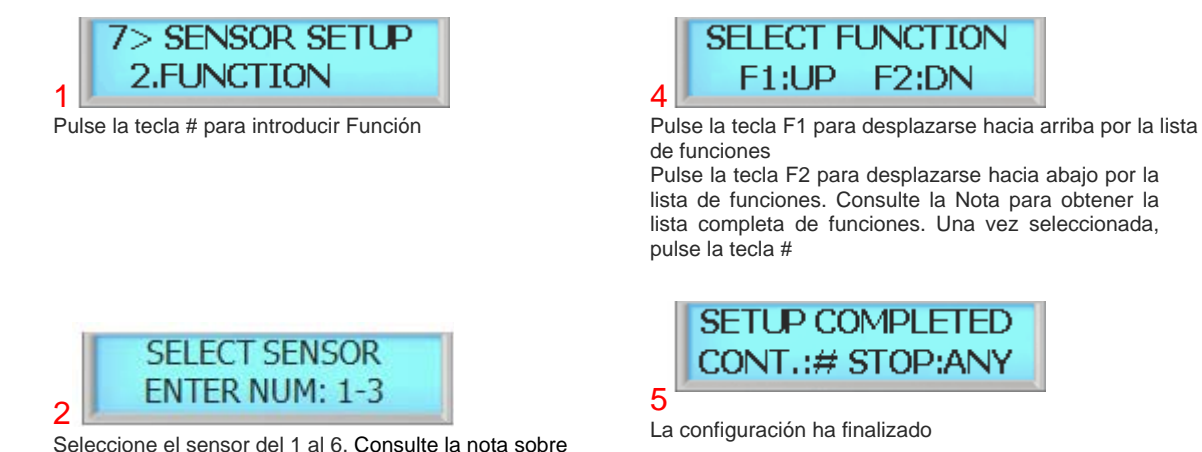

el sensor

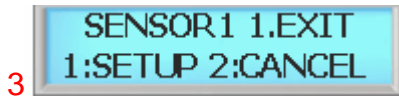

El predeterminado está configurado a SALIDA. Se puede personalizar la función como se indica en la nota

*© 2008 IDTi*

# $\spadesuit$  note :

Configuración predeterminada en fábrica de los sensores. Para obtener el diagrama de conexión, consulte el Conector de Sensor.

SENSOR 1: SALIDA SENSOR 2: ALARMA (CONFIGURACIÓN ALARMA: SENSOR ALARMA ) SENSOR 3: ALARMA INCENDIO (CONFIGURACIÓN ALARMA: ALARMA INCENDIO) SENSOR 4: BLOQUEO (CONFIGURACIÓN ALARMA: BLOQUEO MANTENIDO) SENSOR 5: CONTACTO PUERTA (CONFIGURACIÓN ALARMA: FORZAR ABIERTO / SOSTENER PUERTA) SENSOR 6: INTRUSIÓN (CONFIGURACIÓN ALARMA: INTRUSIÓN)

Los sensores se utilizan en conjunción con la configuración de las alarmas. Una vez activado el sensor, vaya a Configuración de Alarma y configure el tipo de salida. Los sensores se pueden reprogramar dependiendo de la instalación.

### 9.3 Fallo de línea

Cuando su supervisa el fallo de línea, se monitorizan constantemente las comunicaciones o los cortes causados por fallos de cableado o intrusión. Cuando se detecta un error, se envía al operador un informe con los problemas. Los sistemas están disponibles con o sin entradas supervisadas de alarma. El resultado de las alarmas debe configurarse en 7. Configuración de Alarma /7. Fallo de línea.

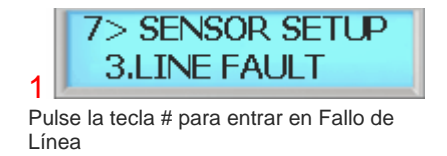

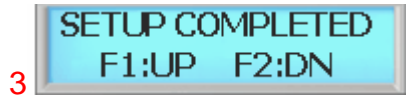

Mensaje de configuración finalizada

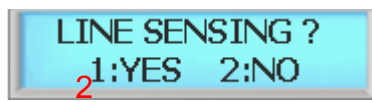

Pulse la tecla 1 para habilitar la monitorización de la línea Pulse la tecla 2 para deshabilitar la monitorización de la línea

# **Top Level Intro**

This page is printed before a new top-level chapter starts

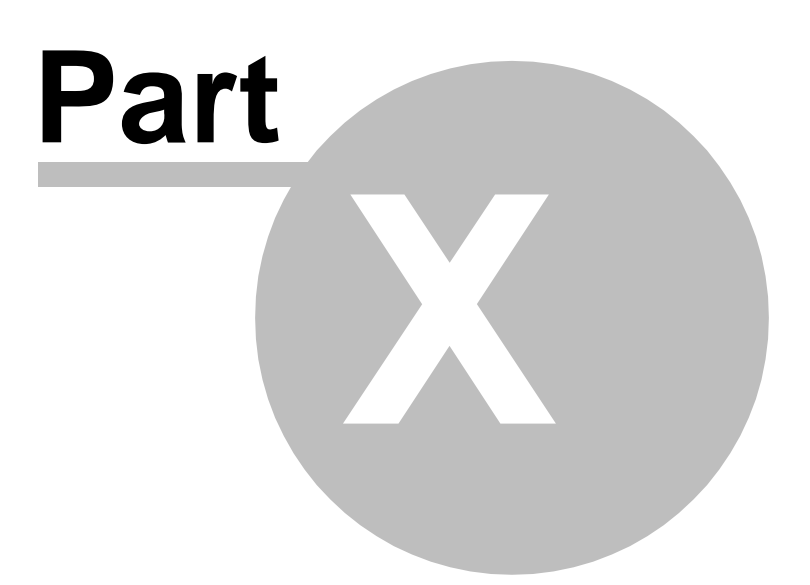

# 10 MENÚ DEL SISTEMA 8 – CONFIGURACIÓN DE ALARMAS

# 10.1 Configuración de Alarmas

En el BSC-101 hay 6 entradas de sensor y 2 relés. Para el bloqueo se utilizan uno o dos relés, dependiendo de la configuración, y el relé de repuesto se puede utilizar para alarmas de anuncio u otra forma de control.

No hay función de programación para las alarmas; lo que se programe es lo que ocurrirá cuando se produzca una alarma determinada. Como resultado de una alarma pueden ocurrir dos cosas:

 una alarma puede dar como resultado el envío de un mensaje al altavoz (Timbre). una alarma también puede hacer que se active un relé (Relé).

BSC-101 tiene una salida para activar un generador sonoro pero también está equipado con relés que se pueden controlar desde una estación de control, mediante algún tipo de actividad del sistema. Estas entradas & relés de sensor permiten realizar muchas funciones, tales como sensor de movimiento o como medio de interactuar con un sistema de automatización doméstico. Sólo se activarán los sensores internos a menos que haya otros sensores conectados y configurados en Configuración de Sensores. Para usar la alarma, el relé debe estar conectado. Consulte Conector de relé.

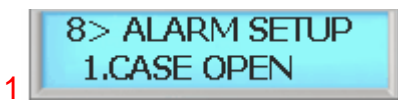

Hay un total de 12 alarmas. Para obtener la lista completa, consulte la **Figura 1** a la izquierda. Pulse la tecla # para entrar en Abrir Carcasa

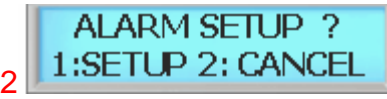

Pulse la tecla 1 para configurar Alarma. Pulse la tecla número 2 para cancelar

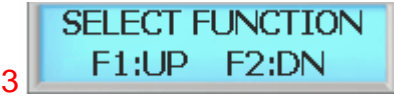

Pulse la tecla F1 para desplazarse hacia arriba por la lista de funciones Pulse la tecla F2 para desplazarse hacia abajo por la lista de funciones

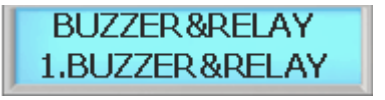

 $\Delta$ 

Hay un total de 4 opciones de sonido. Consulte las opciones de la lista de sonidos en la **figura 2**. Por ahora, seleccionaremos 1 Timbre & Relé y después pulse la tecla #

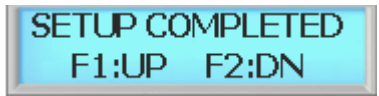

5 Finalizada la configuración de la alarma
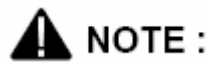

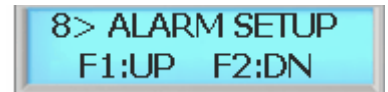

**(Figura 1) Lista de alarmas. Seleccione de la siguiente lista**

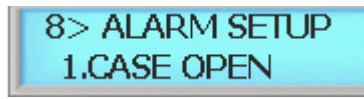

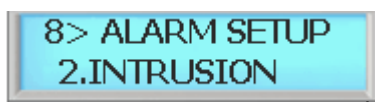

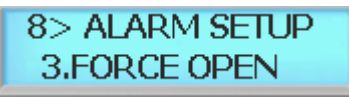

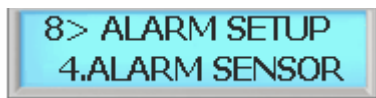

Figura 1 Figura 2

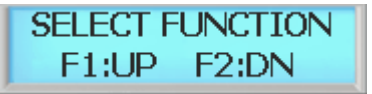

**(Figura 2) Lista de funciones de salida. Seleccione de la siguiente lista**

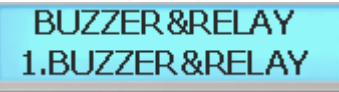

Manejado por sensor interno. El Timbre y el Relé se activarán una vez que se active la alarma.

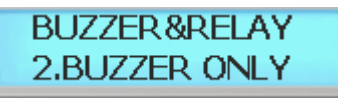

Pre-programado a sensor 6 (INTRUSIÓN). El Timbre se activará una vez que se active la alarma. No se enviará salida de relé.

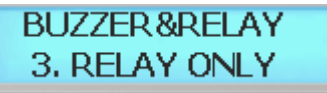

Pre-programado a sensor 5 (CONTACTO PUERTA). El Relé se activará una vez que se active la alarma. No se oirá sonido alguno.

Pre-programado a sensor 2 (ALARMA). La Alarma está inactiva. El Evento se producirá y será registrado incluso si las alarmas están inactivas. Para deshabilitar las alarmas completamente, deshabilite el sensor que está supervisando la alarma activada.

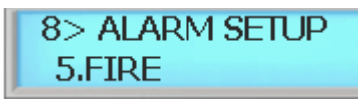

Pre-programado a sensor 3 (ALARMA DE INCENDIO).

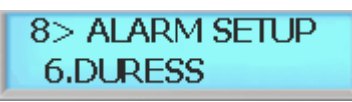

Manejado por Configuración del Sistema / 13 Coacción. Debe habilitarse en Coacción.

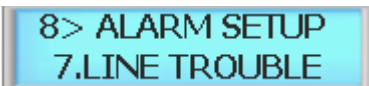

Manejado por Fallo de Línea en Configuración de Sensor / 3. Fallo de Línea. Debe habilitarse en Fallo de Línea en Configuración de Sensor.

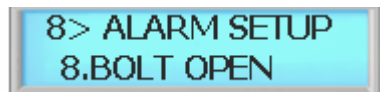

Manejado por sensor interno.

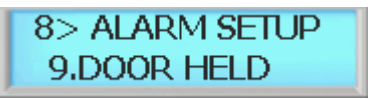

Pre-programado a sensor 5 (CONTACTO PUERTA).

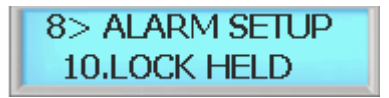

Pre-programado a sensor 4 (BLOQUEO).

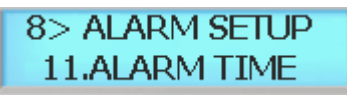

Duración del tiempo de la alarma. Tiempo de alarma se aplicará a todas las alarmas.

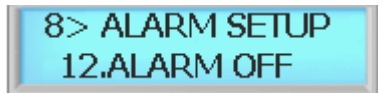

Deshabilitar alarma. El evento se producirá y se registrará incluso si las alarmas están inactivas. Para deshabilitar completamente las alarmas, deshabilite el sensor que está supervisando la alarma activada.

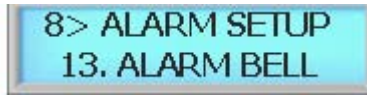

Maneja el timbre de la alarma.

#### **10.2 Conexión de Luz & Alarma externas**

#### **10.2.1 Diagrama de conexión de alarma**

Para conectar un altavoz o una luz externos, utilice la conexión de Luz Roja (CN8). Luz Roja está asociado al relé 2, establecido como alarma.

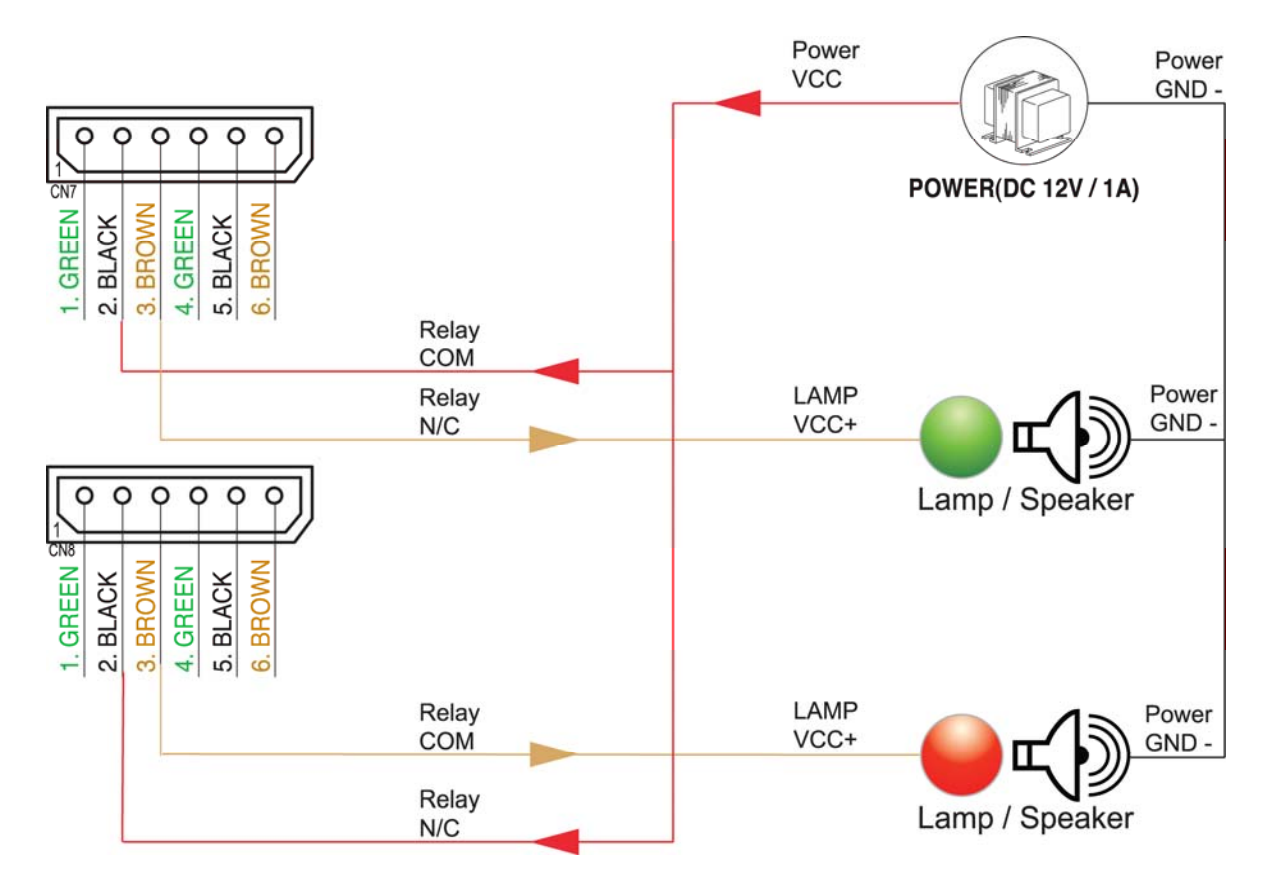

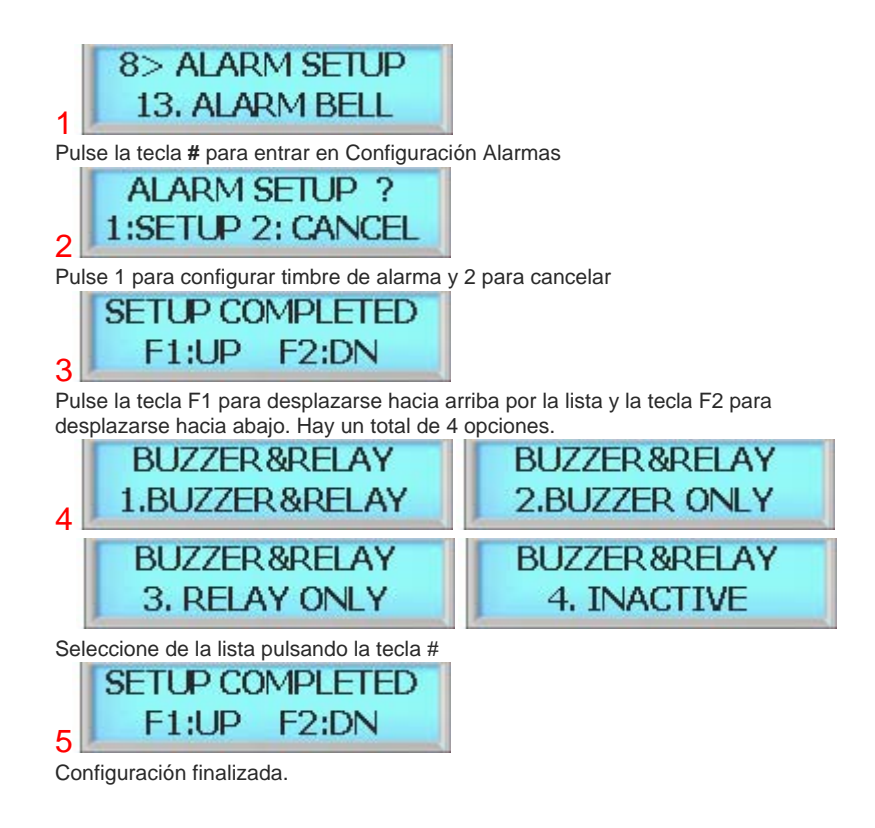

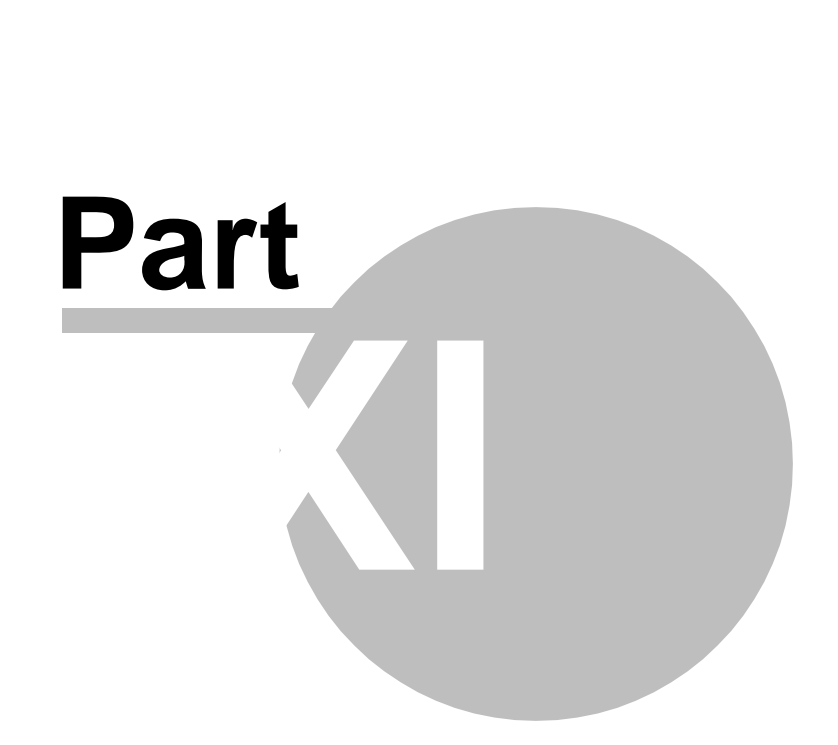

#### 11 GUÍA DE INSTALACIÓN

#### 11.1 Diseño del conector

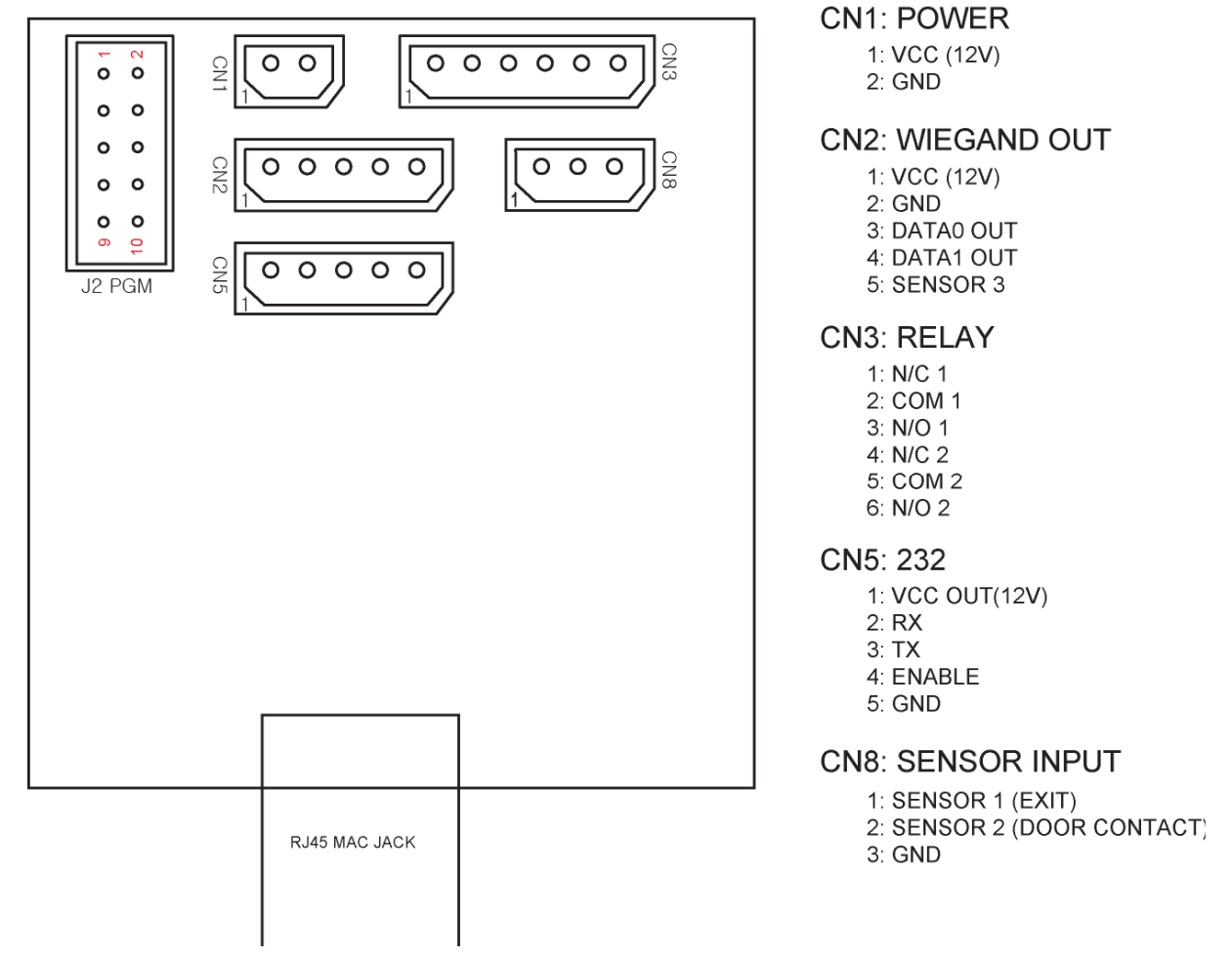

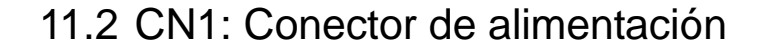

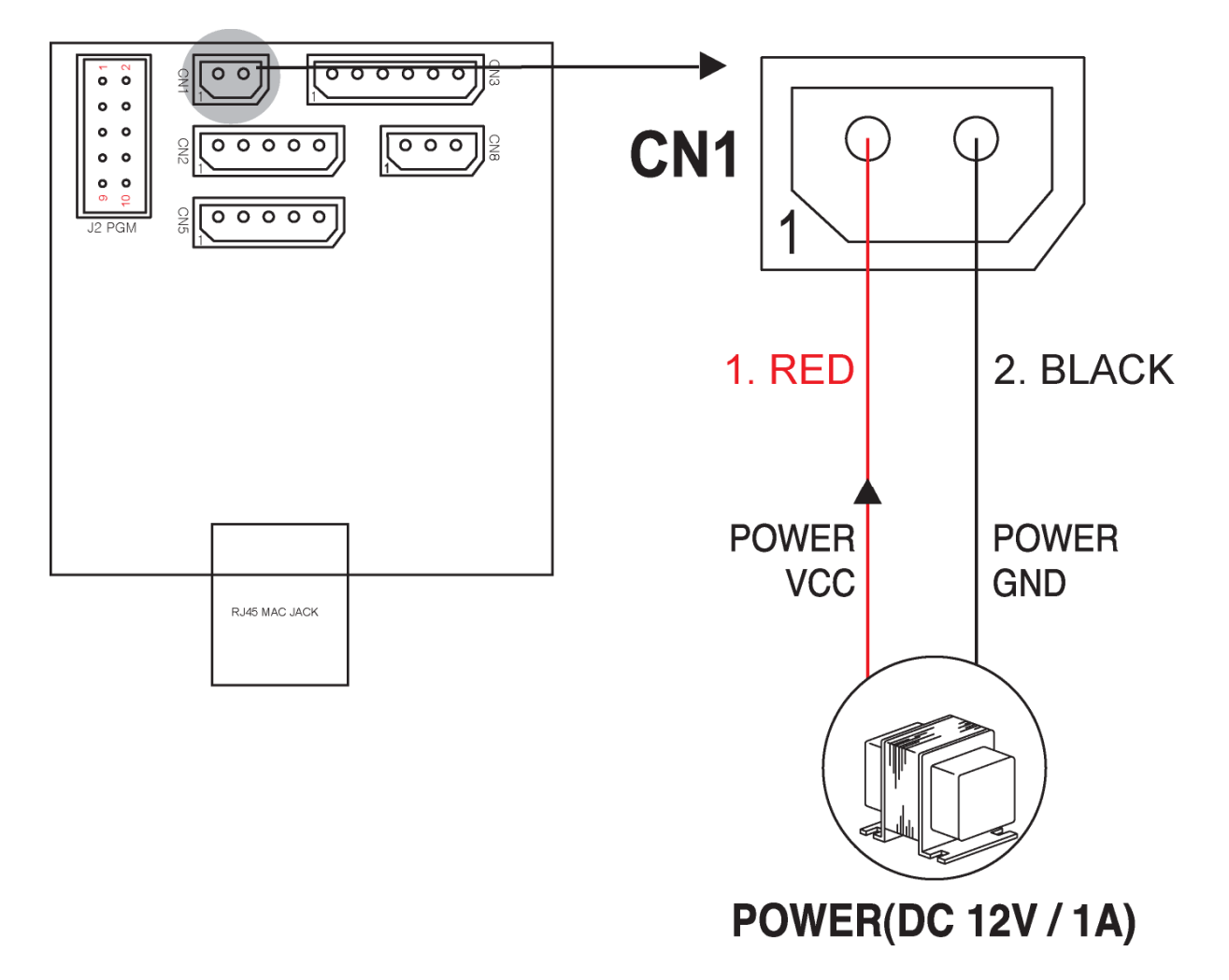

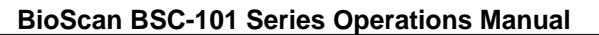

11.3 CN2: Conector RRE (Wiegand)<br>| हिंसे अल्ज लिल्लेका |

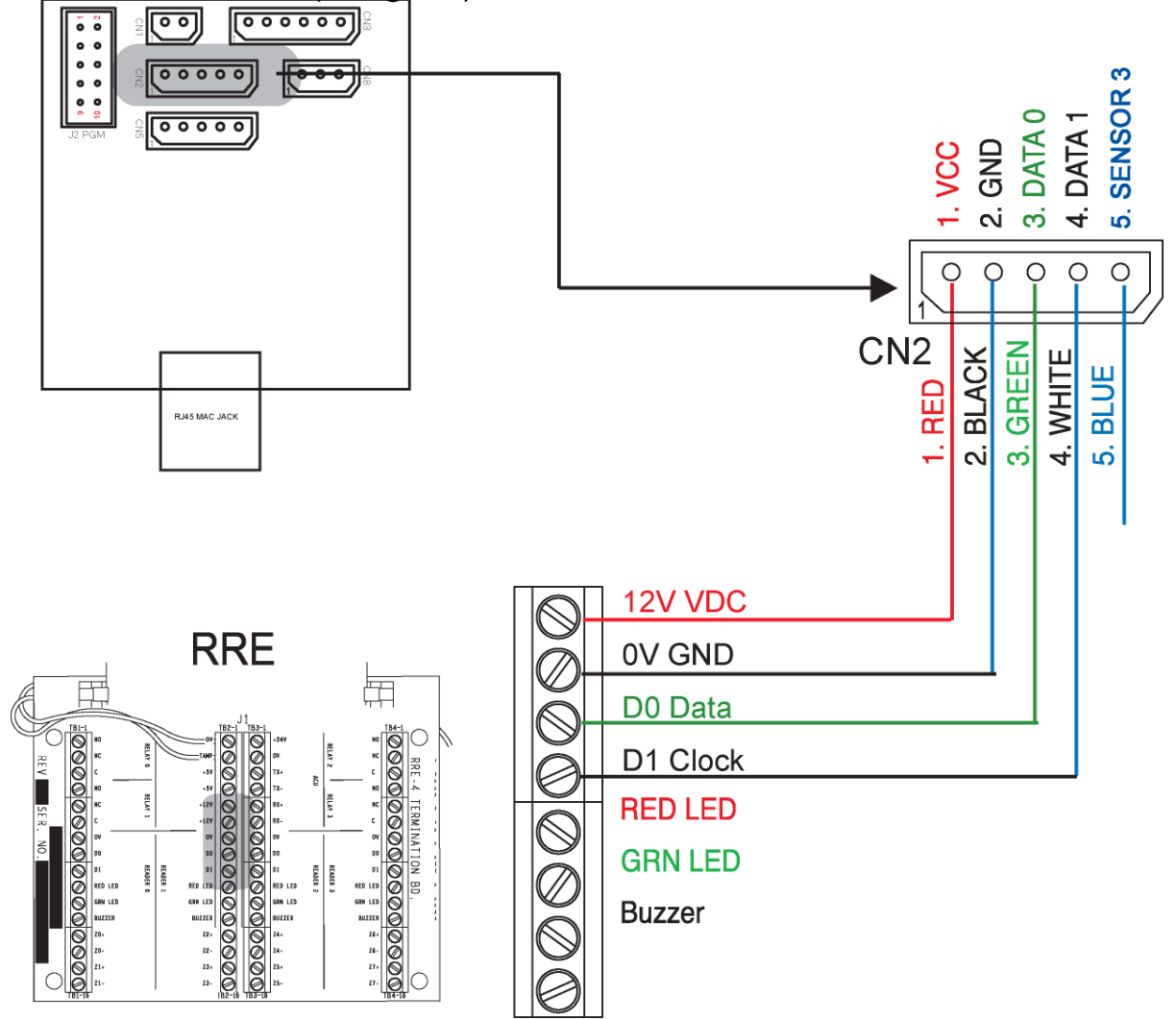

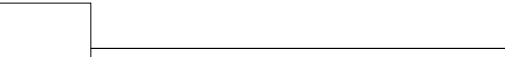

#### 11.4 CN3: Conector de relé

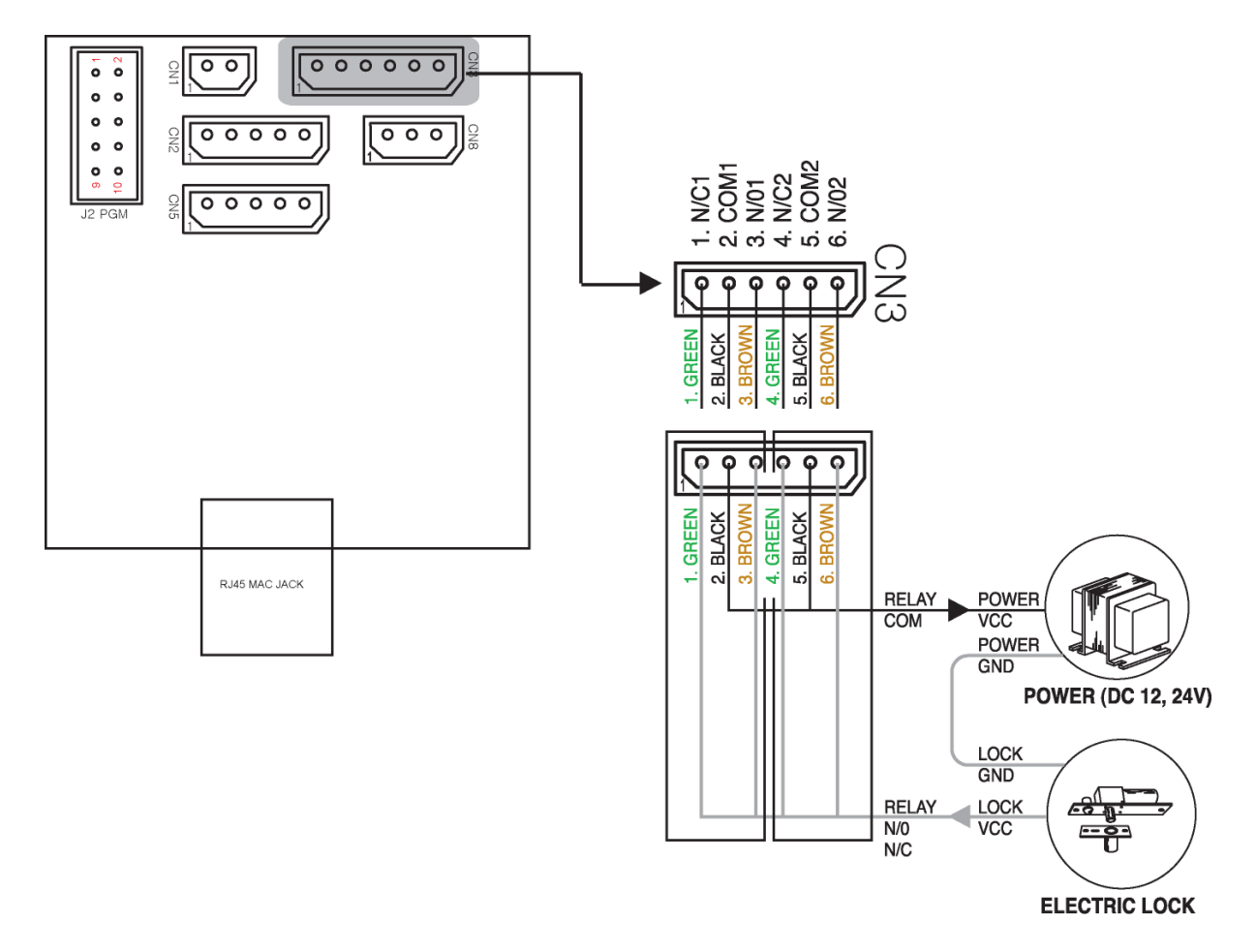

#### 11.5 CN5: Conector RS232

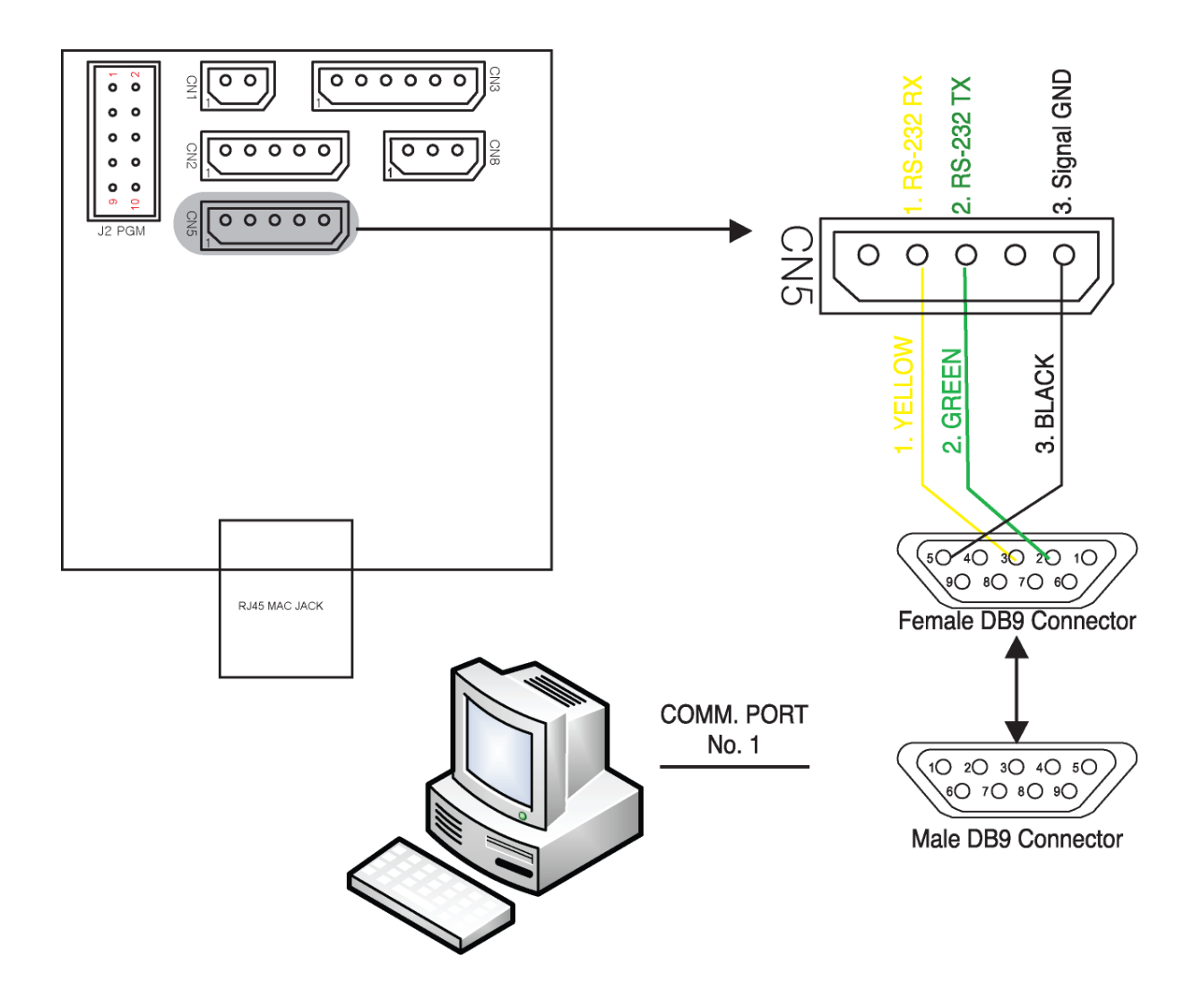

11.6 CN5: Conexión Convertidor RS422

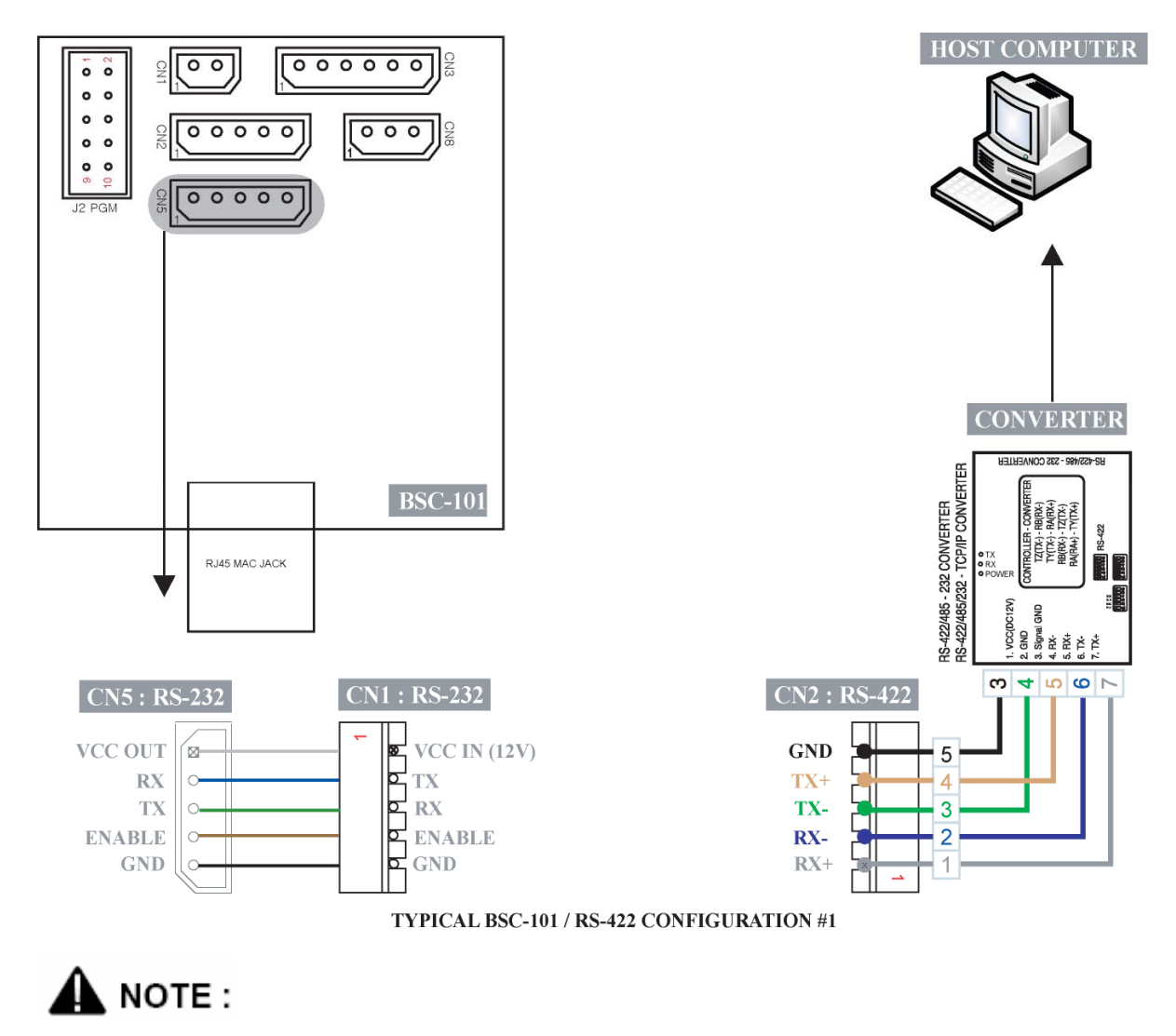

**RX & TX deben cruzarse para que funcionen con un convertidor. Por favor, asegúrese de que cruza el cable como se indica anteriormente.**

11.6.1 Red RS422

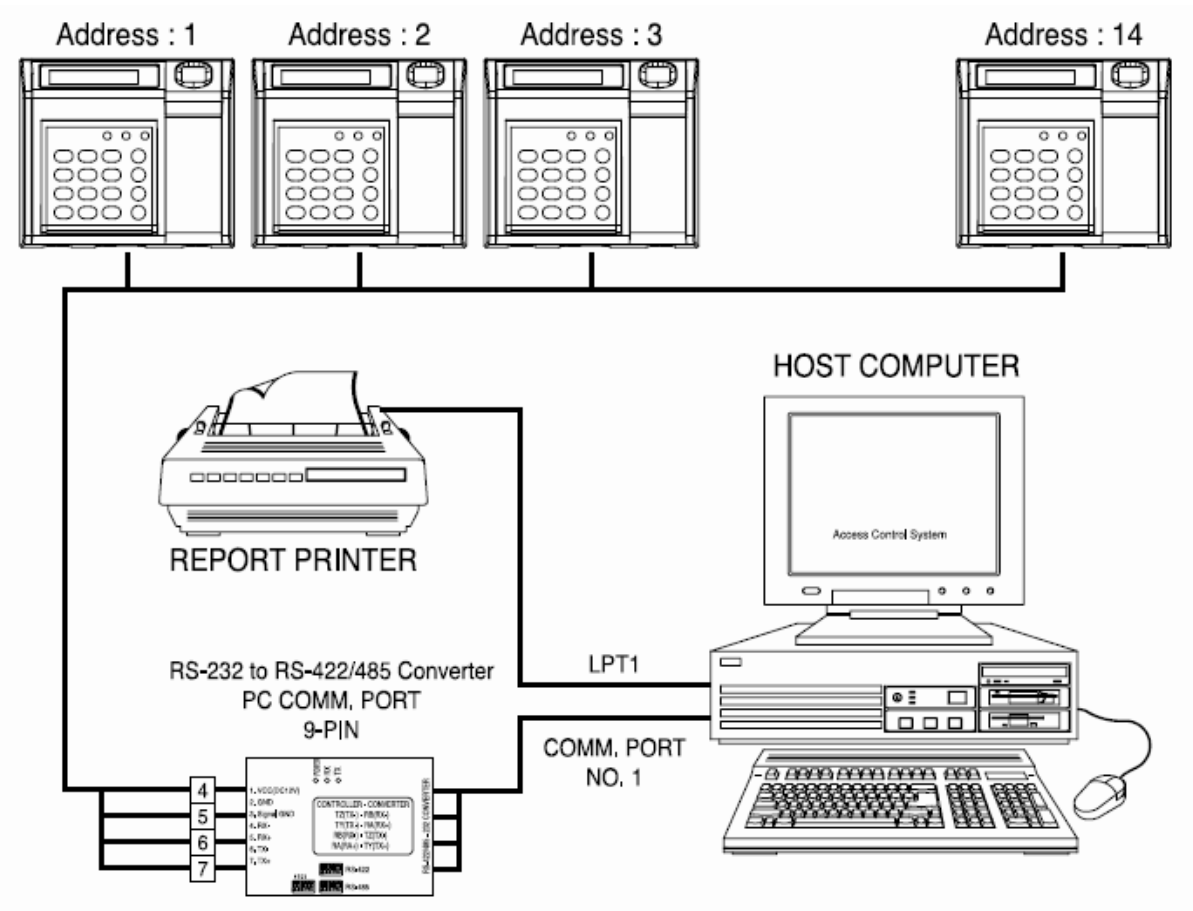

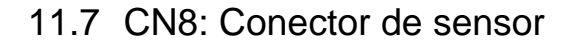

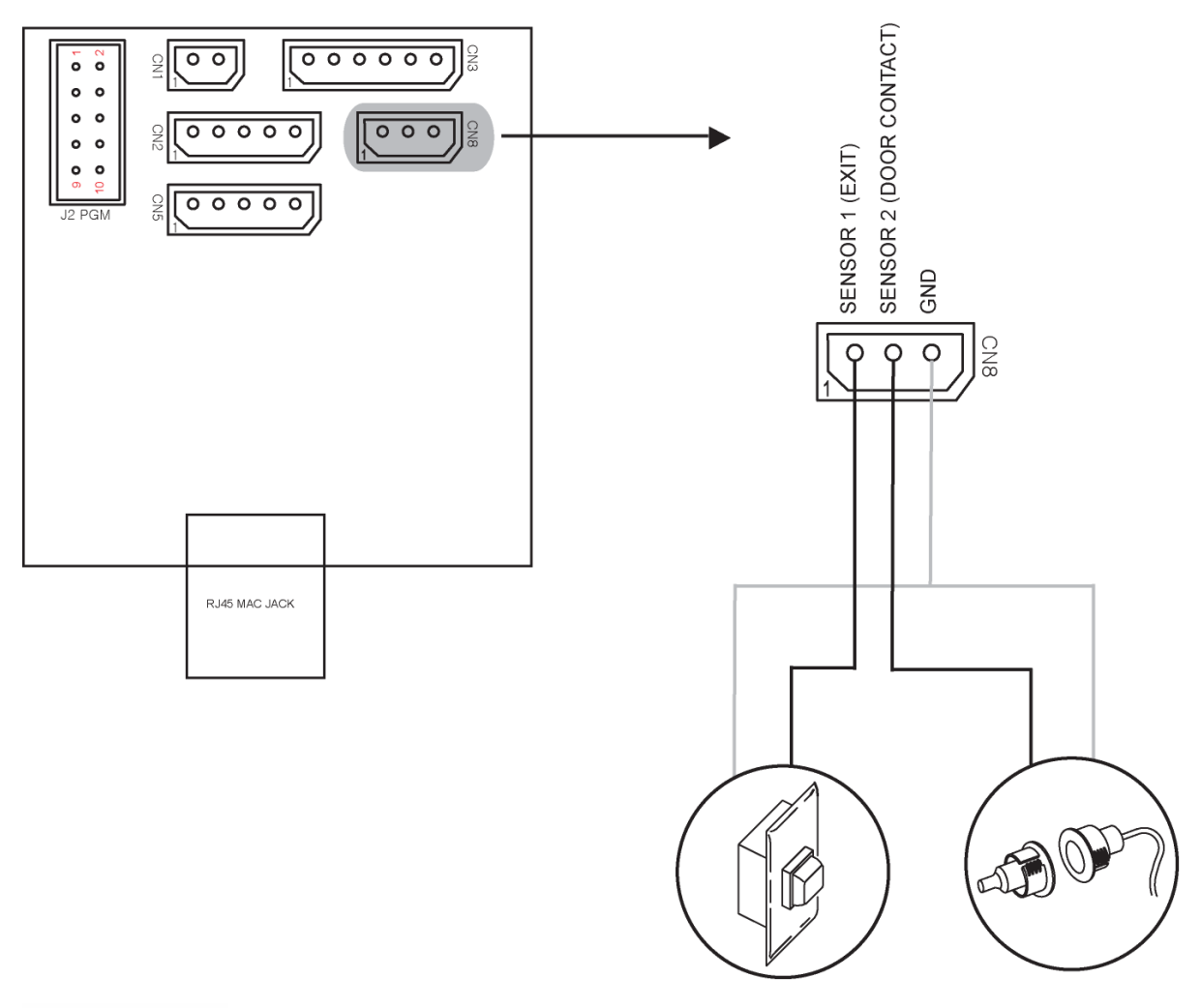

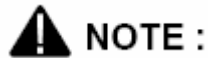

**Todos los sensores están deshabitados excepto Sensor (conmutador de salida). Por favor, si se van a utilizar, habilite los sensores desde el menú del sistema.**

11.8 Diagrama de instalación

# **Índice**

# **- A -**

Dirección 49 Configura ción de alarma 7 6 R etropase 5 53 Asia 54 Asistencia 60 Relés auxiliares 73

#### **- B -**

Velocidad de comunicación 51 Timbre 76

### **- C -**

Velocidad Com. 51 Contraseña d e comunicacione s 49 and 2012 and 2014 and 2014 and 2014 and 2014 and 2014 and 2014 and 2014 and 2014 and 2014 and 2014 and 2014 Ocultar PIN 58 Visualización personalizada 55

## **- D -**

Formato de fech a 54 Borrar Todos los Usuarios 43 Borrar Usu ario Individual 43 and the contract of the contract of the contract of the contract of the contract of the contract of the con Visualizar ENTRADA o SALIDA **60** Relé d e Puert 52 Coa cción 53

# **- E -**

Modificar Tarjeta de Usuari o 32 Modificar la Huella Dactilar del **Usuario** o 31 Modificar ID de Usuario 31

Modificar el Nivel de Usuari o 32 Modificar el Nombre de **Usuario** o 33 Registrar Bloque de **Tarjetas** 27 Registrar tarjeta 25 Registrar Tarjeta & Huella Dactilar 26 Registrar huella dactilar 24

Eu r opa 5 4 Reini cialización de Eventos

51 Eventos 39 sistema de alarm as externo 58

**- F -**

Código de instalación

50 Versión Escáner Huella 40 firmware 40 Funci ó n 73 Tecla s de funció n 60

#### **- I -**

Opción ID 35 INTERIOR 70 Tipo de entrad a 7 3

## **- L -**

Luz d e LCD 57 Con diciones de iluminación 70 Fallo de línea 74 Hora cierre 48 Cierre 58

**- N -**

ID Red 4 9 Normalmente Abierto 52

[Canariascci.com - tienda online - página principal - entrega de pedidos en 24 horas en toda España - pulse aquí](http://www.canariascci.com)

### **- O -**

Funcionamiento del BioScan 17 Funcionamiento de la Tecla de Funciones 19 Modo de funcionamiento 45 EXTERIOR 70

$$
\mathbf{-} \mathsf{P} \mathbf{-}
$$

Posición 11 Presión 11

### **- R -**

Tiempo bloqueo Re 48 Re-Escaneado 69 Rotación 11

### **- S -**

Niveles de seguridad 69 Establecer el Modo de Funcionamiento 47 Código de Instalación 50 Reinicialización del sistema 50

#### **- T -**

Hora 45 Dos Personas 35, 52

# **- U -**

código de identificación único 49 EE.UU. 54 Retropase de usuario 34 Lista de usuarios 38

**93**

Endnotes 2... (after index)

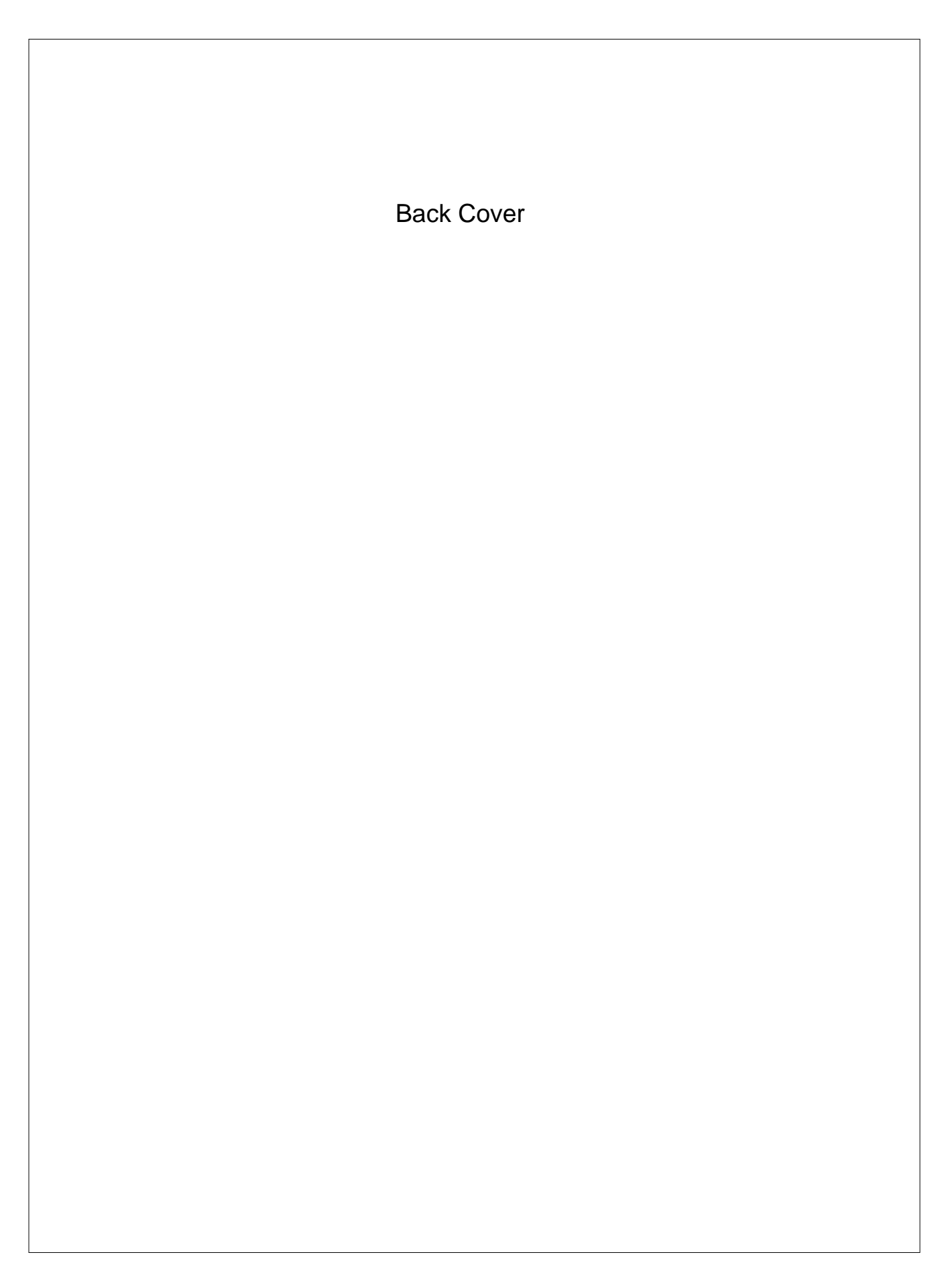